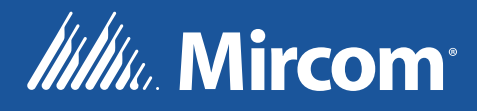

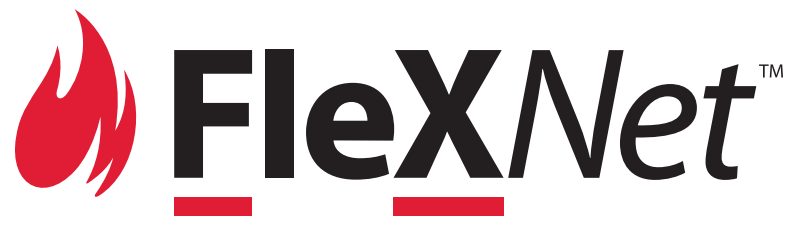

Système audio et d'alarme incendie intelligent en réseau

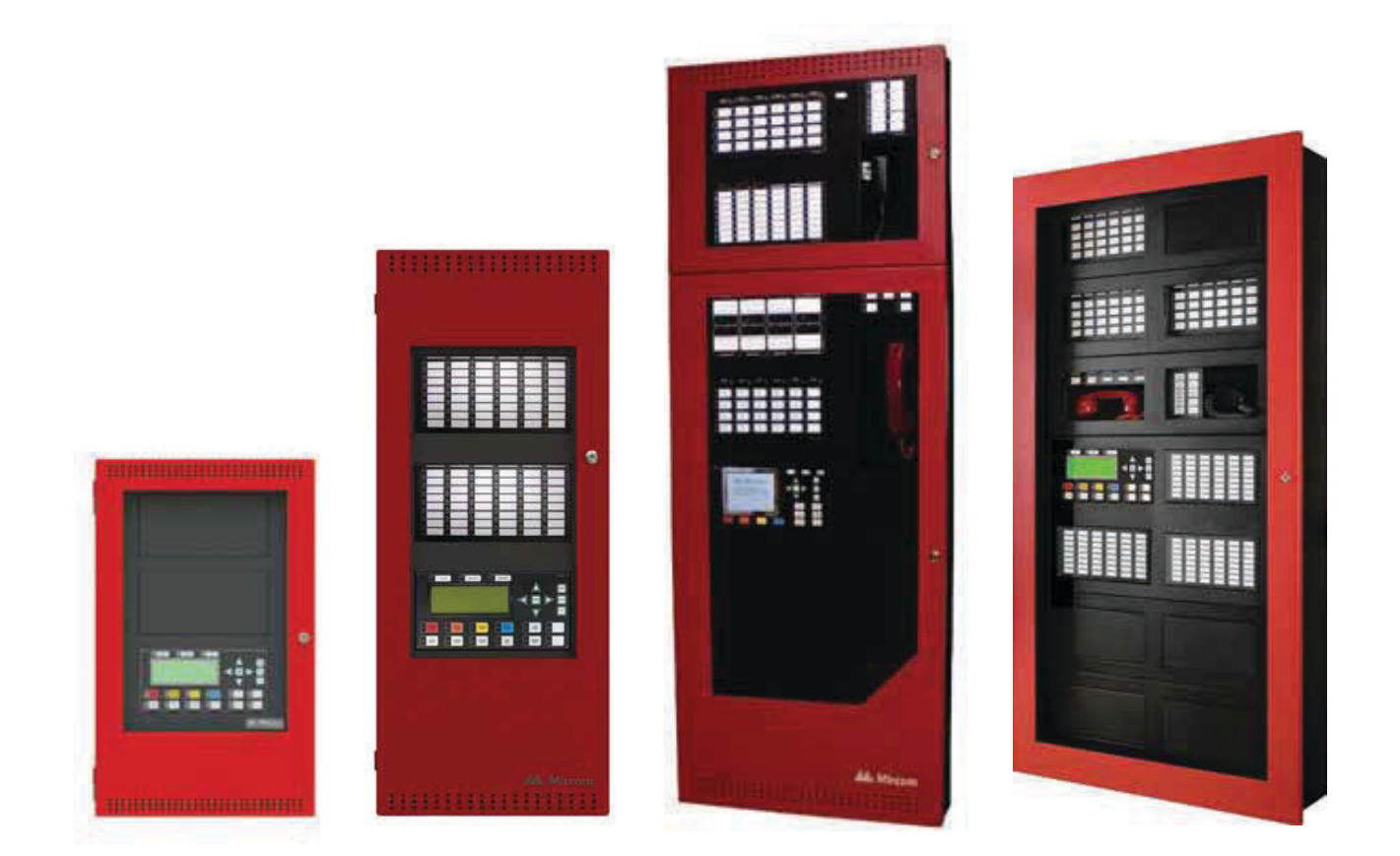

# Guide de l'utilisateur

LT-893 Rev. 2 Septembre 2021

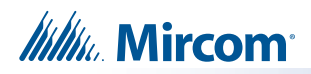

# Table des matières

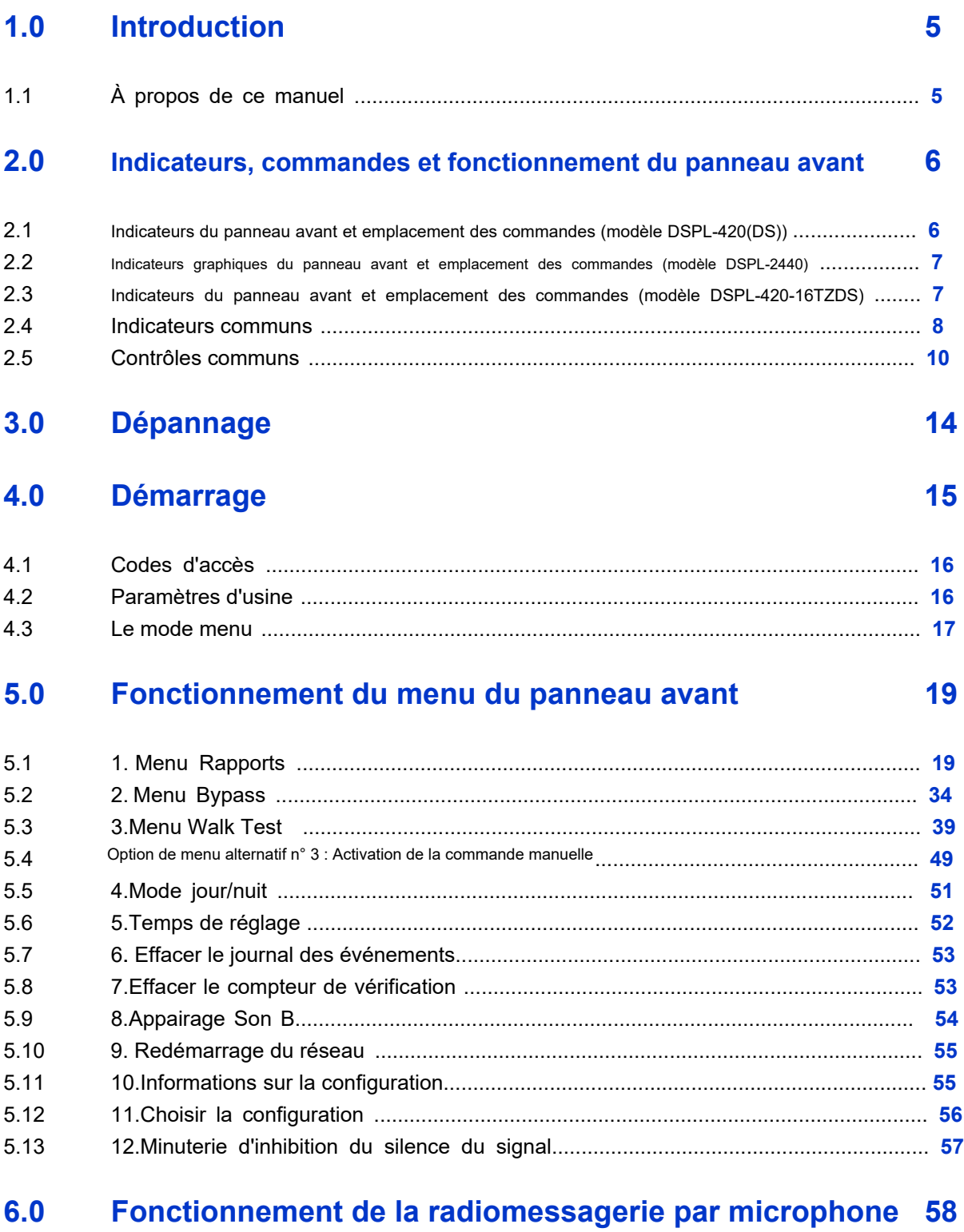

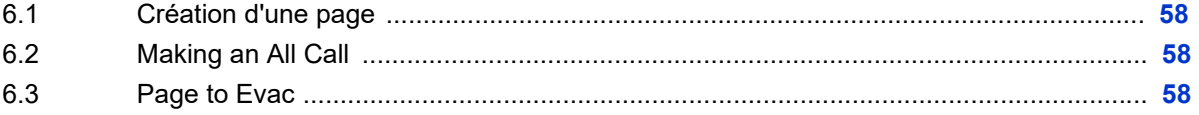

# **Itility** Mircom

 $7.2$  $7.3$ 

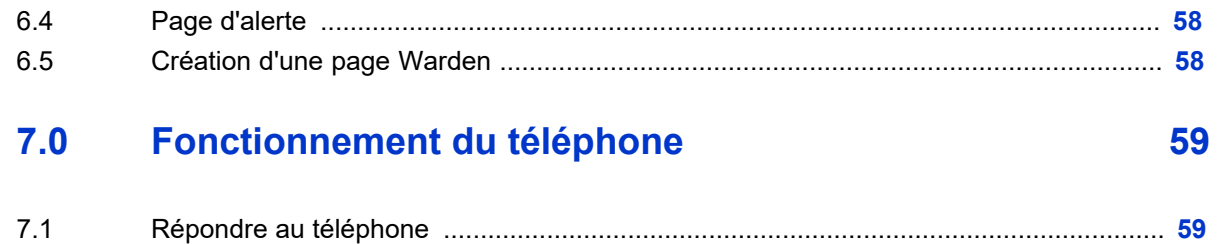

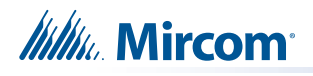

# **1.0 Introduction**

## **1.1 A propos de ce manuel**

Ce manuel d'utilisation fournit des informations sur les fonctions du menu de commande du système audio et d'alarme incendie FleX-Net™ Network. En utilisant les instructions fournies dans ce manuel, vous serez en mesure de :

- Imprimer des rapports
- Contourner des dispositifs, des circuits, des boucles et des relais de déconnexion
- Effectuer un test de marche
- Modifier votre code d'accès
- Effacer les journaux et les compteurs
- Régler le mode jour/nuit
- Régler l'heure

# *Itillu* Mircom

### **2.0 Indicateurs, commandes et fonctionnement du panneau avant**

# **2.1 Indicateurs du panneau avant et emplacement des commandes (modèle DSPL-420(DS))**

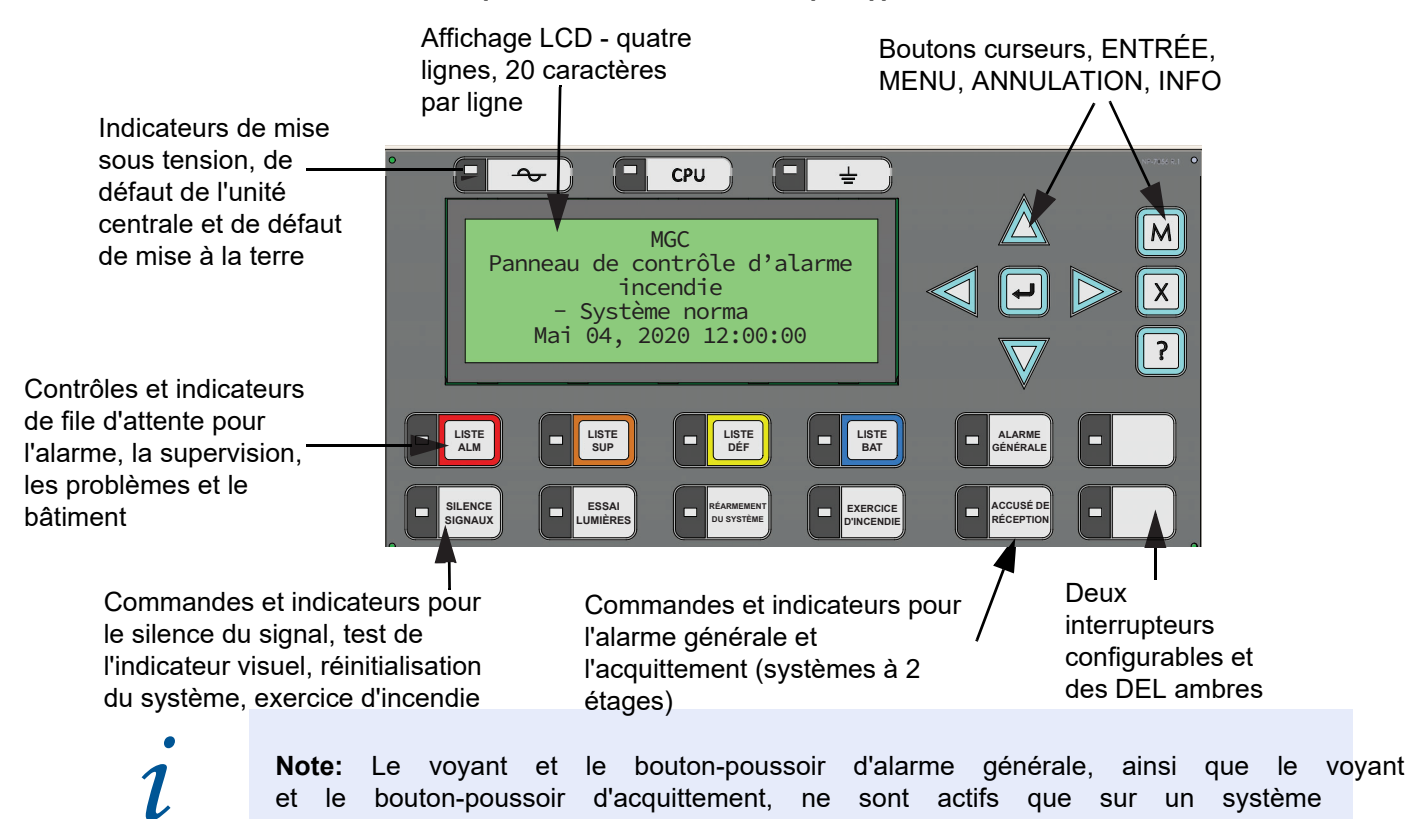

configuré pour deux phases.

6

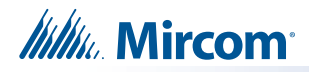

# **2.2 Indicateurs graphiques du panneau avant et emplacement des commandes (modèle DSPL-2440)**

Affichage graphique - 24 lignes, 40 caractères par ligne

Indicateurs de mise sous tension, de défaut de l'unité centrale et de défaut de mise à la terre

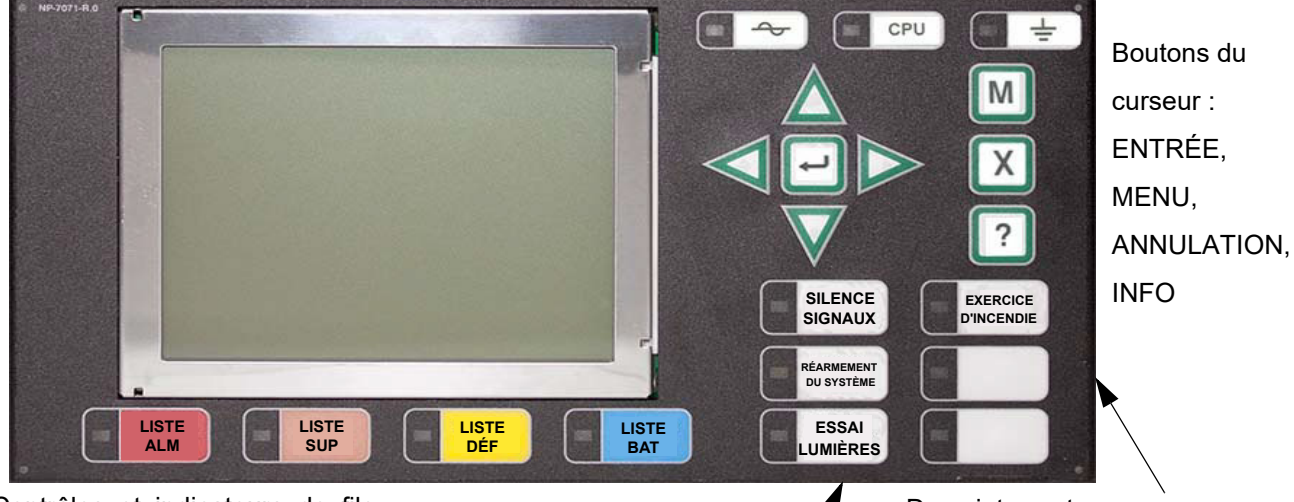

Contrôles et indicateurs de file d'attente pour l'alarme, la supervision, le dérangement et le bâtiment

Commandes et indicateurs pour le silence du signal, test de l'indicateur visuel, réinitialisation du système, exercice d'incendie

Deux interrupteurs configurables et des DEL ambres, tels que l'alarme générale et l'acquittement pour les systèmes à deux étages.

# **2.3 Indicateurs du panneau avant et emplacement des commandes (modèle DSPL-420-16TZDS))**

Contrôles et indicateurs de 16 indicateurs de zone Indicateur AC On Indicateur de défaut de file d'attente pour alarme, bicolores configurables et 16 l'unité centrale supervision, indicateurs de panne Trouble et Bâtiment Indicateur de défaut de masse  $ZONE 1$  $\overline{\mathbf{A}}$  $CPU$   $-$ ZONE 9 **LISTE LISTE**<br>**ALM** Н -ZONE<sub>2</sub> ZONE 10 Écran LCD 4 **LISTE** SUP **LISTE** п **SUP BAT** lignes ZONE 3 ZONE 11 20 caractères **SILENCE**<br>SIGNAUX **EXERCICE**<br>D'INCENDIE ZONE 4 ZONE 12 ZONE 13 ZONE 5 .<br>DU SYSTÈME<br>DU SYSTÈME **ALARME**<br>BÉNÉRALE Menu ZONE 14 ZONE 6 **ANN PASSAI<br>UMIÈRES** Annuler ZONE 15 ZONE 7 Info Г ZONE 16 ZONE 8 Contrôle et indicateurs pour le silence du signal, Touches du

l'alarme générale, l'arrêt automatique du signal d'alarme, l'exercice d'incendie, la réinitialisation du système, le test de la lampe et les boutons programmables de réserve.

curseur et touche Entrée Les indicateurs LED sont orange (panne ou supervision), rouge (alarme) ou vert (AC ON), et peuvent s'allumer en continu (steady) ou à l'une des deux vitesses de clignotement

- Clignotement rapide : 120 clignotements par minute, cycle de fonctionnement de 50%.
- Flash de dérangement : 20 flashs par minute, cycle de travail de 50%.

### **2.3.1 Étiquettes en papier pour les boutons et les indicateurs**

Les boutons et les indicateurs sont fournis avec des étiquettes en papier. Ces étiquettes se glissent dans les gabarits en plastique situés sur la face du panneau. Les étiquettes en papier permettent de sélectionner facilement l'anglais ou le français et d'imprimer des informations personnalisées sur les zones.

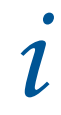

Note : La LED d'acquittement et le bouton poussoir ne sont actifs que sur un système configuré pour<br>deux étapes.

#### **2.4 Indicateurs communs**

#### **2.4.1 Sonnerie**

L'avertisseur sonore est activé par l'un des éléments suivants :

- Alarme incendie : fixe
- Alarme de surveillance : clignotement rapide
- Trouble : taux de clignotement du trouble
- Moniteur : Configurable pour sonner à la vitesse de clignotement de l'anomalie

Si l'avertisseur s'allume en réponse à une panne non verrouillée ou à une surveillance, il s'éteint si la condition qui l'a déclenché disparaît et s'il n'y a pas d'autre raison pour qu'il soit allumé.

 $\Box$ 

 $\rightarrow$ 

#### **2.4.2 LED AC ON**

Le voyant AC ON s'allume en vert fixe vert fixe lorsque l'alimentation en courant alternatif niveaux acceptables. Il s'éteint lorsque le niveau d'alimentation tombe en dessous du seuil de et que le panneau passe en mode veille (batterie). l'alimentation de secours (batterie).

#### **2.4.3** LED de la file d'attente des alarme

La LED d'alarme clignote en rouge lorsque le panneau est en alarme. Une alarme résulte de toute alarme sur un point ou une entrée programmée comme alarme ou de l'activation du bouton manuel rouge d'alarme générale. Le voyant de la file d'attente des alarmes s'allume en continu une fois que toutes les alarmes de la file d'attente ont été examinées à l'aide du bouton de la file d'attente des alarmes. Comme toutes les alarmes sont verrouillées jusqu'à ce que le panneau soit réinitialisé, le voyant reste allumé jusqu'à ce moment-là.

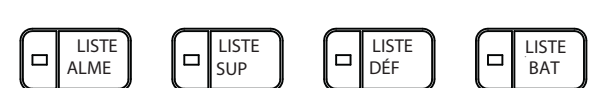

CPU

 $\Box$ 

 $\div$ 

 $\Box$ 

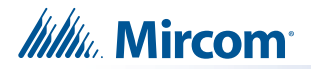

### **LED de la file d'attente de surveillance**

### **2.4.4**

Le voyant Supv. (Supervision) clignote en orange lorsqu'il y a une alarme de supervision dans le panneau résultant d'un circuit de supervision avec ou sans verrouillage. Le voyant s'éteint si tous les circuits de supervision non verrouillés sont rétablis et qu'il n'y a pas de circuits de supervision verrouillés actifs. La DEL de file d'attente de supervision s'allume en continu. Queue s'allume en continu une fois que toutes les alarmes de supervision dans la file d'attente de supervision ont été examinées à l'aide du bouton Supv. Queue. Les alarmes de surveillance en attente restent actives jusqu'à ce que le panneau soit réinitialisé.

#### **2.4.5 Trouble Queue LED**

La LED de panne clignote en orange à la vitesse de clignotement de la panne lorsque le panneau détecte une condition de panne. Le voyant s'éteint une fois que tous les problèmes non verrouillés ont été résolus. Le voyant de la file d'attente des problèmes s'allume en continu une fois que tous les problèmes de la file d'attente ont été examinés à l'aide du bouton de la file d'attente des problèmes.

#### **2.4.6 LED de la file d'attente du bâtiment**

La LED BLDG Trouble clignote en ambre à la vitesse de clignotement de la panne lorsque le panneau détecte une condition de surveillance du bâtiment. Il s'éteint une fois que tous les problèmes de surveillance ont été résolus.

#### **2.4.7 LED de défaut de l'unité centrale**

La LED CPU Fault clignote en ambre à la vitesse de clignotement de la panne lorsque l'unité centrale de traitement est défaillante.

#### **2.4.8 LED de défaut de masse**

The Ground Fault LED flashes amber at the trouble flash rate when the Ground Fault Detector detects a ground fault on any field wiring. It turns OFF after the fault is cleared.

#### **2.4.9 Signal Silence LED**

La LED de silence des signaux clignote en orange à la vitesse de clignotement de la panne après que les circuits d'indication ont été mis au silence soit par le bouton de silence des signaux, soit par la minuterie de silence automatique des signaux. Elle s'éteint lorsque les signaux sont réactivés par une alarme ultérieure.

#### **2.4.10 LED d'exercice d'incendie**

La LED Fire Drill s'allume en permanence en orange lorsque la fonction Fire Drill est activée.

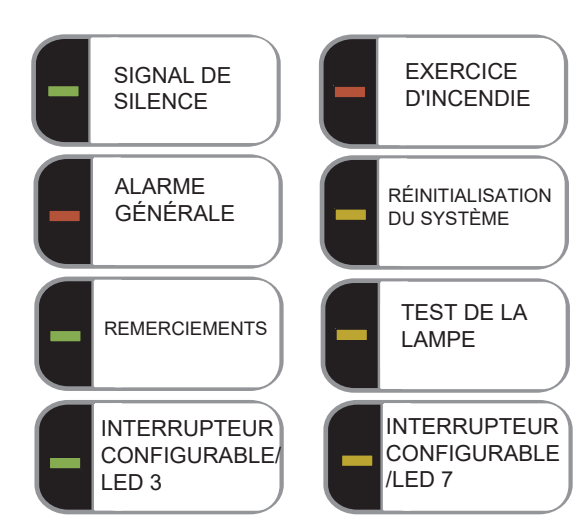

### **2.4.11 LED d'alarme générale**

Le voyant rouge de l'alarme générale s'allume en permanence après avoir appuyé sur le bouton de l'alarme générale ou après que la minuterie de l'alarme générale automatique s'est écoulée. Une fois que le voyant d'alarme générale s'allume, il reste actif jusqu'à ce que le panneau soit réinitialisé.

### **2.4.12 LED de réinitialisation du système**

Le voyant orange de réinitialisation du système s'allume en continu une fois que le bouton de réinitialisation du système a été enfoncé et que le système est en train de se réinitialiser.

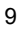

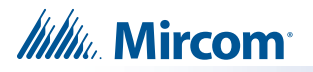

### **2.4.13 LED d'acquittement (ou de silence du signal d'alarme automatique ou d'arrêt du signal d'alarme automatique)**

Si le panneau est configuré comme un système à deux étages, la LED d'acquittement clignote en orange à la vitesse rapide pendant que la minuterie d'alarme générale est en cours. Elle s'allume en orange fixe une fois que la minuterie d'alarme générale automatique est annulée par l'activation des boutons d'acquittement ou de silence du signal. Si la temporisation de l'alarme générale automatique s'arrête et met le panneau en alarme générale, la LED d'acquittement s'éteint.

### **2.4.14 Test de la lampe (test de l'indicateur visuel) LED**

Le voyant orange de test de la lampe s'allume en continu après avoir appuyé sur le bouton de test de la lampe et pendant que le système est en mode de test de l'indicateur visuel.

### **2.4.15 Indicateurs LED configurables**

Les indicateurs LED configurables comprennent 16 LED bicolores disponibles pour l'alarme, la supervision et la surveillance, ainsi que 16 LED pour l'annonce des pannes.

#### **2.5 Contrôles communs**

#### **2.5.1 Écran LCD**

L'écran est un grand écran LCD alphanumérique rétro-éclairé de quatre lignes et 20 caractères. Il affiche des informations concernant le panneau, ses circuits et ses dispositifs. Un curseur à l'écran est contrôlé par les boutons de curseur (situés à droite de l'écran) pour la sélection et le contrôle des menus. Les rapports d'information fournis par l'écran LCD comprennent le journal des alarmes, le journal des événements, les niveaux actuels, la vérification et les rapports de maintenance. .

#### **2.5.2 Boutons de file d'attente**

Utilisez les boutons de file d'attente pour sélectionner une file d'attente particulière à examiner.

Appuyez sur le bouton **File d'attente** des alarmes pour faire défiler toutes les alarmes non acquittées. Appuyez  $\frac{1}{2}$  et  $\sqrt{2}$  pour faire défiler toutes les alarmes, qu'elles soient acquittées ou non.

non reconnu. Appuyez sur le bouton droit du curseur  $\gg$  pour faire défiler 10 événements à la fois.

Appuyez sur le bouton gauche du curseur  $\leqslant$  pour faire défiler 10 événements à la fois.

• Appuyez sur le bouton F**ile d'attente de surveillance** pour parcourir toutes les conditions de surveillance non acquittées. Appuyez sur  $\Diamond \Diamond$  et  $\Diamond \Diamond$  pour faire défiler toutes les conditions de surveillance, qu'elles soient acquittées ou non. Appuyez sur le bouton du curseur droit

> pour faire défiler 10 événements à la fois. Appuyez sur le bouton gauche du curseur pour faire défiler 10 événements à la fois.

Appuyez sur le bouton File d'attente des problèmes pour faire défiler tous les problèmes non acquittés

conditions. Appuyer  $\bigwedge$  et  $\bigvee$  pour passer en revue tous les problèmes, qu'ils soient reconnus ou non

reconnus. Appuyez sur le bouton droit du curseur  $\gg$ pour faire défiler 10 événements à la fois.

Appuyez sur le bouton gauche du curseur il pour faire défiler 10 événements à la fois.

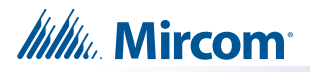

• Appuyez sur le bouton File d'attente bâtiment pour faire défiler toutes les conditions

non acquittées du bâtiment (moniteur). Appuyez sur le bouton  $\bigwedge$  et  $\bigvee\bigvee$  pour parcourir toutes les conditions de

surveillance en file d'attente, qu'elles soient acquittées ou non. Appuyez sur le bouton droit du curseur

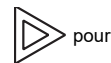

pour faire défiler 10 événements à la fois. Appuyez sur le bouton gauche du curseur

 pour faire défiler 10 événements à la fois.

Les files d'attente sont affichées à l'écran selon un ordre de priorité. L'ordre de priorité des files d'attente, du plus élevé au plus bas, est le suivant : alarme, supervision, panne et surveillance. Si, par exemple, vous consultez une file d'attente de surveillance et qu'une alarme se produit, l'écran affiche immédiatement la condition d'alarme. De même, si aucune activité n'a lieu sur le système pendant 10 secondes après avoir appuyé sur une touche de file d'attente, l'écran passe à la condition de priorité la plus élevée.

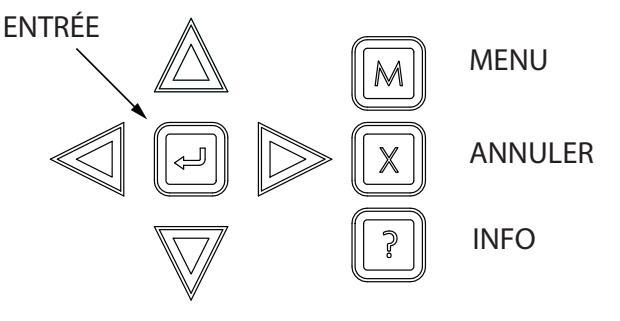

#### **2.5.3 Boutons du curseur**

Situés autour du bouton Enter, les boutons de curseur haut (précédent), bas (suivant), droit et gauche vous permettent de sélectionner des éléments sur l'écran LCD. Les boutons haut et bas permettent de faire défiler les listes en boucle.

#### **2.5.4 Bouton d'entrée**

Cette touche permet de sélectionner un élément affiché sur l'écran LCD.

#### **2.5.5 Bouton d'annulation**

Cette touche permet d'annuler une opération ou de quitter un menu.

#### **2.5.6 Bouton de menu**

Ce bouton permet d'afficher le menu de commande.

#### **2.5.7 Bouton d'information**

Appuyez sur ce bouton et maintenez-le enfoncé pour obtenir des informations détaillées sur n'importe quel élément affiché..

#### **2.5.8 Bouton de silence du signal**

Le fait d'appuyer sur le bouton Signal Silence lorsque le panneau est en alarme allume la LED Signal Silence et désactive tous les circuits d'indication pouvant être rendus silencieux. Les circuits non silencieux ne sont pas affectés. Les signaux retentissent à nouveau lors de toute alarme ultérieure. Ce bouton ne fonctionne pas pendant une période de temporisation d'inhibition du silence du signal configurée. Elle ne fonctionne pas non plus si les circuits d'indication sont activés à la suite d'un exercice d'incendie. Dans un système à deux étages, si la minuterie d'alarme générale automatique n'est pas terminée, la touche de silence du signal remplit la même fonction que la touche d'acquittement.

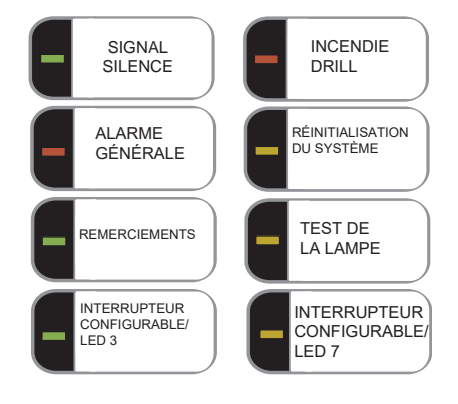

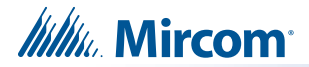

### **2.5.9 Bouton d'alerte incendie**

Le bouton d'alerte incendie active tous les circuits indicateurs programmés et non déconnectés, mais ne transmet aucune alarme via le relais d'alarme commun ou de ville. Le bouton d'alerte incendie peut être programmé pour activer des circuits indicateurs spécifiques. L'exercice d'incendie est annulé soit en appuyant à nouveau sur le bouton d'exercice d'incendie (interrupteur à bascule), soit si le panneau déclenche une alarme réelle.

### **2.5.10 Bouton d'alarme générale**

L'activation du bouton d'alarme générale fait immédiatement passer le panneau en alarme générale. Elle réactive également les signaux s'ils ont été désactivés pendant l'alarme. L'alarme générale reste active jusqu'à ce que le panneau soit réinitialisé. Les signaux pouvant être mis sous silence peuvent être désactivés à l'aide du bouton Signal Silence..

### **2.5.11 Bouton de réinitialisation du système**

Le bouton de réinitialisation du système réinitialise le panneau et tous les circuits :

- Réinitialise toutes les conditions de défaut à verrouillage
- Réinitialise l'alimentation en fumée à 4 fils
- Éteint les voyants de silence, d'acquittement et d'alarme générale.
- Arrête et réinitialise toutes les minuteries
- La déconnexion auxiliaire n'est pas affectée
- Réinitialise tous les circuits d'initiation
- Désactive tous les circuits d'indication (NAC)
- Désactive l'exercice d'incendie
- Traite les entrées comme de nouveaux événements
- La réinitialisation ne peut pas être activée tant que le délai d'inhibition du silence du signal n'a pas expiré.

**Attention :** La réinitialisation du système peut être globale (toutes les centrales) ou par groupe de affectée<br>
Attention : La réinitialisation du système peut être globale (toutes les centrales) ou par groupe de<br>
nœuds défini (un ou plusieurs nœuds), tel que programmé à l'aide du logiciel FleX-Net™ Configurator<br>
de Mirco

### **2.5.12 Bouton d'acquittement (deux étapes seulement)**

Si le panneau n'est pas configuré pour un fonctionnement en deux étapes, ce bouton peut être configuré pour une opération différente. Si le panneau est configuré pour un fonctionnement en deux étapes, l'activation du bouton d'acquittement alors que le temporisateur d'alarme générale automatique est en cours (par exemple, il y a une alarme dans le panneau mais elle est encore dans la première étape) annule le temporisateur et allume la LED d'acquittement en continu en orange.

### **2.5.13 Test de la lampe (test de l'indicateur visuel) Bouton**

Le fait d'appuyer sur le bouton de test de la lampe et de le maintenir enfoncé fait s'allumer tous les indicateurs du panneau avant et fait retentir l'avertisseur sonore de façon continue. Les LED bicolores s'allument deux fois pour indiquer les deux couleurs. Si le test de la lampe est actif pendant plus d'une minute, la LED Common Trouble s'active.

### **2.5.14 Commutateurs et LED configurables**

Ces deux interrupteurs et DEL peuvent être utilisés pour n'importe quelle fonction répertoriée dans le logiciel FleX-Net™ Configurator de Mircom. Ces fonctions comprennent le silence du buzzer, la déconnexion auxiliaire, l'évacuation totale, la dérivation, les entrées du système et le contrôle du ventilateur.

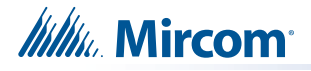

### **2.5.15 Commande vocale d'urgence**

Demander le contrôle, appuyer sur le bouton, refuser le contrôle par un délai d'attente, accorder le contrôle en appuyant sur le bouton pour transférer le contrôle.

Chaque nœud dispose d'un bouton et d'une LED de demande et d'octroi (un bouton/une LED par nœud) pour le transfert de la commande vocale d'urgence. Tous les boutons et voyants de demande/attribution de nœuds sont disponibles à tous les nœuds. Par exemple, s'il y a 3 nœuds, chaque nœud aura 3 boutons et LED de demande/attribution représentant tous les nœuds 1 à 3.

Pour obtenir une commande vocale d'urgence immédiate, appuyez sur le bouton Node Request/Grant, le voyant s'allume en continu et la commande vocale est disponible pour ce nœud physique.

Demande de contrôle - appuyez sur le bouton Demande/Accord du nœud qui sera utilisé pour fournir la voix d'urgence. Le voyant du bouton de demande/cession associé clignote au niveau du nœud qui a le contrôle.

Accorder le contrôle - appuyer sur le bouton Request/Grant du nœud demandeur (LED clignotante) pour accorder le contrôle.

Si un nœud dispose d'une commande vocale d'urgence, le voyant est allumé en permanence.

Le refus est obtenu par un délai d'attente, qui est configurable.

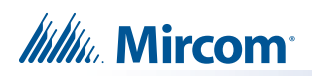

# **3.0 Dépannage**

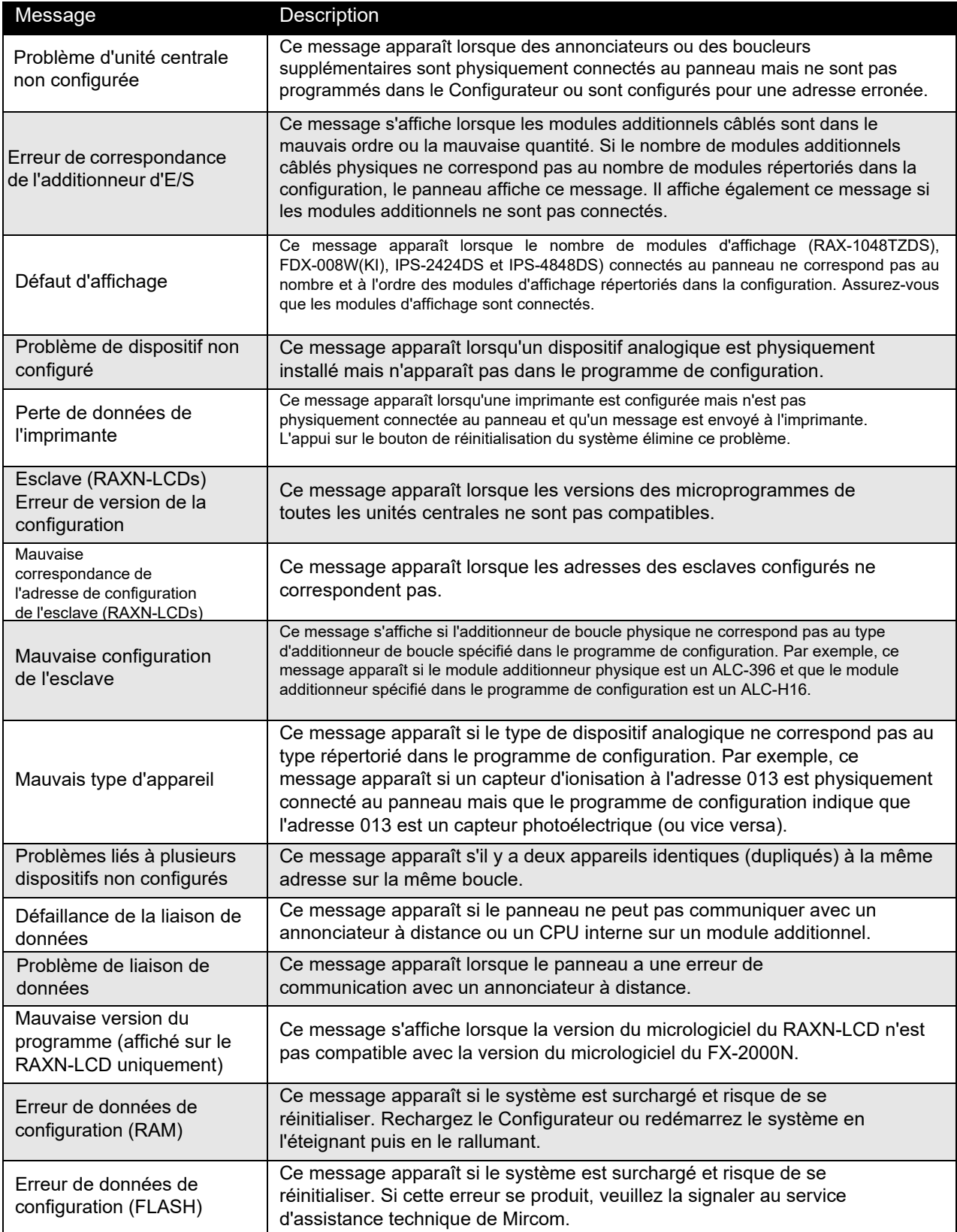

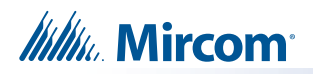

### **4.0 Démarrage**

Avant le démarrage, déconnectez le câble réseau.

Lorsque le système est branché et que les piles sont connectées, le message suivant s'affiche sur l'écran avant :

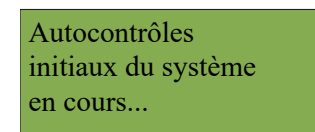

Laissez le système s'initialiser pendant environ une à deux minutes.

Téléchargez la configuration à chaque nœud à l'aide d'un ordinateur portable et du FleX-Net™ Configurator de Mircom. Une fois que tous les nœuds ont été téléchargés, connectez le réseau et sélectionnez le redémarrage du réseau (voir page 31) au niveau du CACF (Central Alarm and Control Facilities) ou du nœud principal.

S'il existe une condition d'alarme, de supervision, de trouble ou de surveillance dans le système, appuyez sur la touche

de la file d'attente appropriée et en maintenant la touche  $\Box$  affiche des informations sur la cause de l'alarme,

l'activation d'un dispositif de supervision, de panne ou de contrôle.

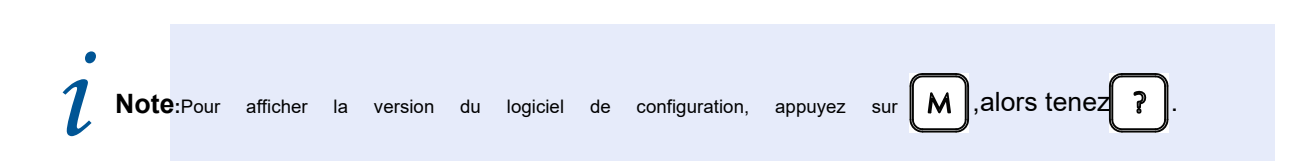

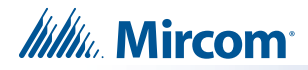

# **4.1 Codes d'accès**

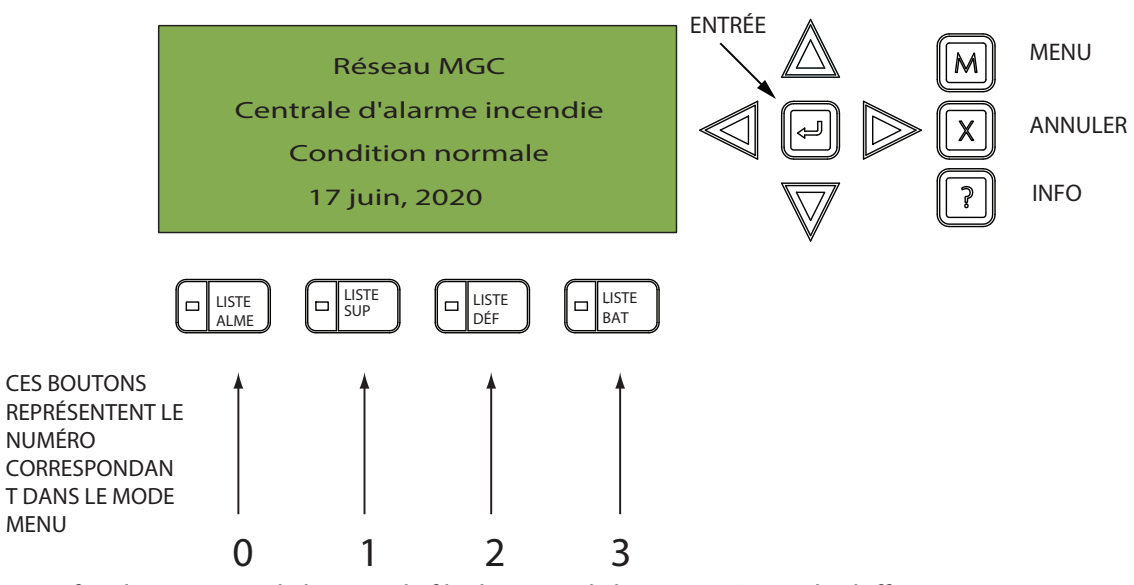

Le fait d'appuyer sur le bouton de file d'attente d'alarme représente le chiffre 0, L'appui sur le bouton Supv. représente le numéro 1, L'appui sur le bouton de file d'attente des dérangements représente le numéro 2, Appuyer sur le bouton de file d'attente BLDG représente le numéro 3..

NOTE : IL N'Y A PAS DE CODE D'ACCÈS DISPONIBLE AU-DESSUS DE 3. PAR CONSÉQUENT, LES CODES D'ACCÈS SONT COMPOSÉS DES CHIFFRES 0, 1, 2 ET 3 ET PEUVENT COMPORTER JUSQU'À 20 CHIFFRES.

## **4.2 Paramètres d'usine**

### **LES CODES D'ACCÈS D'USINE SONT LES SUIVANTS:**

Level 1: 1111

Level 2: 2222

Level 3: 3333

Un code d'accès n'est pas nécessaire pour l'accès au niveau 0. Les codes d'accès permettent d'accéder à trois niveaux de menu différents. Le code par défaut 1111 permet l'accès au niveau 1. Le code par défaut 2222 permet l'accès au niveau 2. Le code par défaut 3333 permet l'accès au niveau 3.

#### **LES NIVEAUX D'ACCÈS AUX FONCTIONS SUIVANTES SONT DÉFINIS (EN USINE) COMME SUIT :**

Rapports : 0

Aux. Bypass : 0

Contournement de l'appareil : 1

Test de marche : 1

Mode jour/nuit : 0

# **Itility** Mircom

i

Régler l'heure : 1

Effacer le journal des événements : 2

Effacer le compte de vérification : 2

Réinitialisation Config/Réseau : 2

Activation manuelle : 0

**Remarque :** vous pouvez modifier ces niveaux d'accès via le FleX-Net™ Configurator.

# **4.3 Mode Menu**

Appuyer sur la touche  $\begin{bmatrix} M \end{bmatrix}$  pour activer le mode menu. Le menu se décompose comme suit :

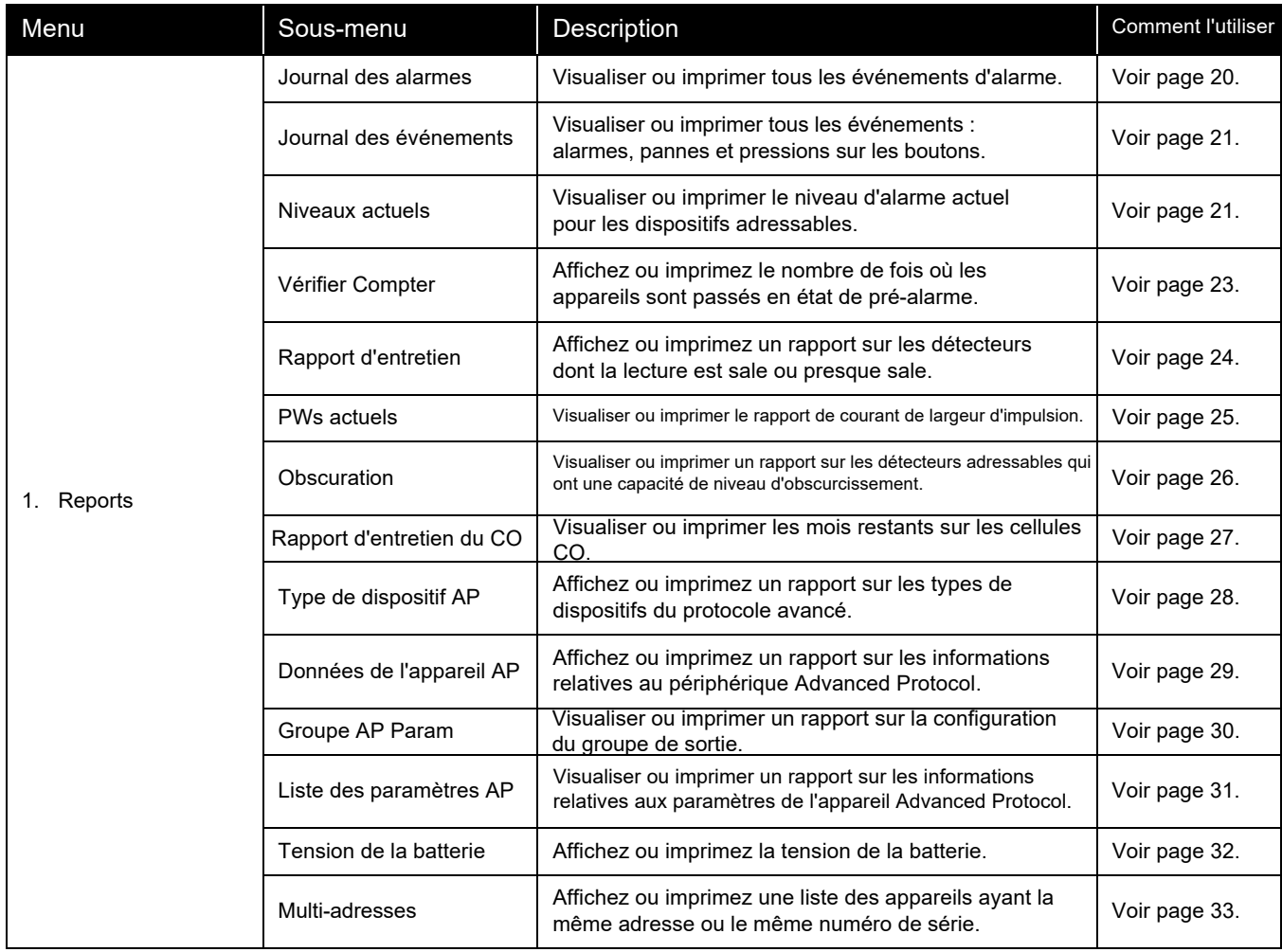

# **Itility** Mircom

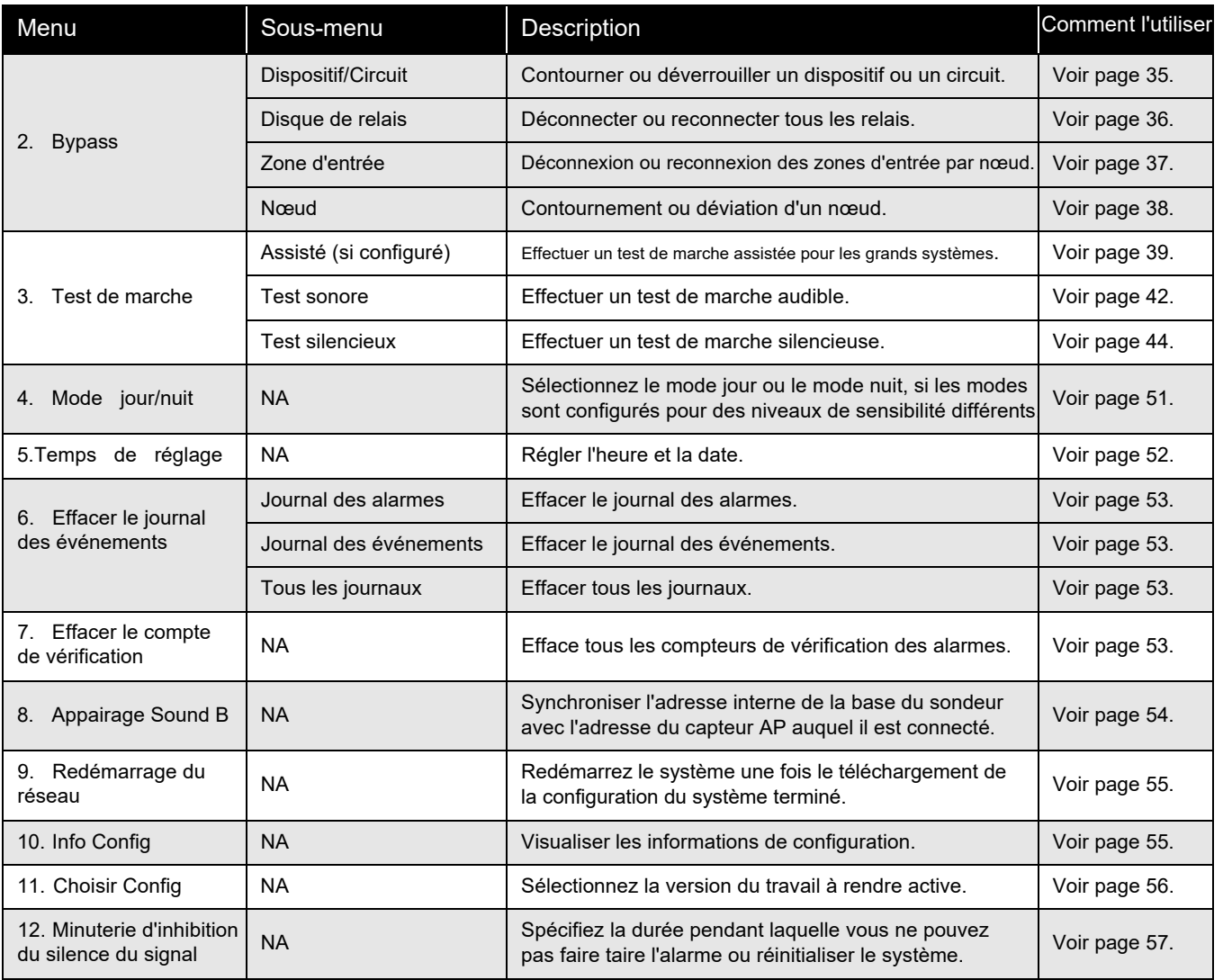

 $\boldsymbol{i}$ 

**Note:** Si vous avez utilisé le Configurateur pour programmer l'option "Activation requise" dans le Menu de commande, la liste du menu de commande apparaît différemment de ce qui est montré cidessus. L'option trois du menu se lit "Activation requise", et "Test de marche" passe à l'option quatre du menu. Toutes les options de menu suivantes sont renumérotées de la même manière. Pour plus d'informations sur l'option Activer obligatoire, voir page 49.

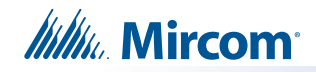

# **5.0 Fonctionnement du menu du panneau avant**

# **5.1 1. Menu Rapports**

Le menu Rapports permet d'imprimer le journal des alarmes, le journal des événements, les niveaux actuels, les nombres vérifiés, le rapport de maintenance, les PW actuels, l'obscurcissement, le rapport de maintenance du CO, le rapport sur la tension de la batterie et le rapport sur les adresses multiples. Vous pouvez visualiser à l'écran ou imprimer directement sur une imprimante connectée au panneau ou sur votre ordinateur

i

**Note:** Pour imprimer un rapport sur une imprimante ou sur un ordinateur portable (en utilisant HyperTerminal), la sortie imprimante doit être activée via le configurateur.

**Pour accéder au menu des rapports, vous devez vous trouver dans le menu des commandes. Pour entrer dans le menu des commandes,** 

**appuyez sur**

M

 **lorsque l'écran est en mode normal.**

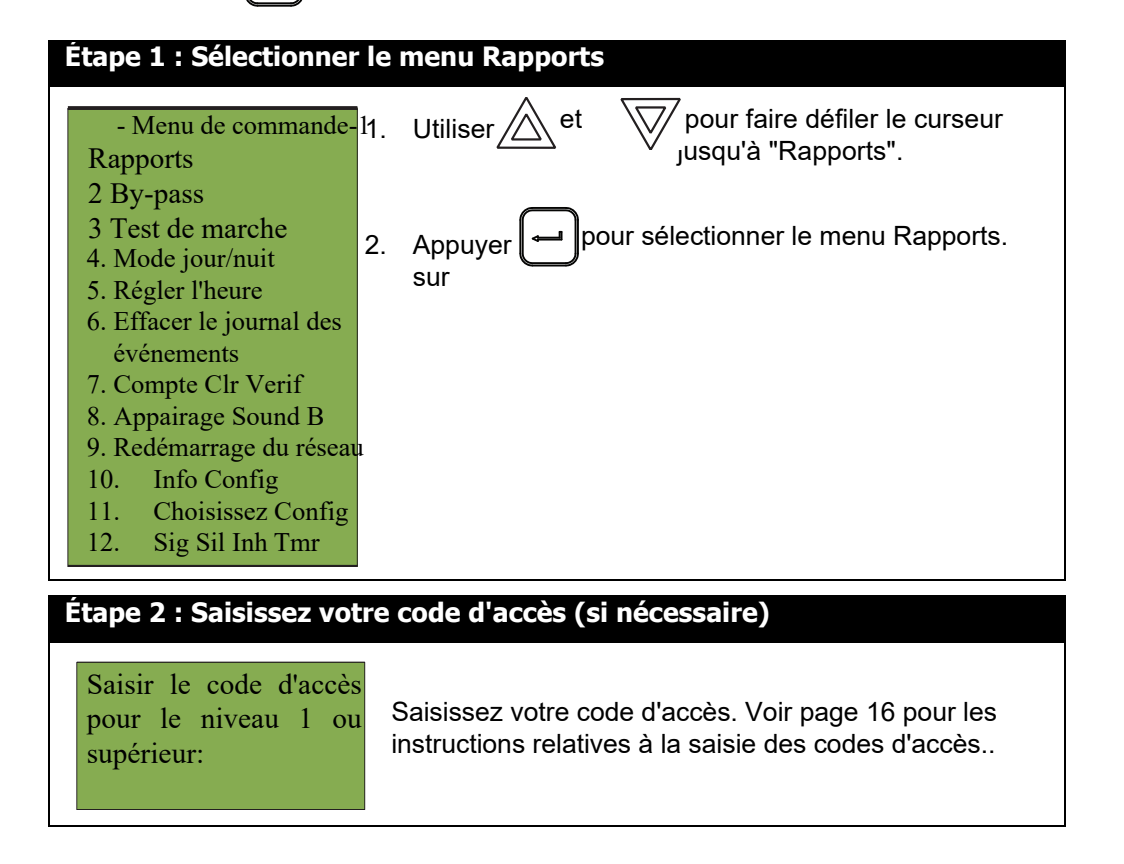

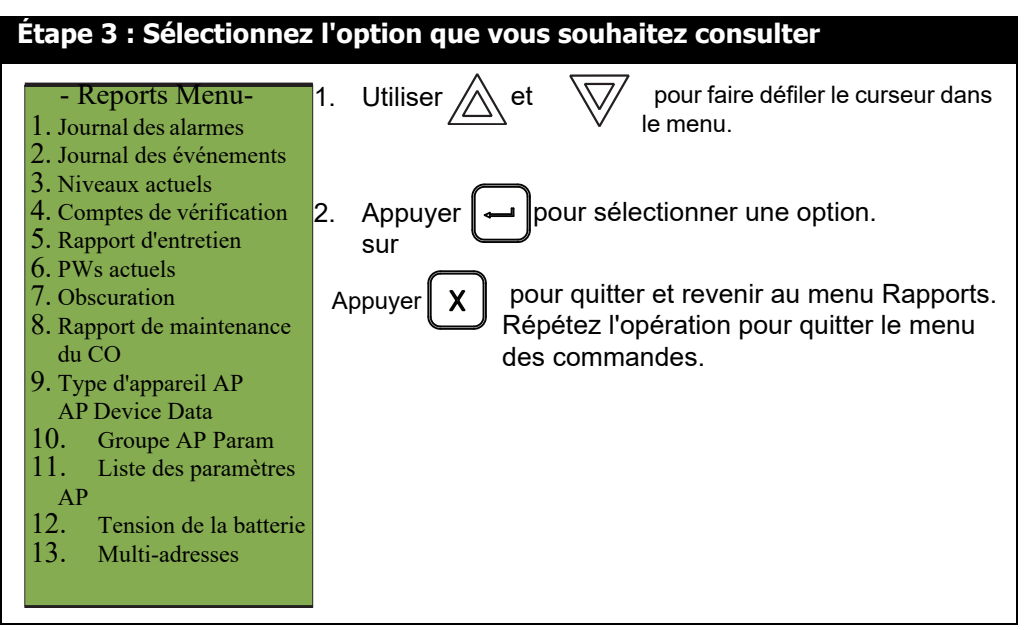

Les sous-sections suivantes fournissent des instructions sur l'utilisation de chaque option du menu Rapports.

#### **5.1.1 Journal des alarmes**

Le journal des alarmes rend compte de tous les événements d'alarme. Les événements d'alarme sont répertoriés dans l'ordre de l'événement le plus récent à l'événement le plus ancien. Le nombre maximum d'entrées enregistrées dans le journal des alarmes est de 1000. Lorsque le système atteint 1000 entrées, toute nouvelle entrée entraîne la suppression de 500 des entrées les plus anciennes.

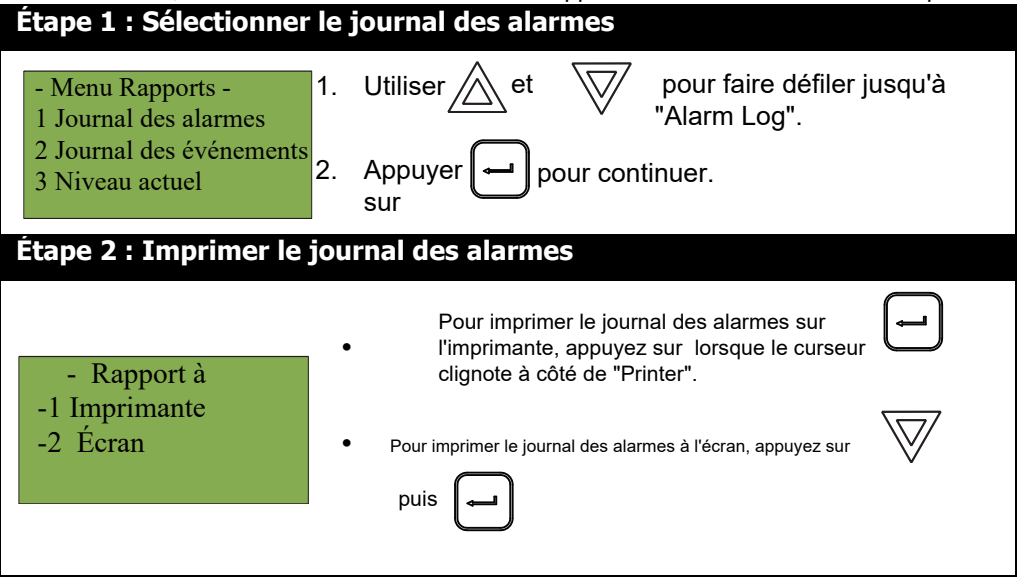

Si vous visualisez le journal des alarmes sur l'écran :

- et  $\sqrt{2}$  pour faire défiler le curseur dans le journal. **Utiliser**
- Tenir

pour plus d'informations sur l'événement enregistré.

Appuyer  $\parallel \chi \parallel$  pour quitter le menu Rapports.

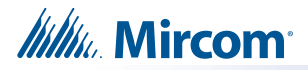

#### **5.1.2 Journal des événements**

Le journal des événements rend compte de tous les événements : alarmes, pannes et pressions sur les boutons. Les événements sont répertoriés dans l'ordre de l'événement le plus récent à l'événement le plus ancien. Le nombre maximum d'entrées enregistrées dans le journal des événements est de 2000. Lorsque le système atteint 2000 entrées, toute nouvelle entrée entraîne la suppression de 1000 des entrées les plus anciennes.

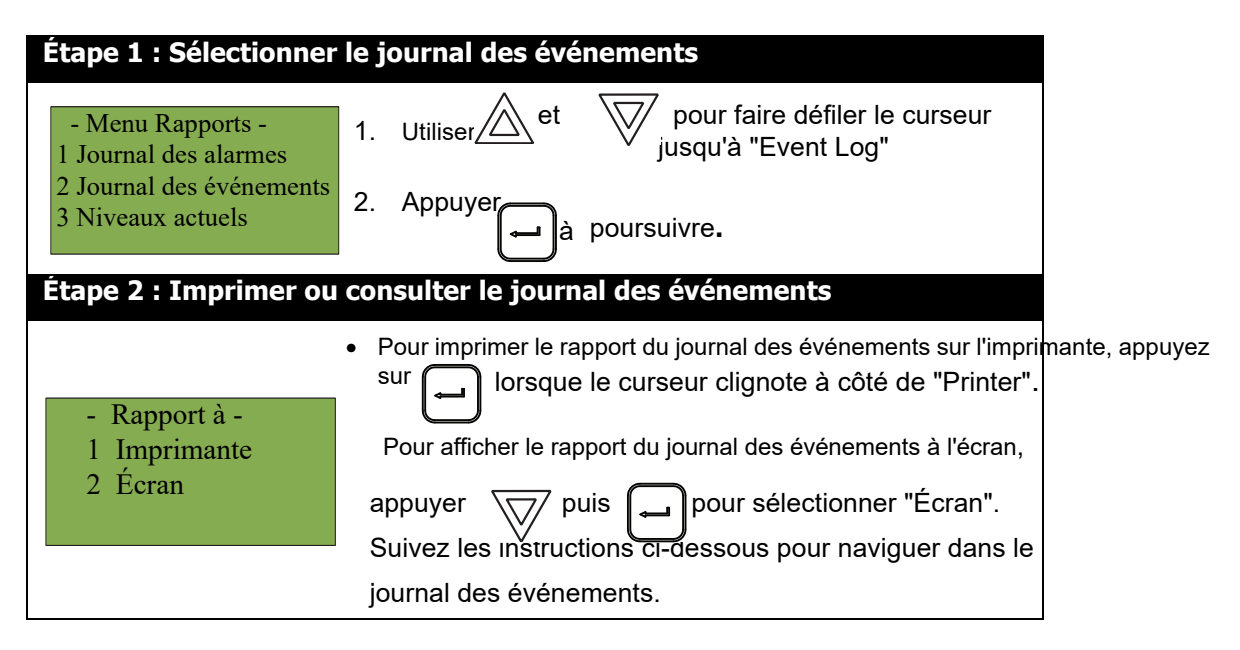

Si vous consultez le journal des événements à l'écran :

- et  $\sqrt{2}/\sqrt{2}$  pour faire défiler le curseur dans le journal. pour plus d'informations sur l'événement enregistré. Utiliser  $\sqrt{ }$ **Tenir**
- Appuyer  $\parallel \chi \parallel$  pour quitter le menu Rapports.

### **5.1.3 Niveaux actuels**

Cette option indique les niveaux de courant des dispositifs adressables.

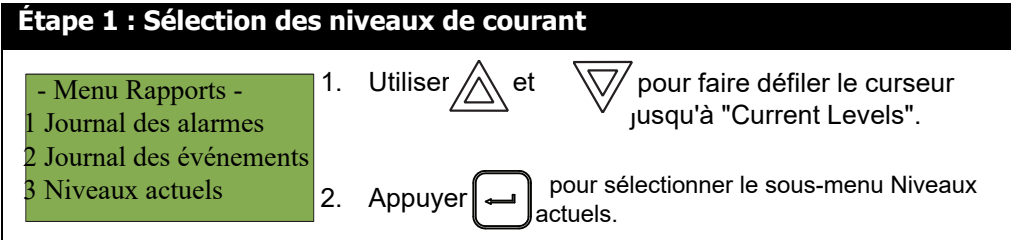

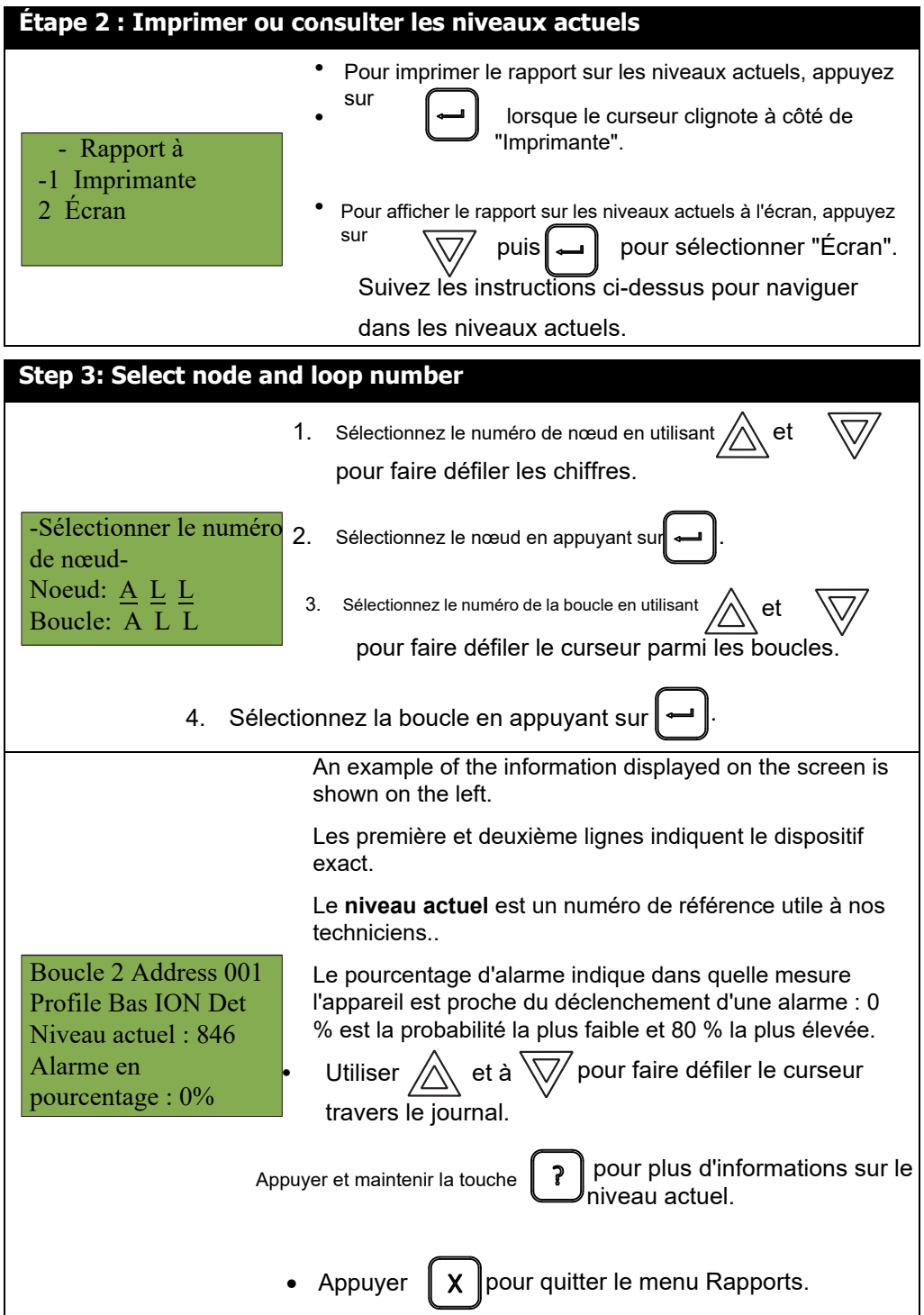

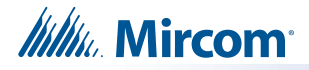

## **5.1.4 Chiffres vérifiés**

Cette option permet d'obtenir un rapport sur tous les dispositifs pré-alarmés qui sont configurés en mode vérification. Ce rapport indique chaque fois qu'un dispositif passe en état de pré-alarme. Si aucun dispositif n'est configuré en mode vérification, aucun rapport n'apparaît.

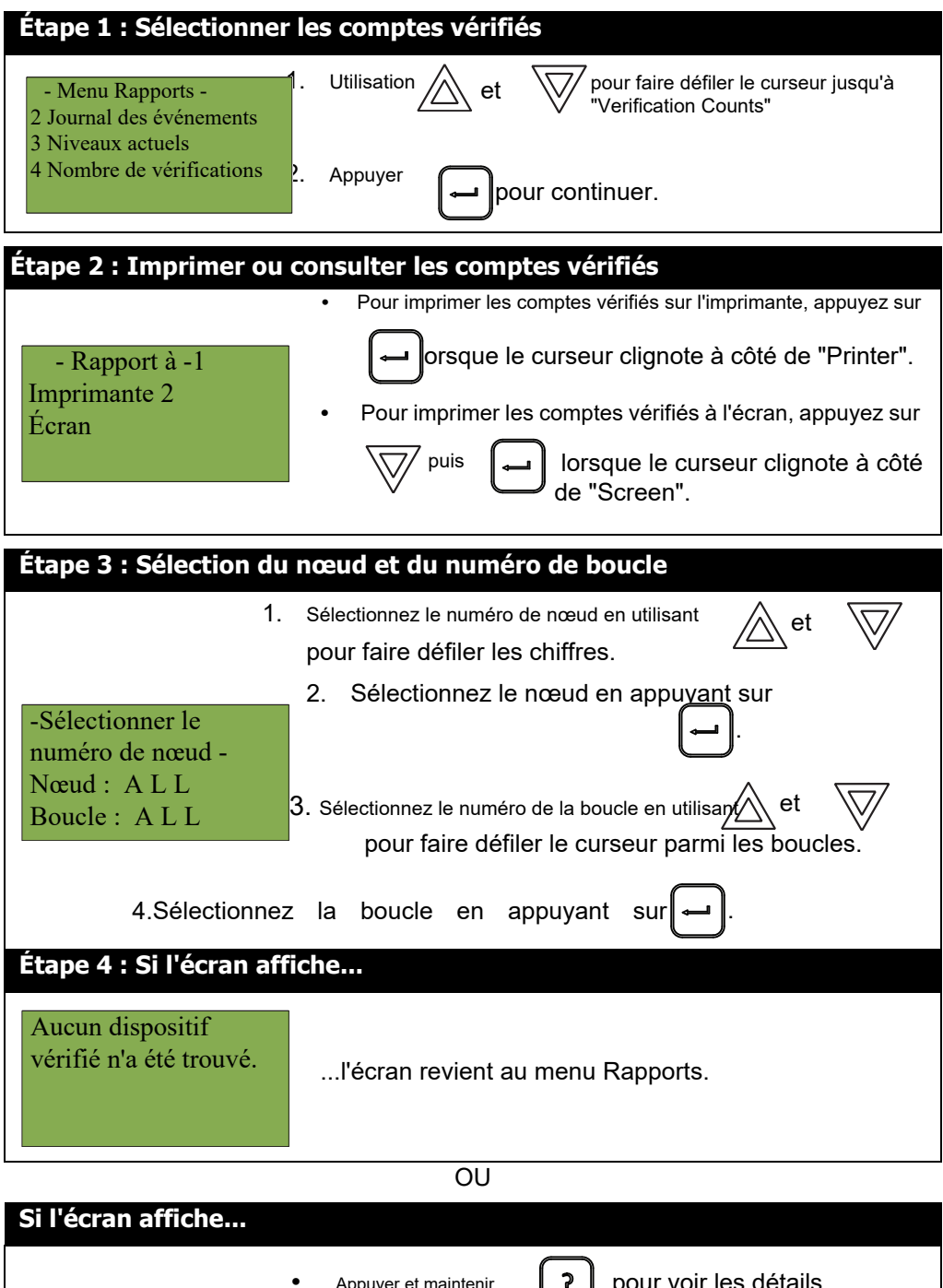

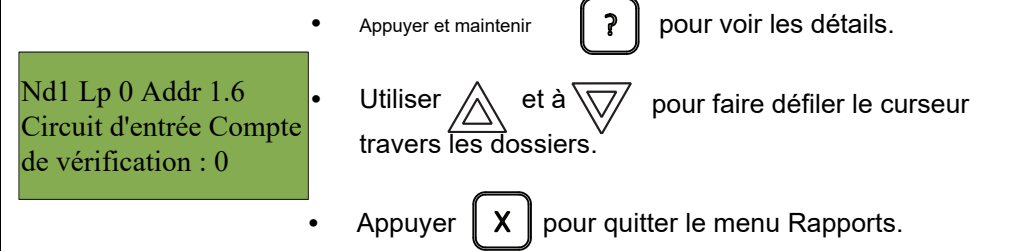

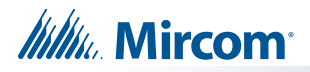

# **5.1.5 Rapport de maintenance**

Le rapport de maintenance affiche tous les détecteurs de la boucle ou des boucles spécifiées qui sont actuellement sales ou presque sales.

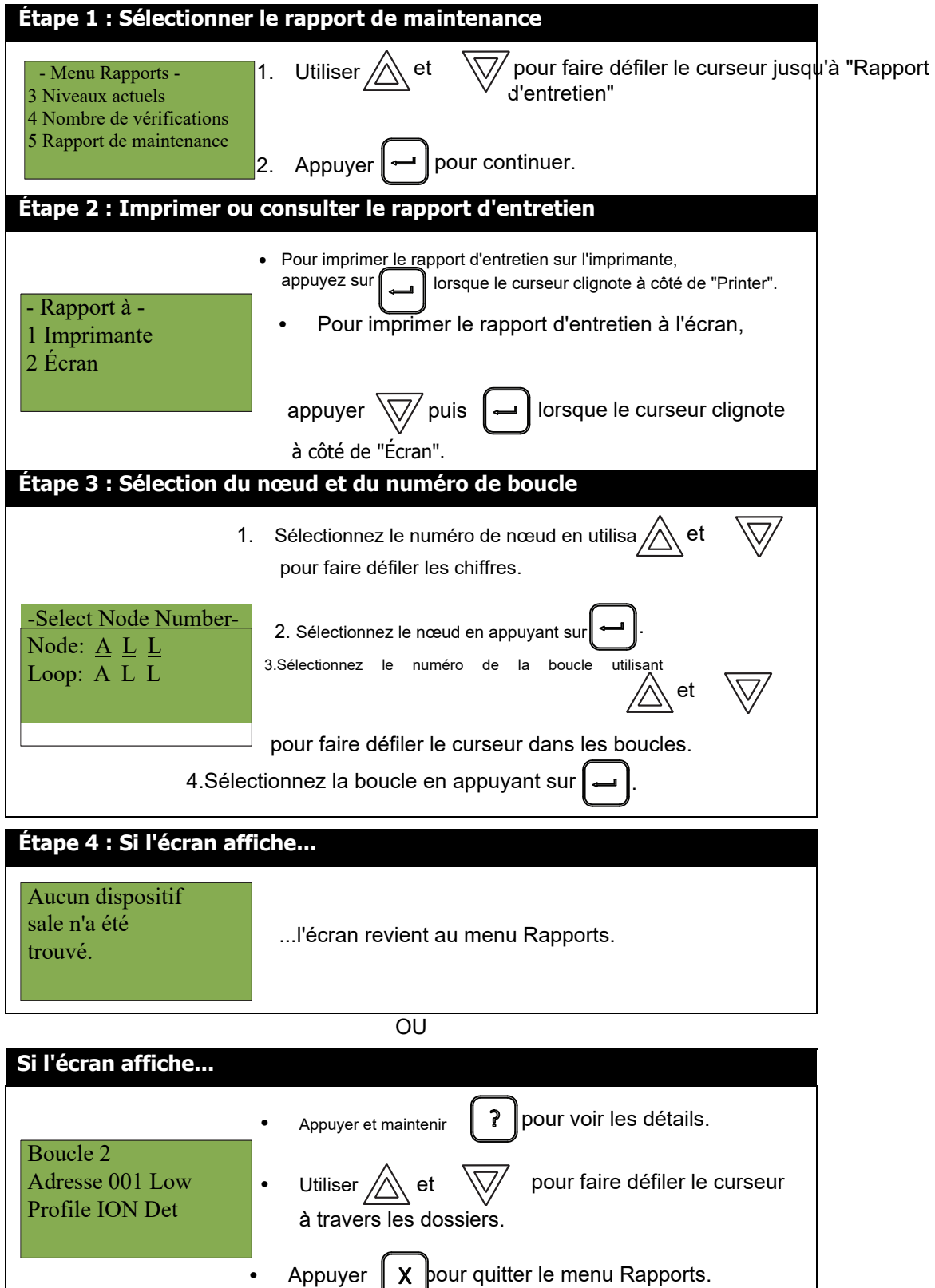

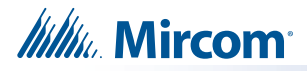

### **5.1.6 Courant PWs**

Cette option indique les niveaux de courant de largeur d'impulsion des dispositifs adressables..

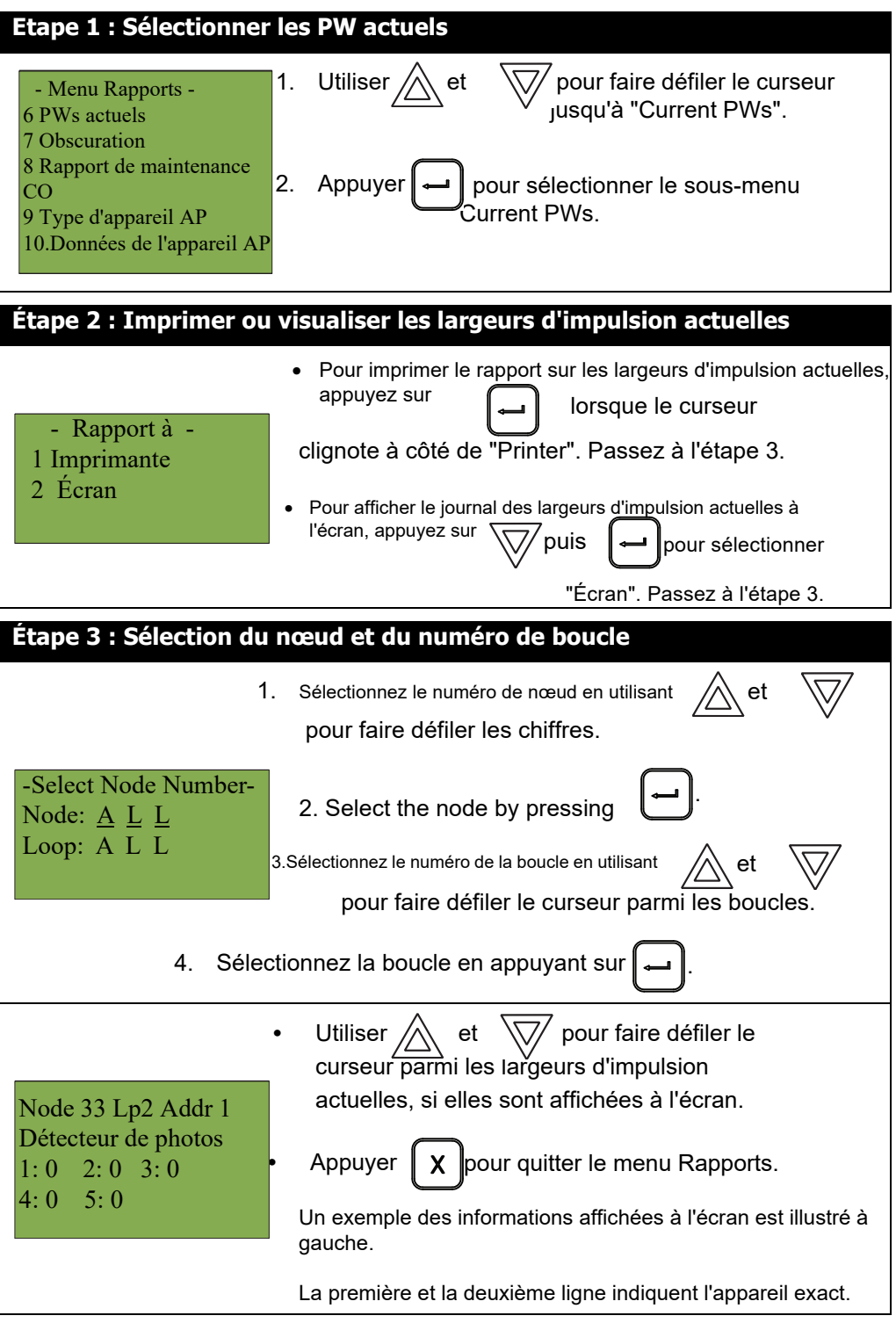

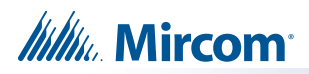

# **5.1.7 Obscuration**

Cette option permet de connaître les niveaux d'obscurcissement des détecteurs de fumée.

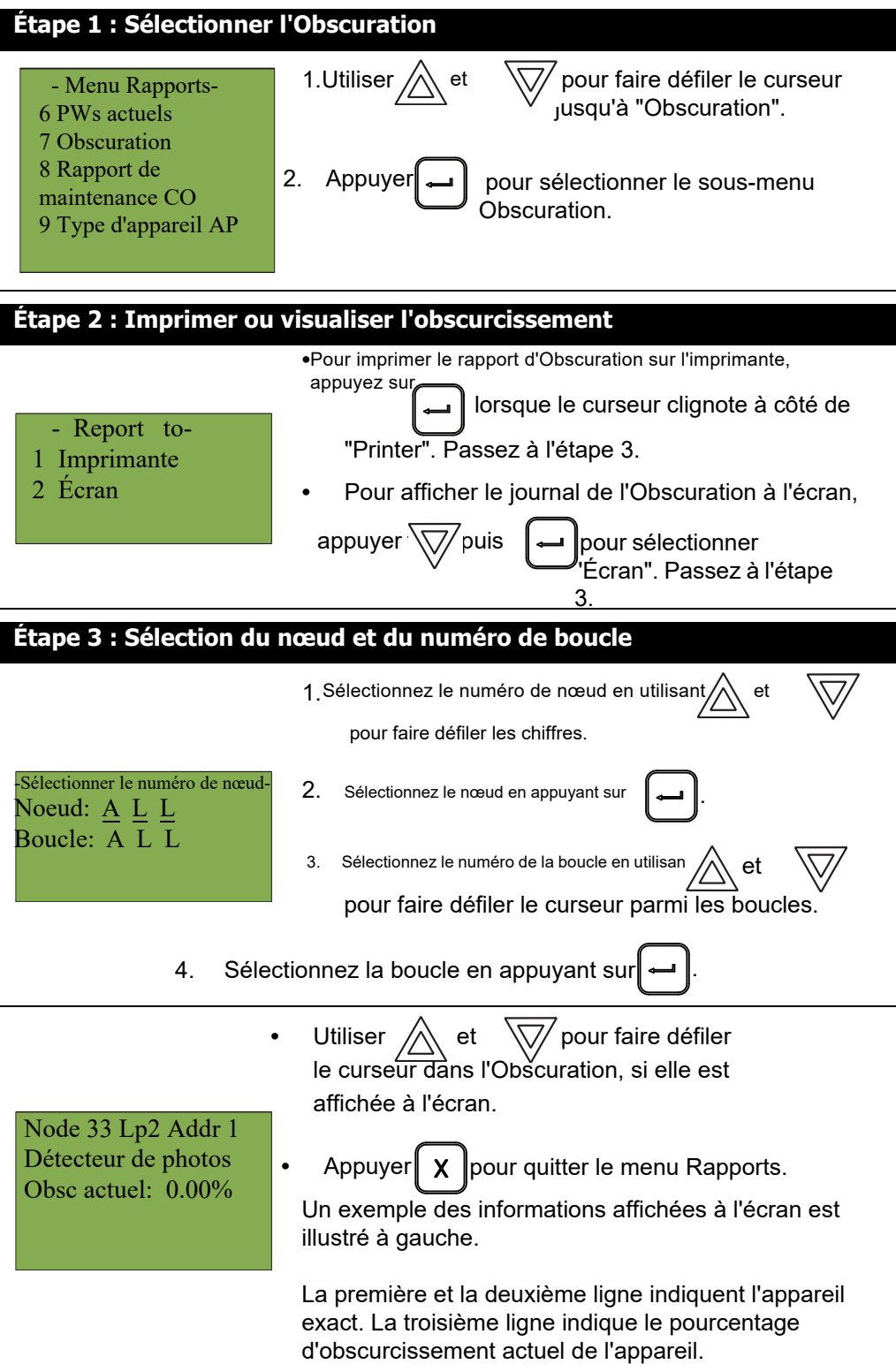

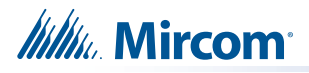

# **5.1.8 Rapport de maintenance CO**

Ce rapport indique quels dispositifs CO doivent être remplacés.

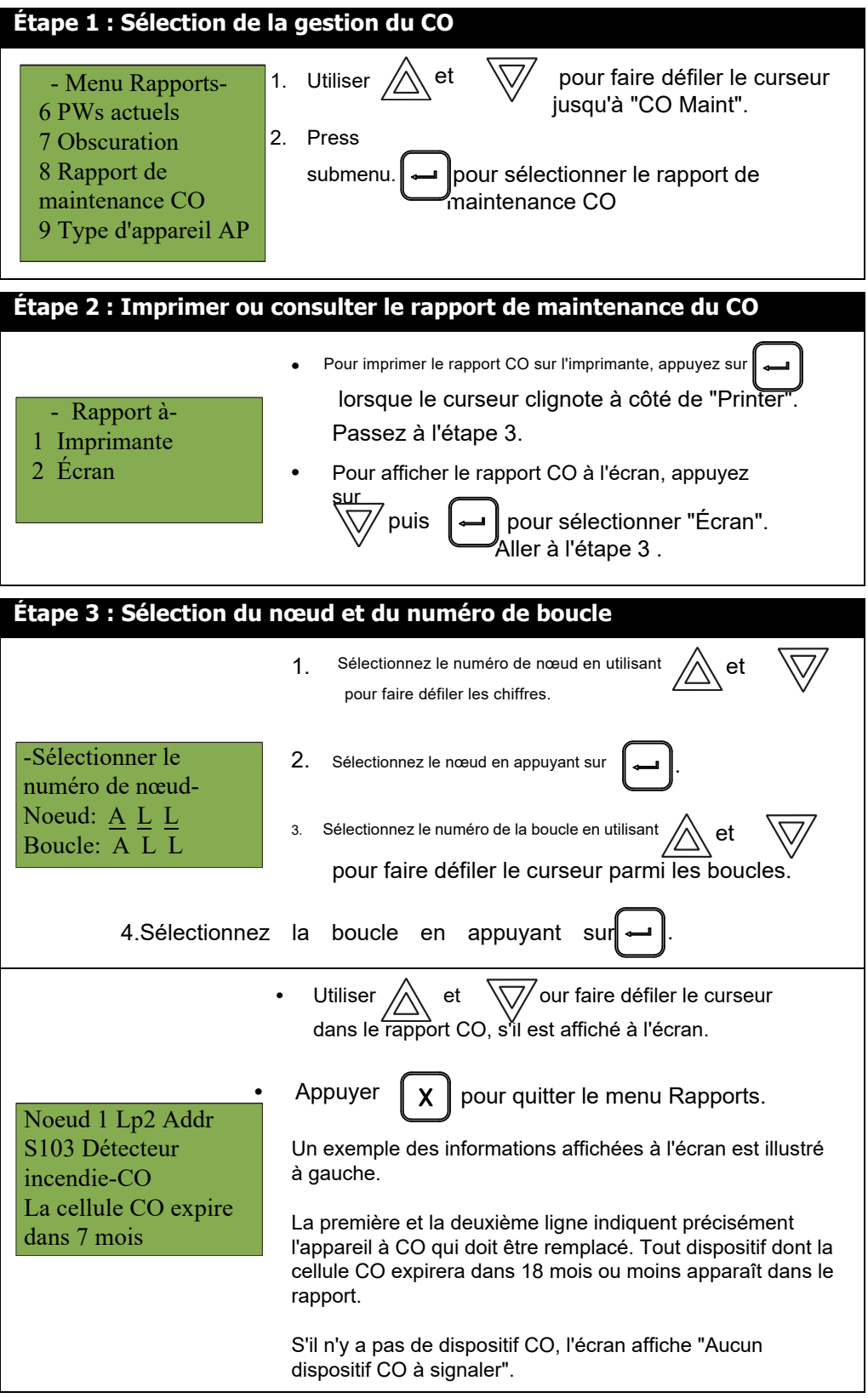

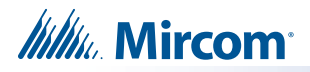

# **5.1.9 Type de périphérique AP**

Cette option indique le type de dispositif du protocole avancé

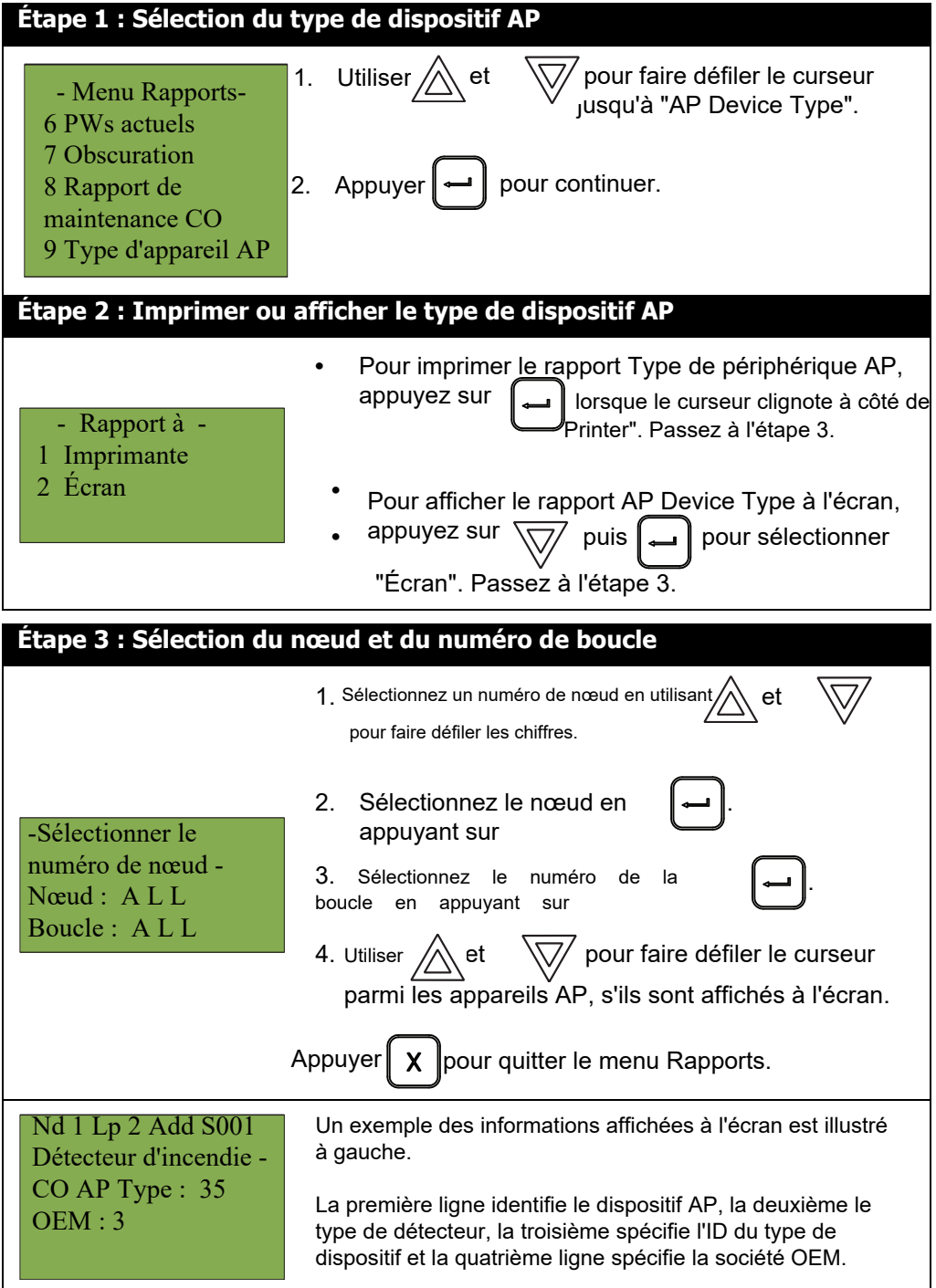

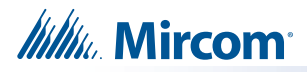

# **5.1.10 Données de l'appareil AP**

Cette option permet d'obtenir un rapport sur les informations relatives aux périphériques du protocole avancé. Ce rapport peut être généré à la demande du support technique.

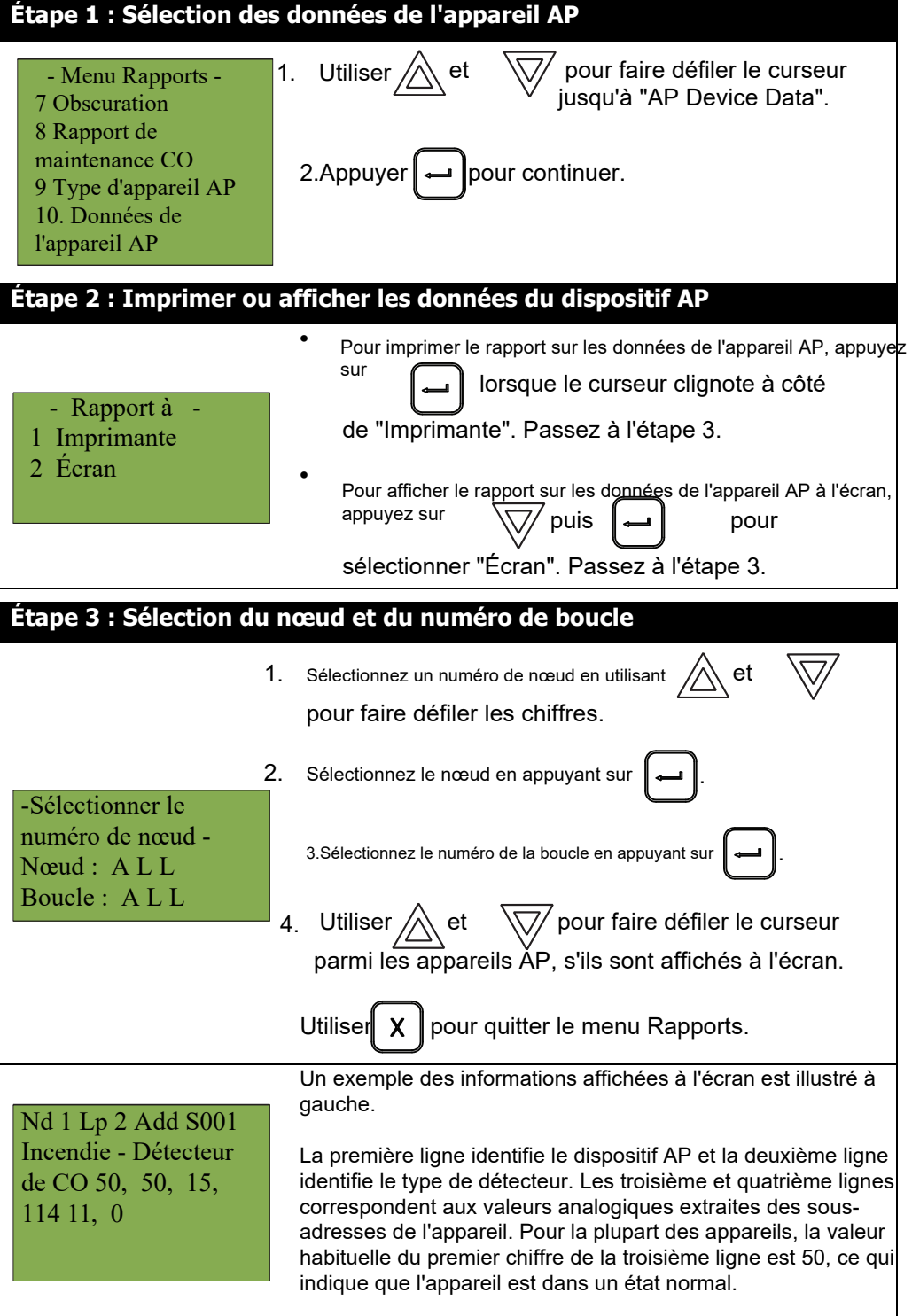

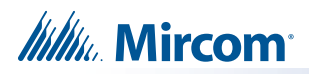

# **5.1.11 Groupe AP Param**

Cette option rend compte de la configuration du groupe de sortie.

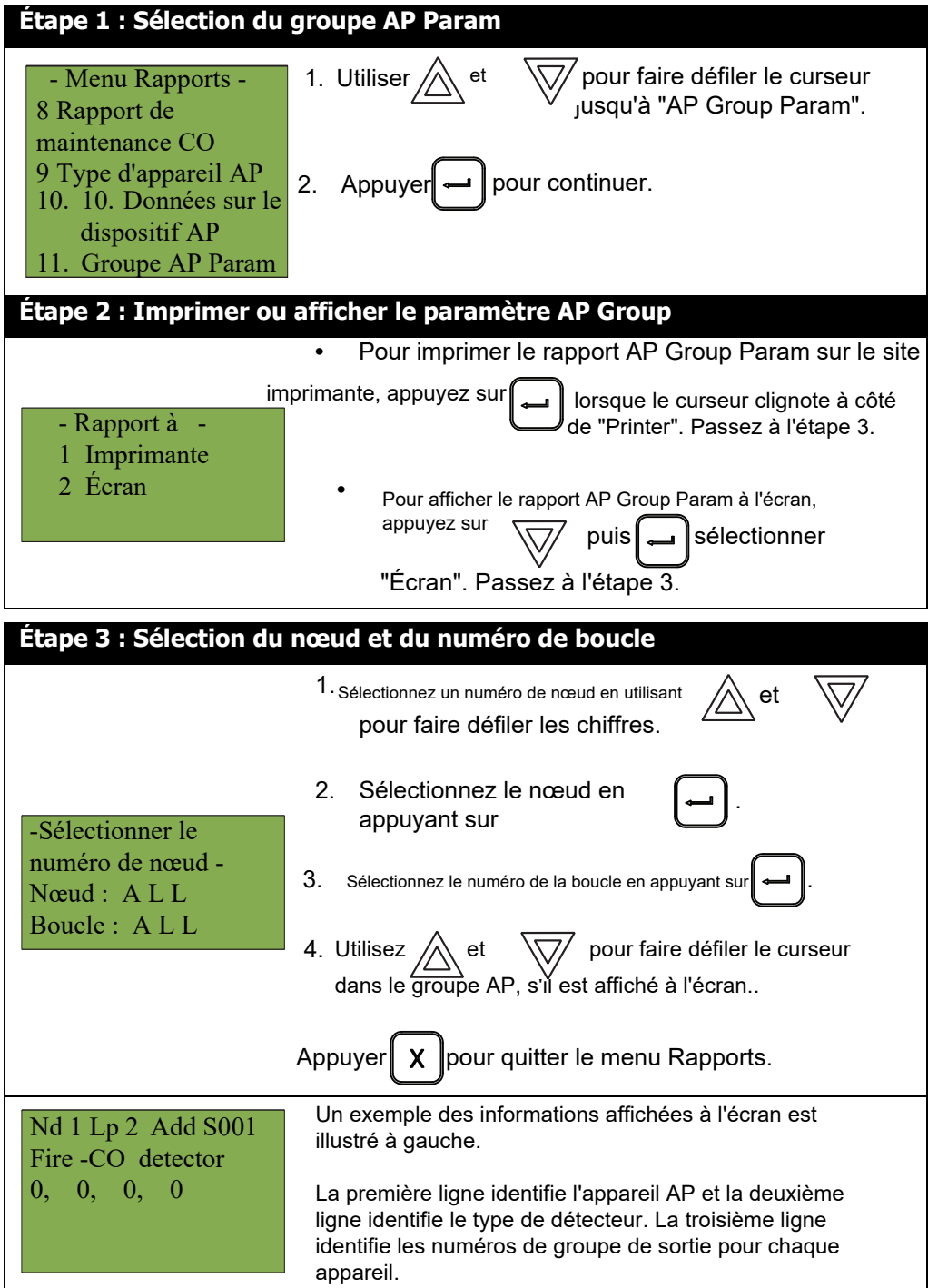

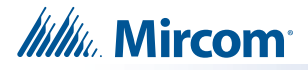

## **5.1.12 Liste des paramètres AP**

Cette option permet d'obtenir un rapport sur les informations relatives aux paramètres de l'appareil du protocole avancé. Ce rapport est généré à la demande de l'assistance technique.

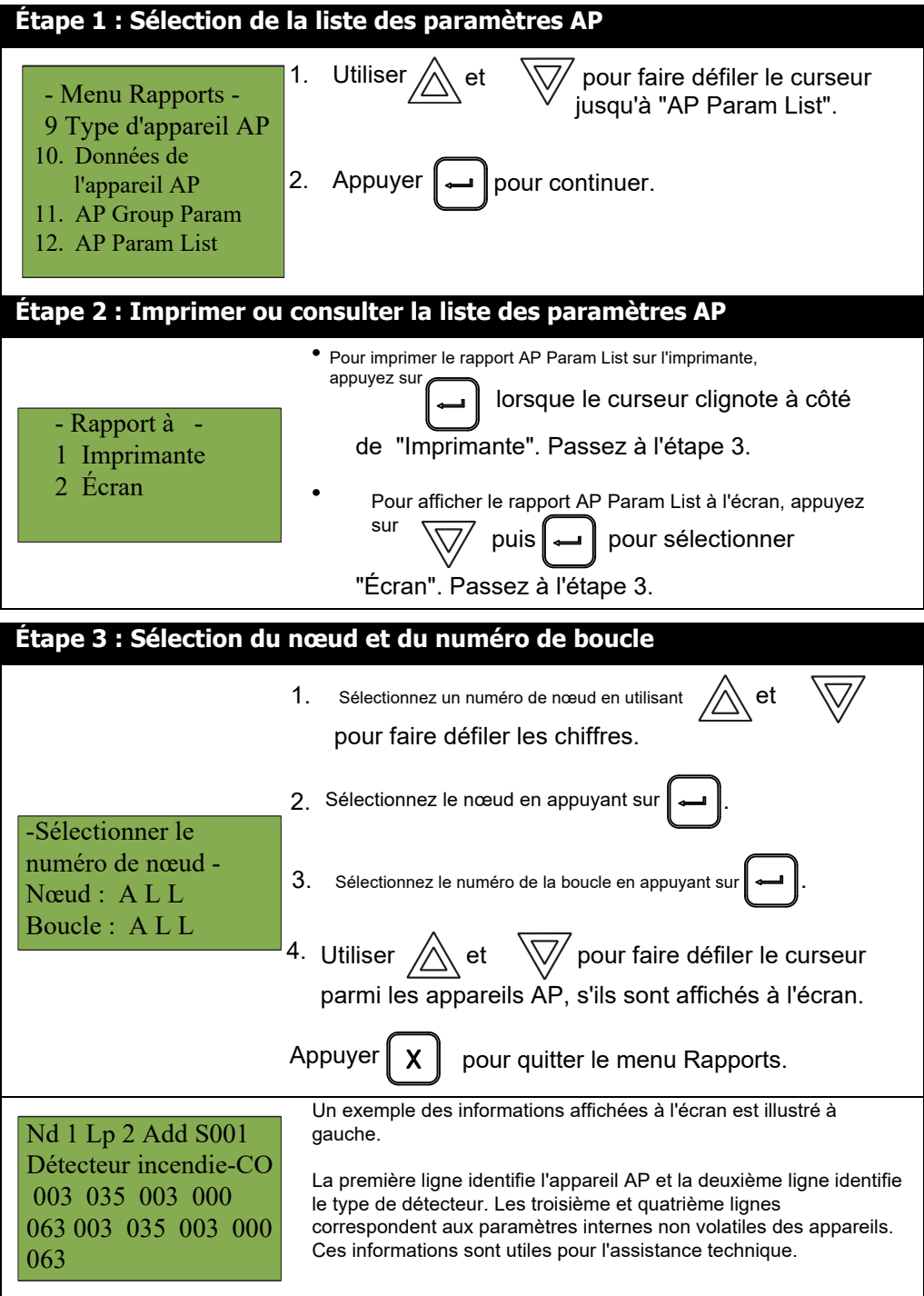

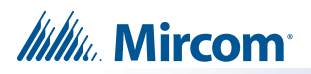

# **5.1.13 Tension de la batterie**

Cette option indique le niveau de tension de la batterie.

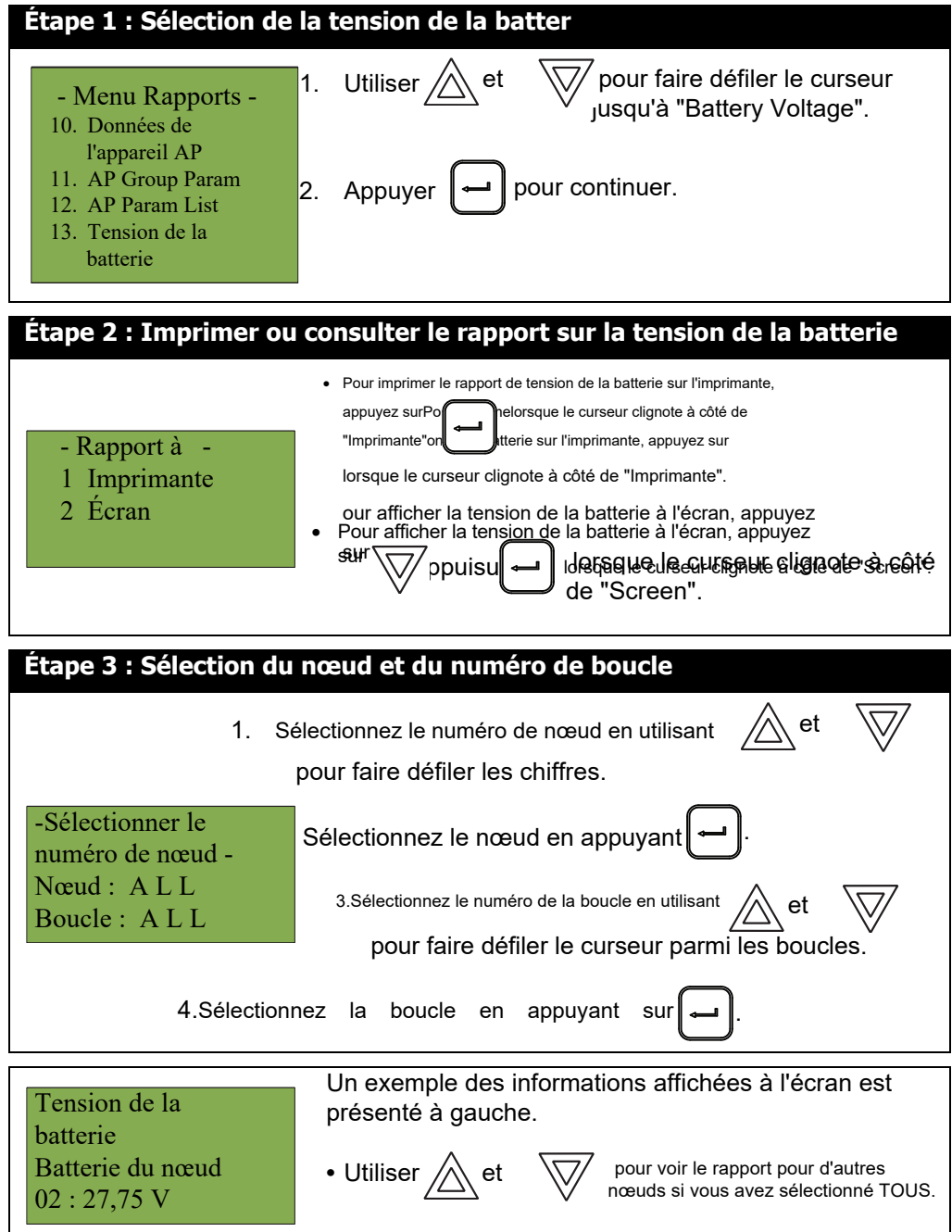

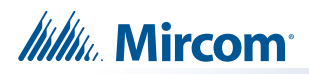

# **5.1.14 Multi-Addresses**

Cette option signale les appareils qui ont la même adresse ou le même numéro de série.

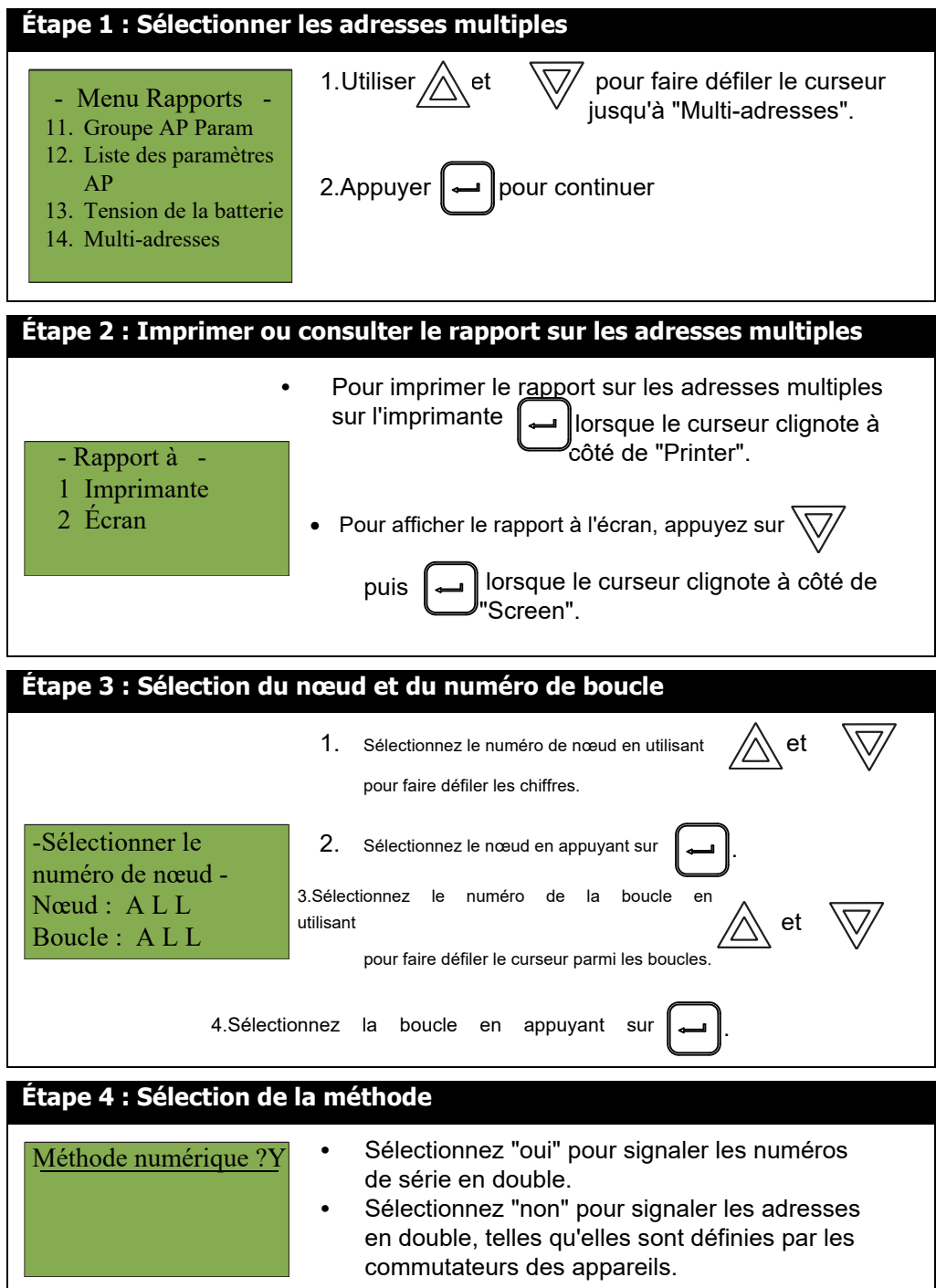

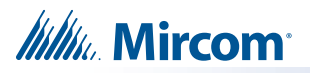

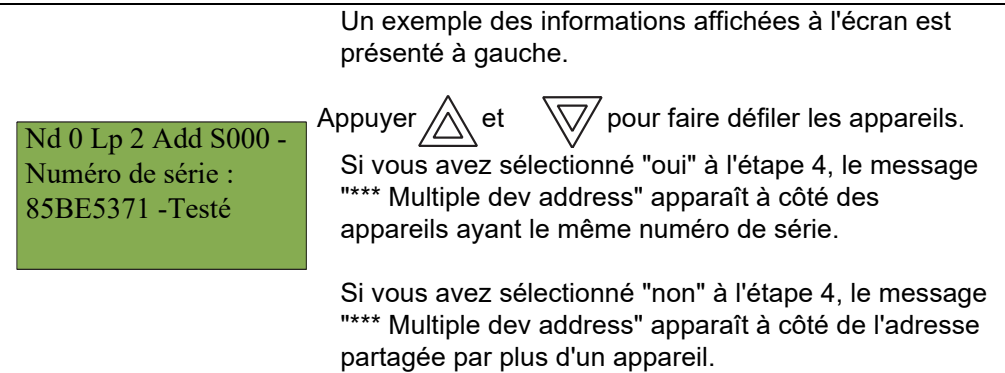

### **5.2 2. Menu Bypass**

Utilisez le menu Bypass lorsque vous souhaitez contourner ou déverrouiller des dispositifs, des circuits matériels, des sorties telles que des relais et des signaux, ou des nœuds.

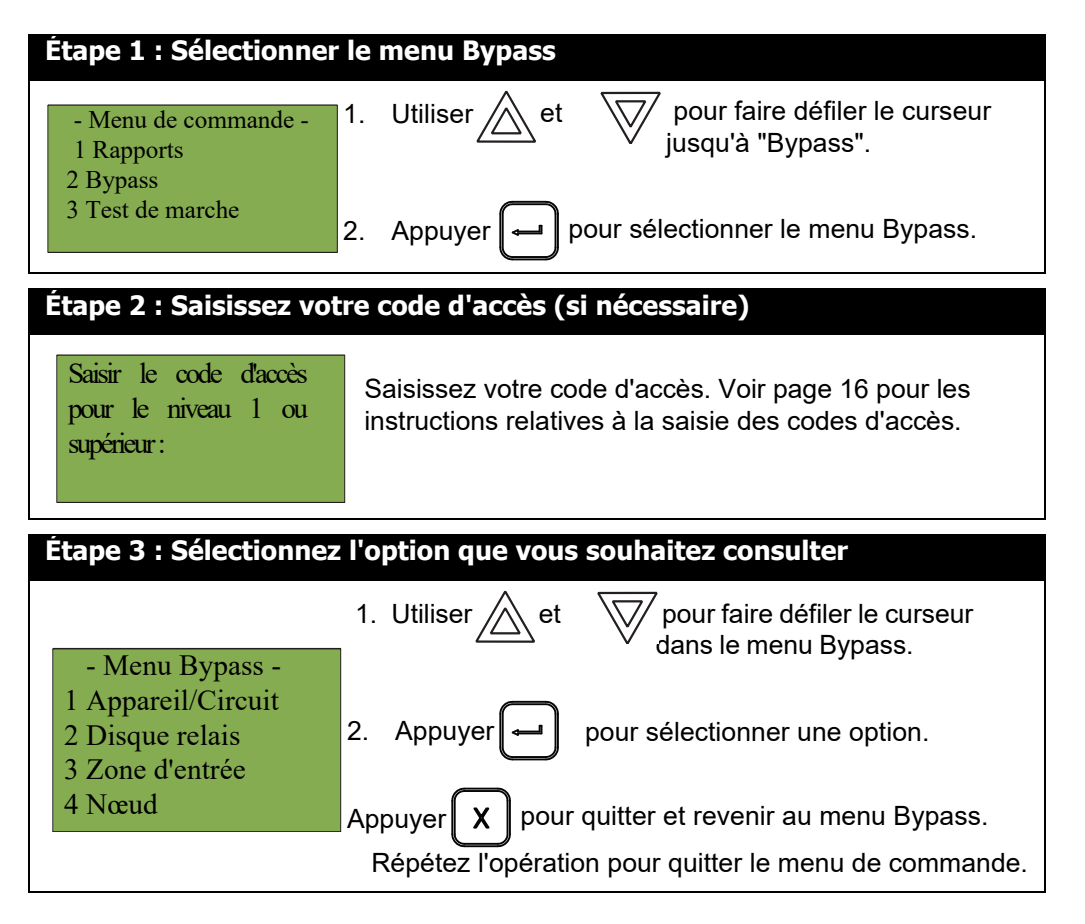

Les sous-sections suivantes fournissent des instructions sur l'utilisation de chaque option du menu Bypass.

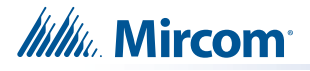

## **5.2.1 Contournement d'un dispositif ou d'un circuit**

Utilisez cette option si vous souhaitez contourner ou dériver un dispositif ou un circuit du panneau. C'est généralement le cas lorsque vous devez ajouter, supprimer, réparer ou examiner un dispositif ou un circuit.

Pour dériver l'appareil ou le circuit, suivez la même procédure que pour le contournement de l'appareil/du circuit..

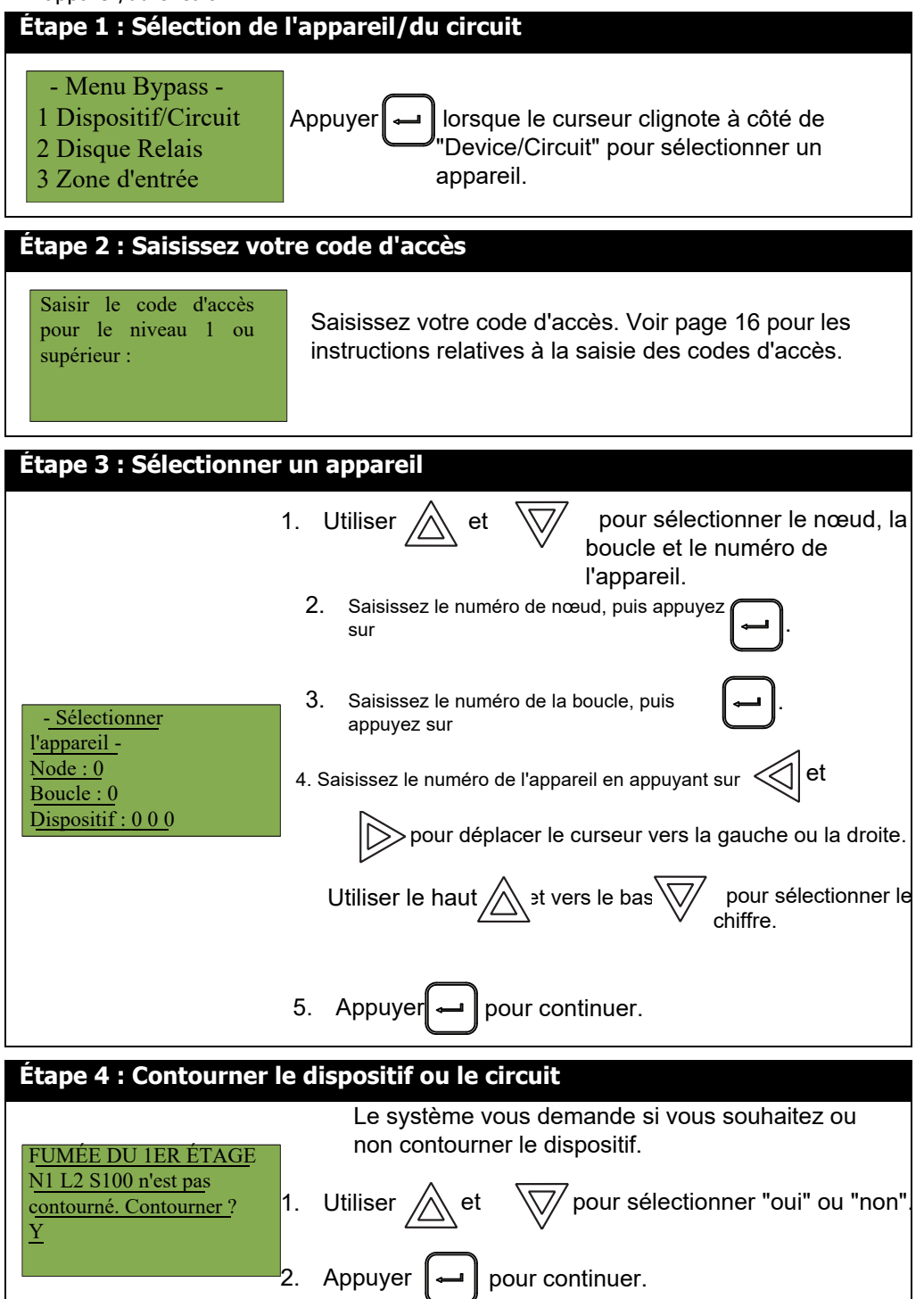

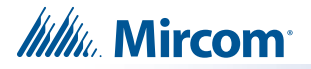

A ce stade, l'affichage varie en fonction de votre choix :

- **Si vous avez sélectionné "oui"**, le système affiche le message "Dispositif/Circuit contourné (non contourné)", puis il revient au menu de contournement.
- **Si vous avez sélectionné "non"**, le système affiche le message "Opération annulée", puis revient au menu Bypass.

#### **5.2.2 Mise hors circuit d'un appareil ou d'un circuit actif**

Lorsque vous débranchez un appareil ou un circuit qui est passé en alarme alors qu'il était contourné, le message suivant s'affiche :

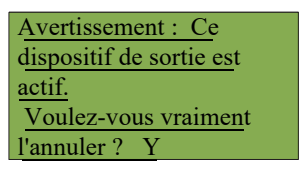

Si vous sélectionnez "oui" pour dériver ce dispositif, le système passe immédiatement en alarme. Pour éviter ce problème, appuyez sur le bouton de réinitialisation du système avant de dériver un dispositif ou un circuit.

#### **5.2.3 Déconnexion des relais**

Cette option est utile pour déconnecter ou reconnecter les relais auxiliaires.

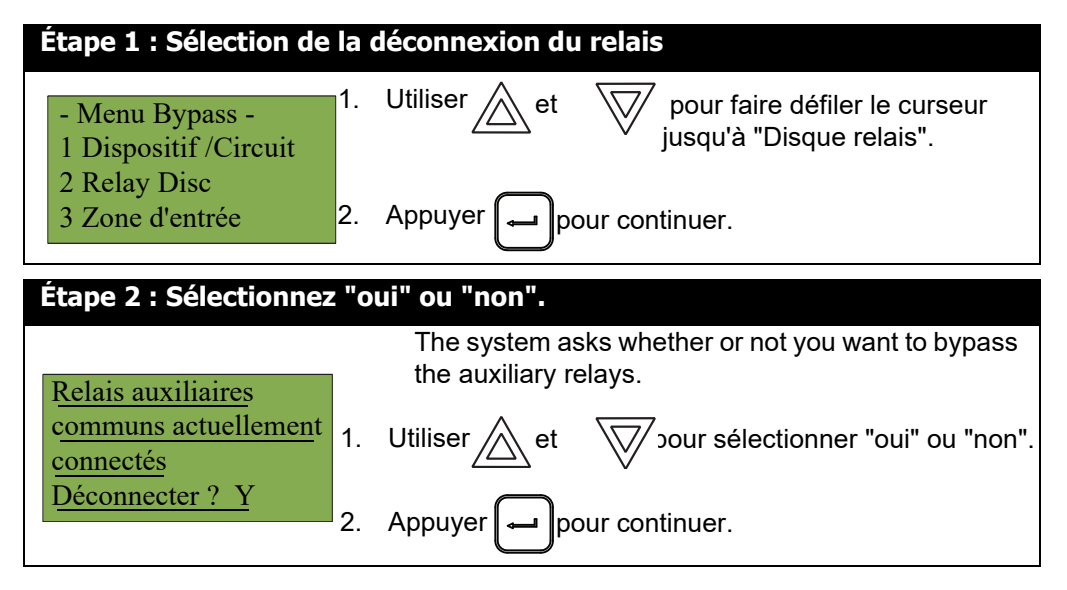

A ce stade, l'affichage varie en fonction de votre choix:

- **Si vous avez sélectionné "oui"**, l'écran affiche le message "Relais déconnectés" ou "Relais reconnectés", puis revient au menu de commande.
- **Si vous avez sélectionné "non"**, l'écran affiche le message "Opération annulée", puis revient au menu de commande.

#### **5.2.4 Entrée Zone Bypass** 5.2.4

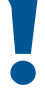

**Attention : Le contournement d'une zone d'entrée désactive tous les dispositifs d'entrée de cette zone.**

Utilisez cette option si vous souhaitez contourner une zone entière d'appareils adressables du panneau. Cette opération est généralement effectuée lors de la maintenance d'un bâtiment.

Pour annuler le contournement de la zone d'entrée, suivez les mêmes procédures que pour le contournement de la zone d'entrée.

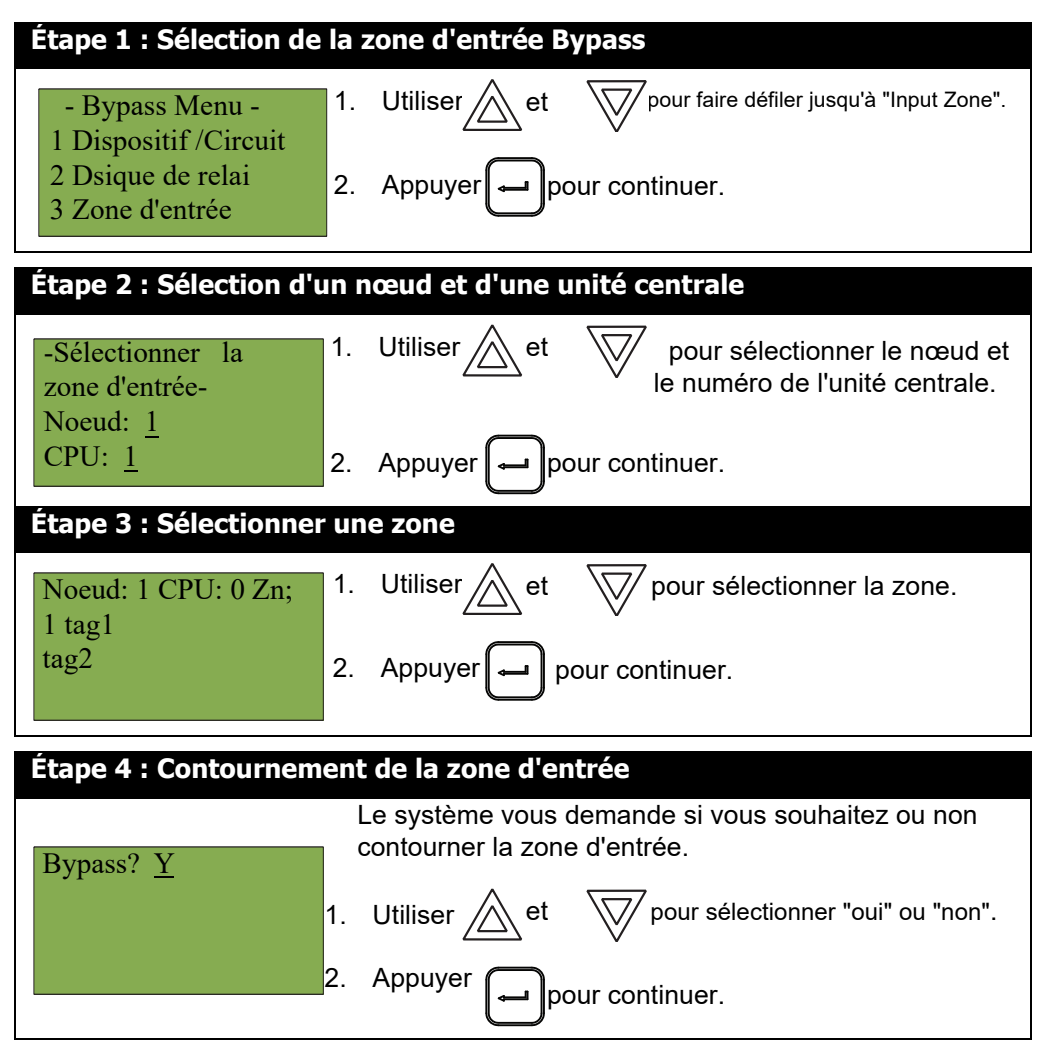

A ce stade, l'affichage varie en fonction de votre choix :

- **Si vous avez sélectionné "oui"**, l'écran affiche le message "Zone d'entrée contournée" ou "Zone d'entrée non contournée", puis il revient au menu de commande.
- **Si vous avez sélectionné "non",** l'écran affiche le message "Opération annulée", puis revient au menu des commandes.

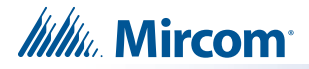

### **5.2.5 Déviation d'une zone active**

Lorsque vous annulez le contournement d'une zone d'entrée qui est passée en alarme alors qu'elle était contournée, le message suivant s'affiche :

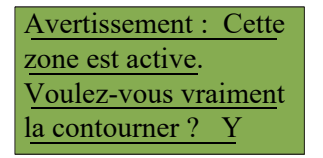

Si vous sélectionnez "oui" pour contourner cette zone, le système passe immédiatement en alarme. Pour éviter ce problème, appuyez sur le bouton de réinitialisation du système avant de désactiver la zone.

#### **5.2.6 Contournement de nœud**

Utilisez cette option si vous souhaitez ignorer les commandes et événements entrants et sortants d'un nœud. Cette opération est généralement effectuée lors des inspections.

Pour annuler le contournement du nœud, suivez les mêmes procédures que pour le contournement d'un nœud.

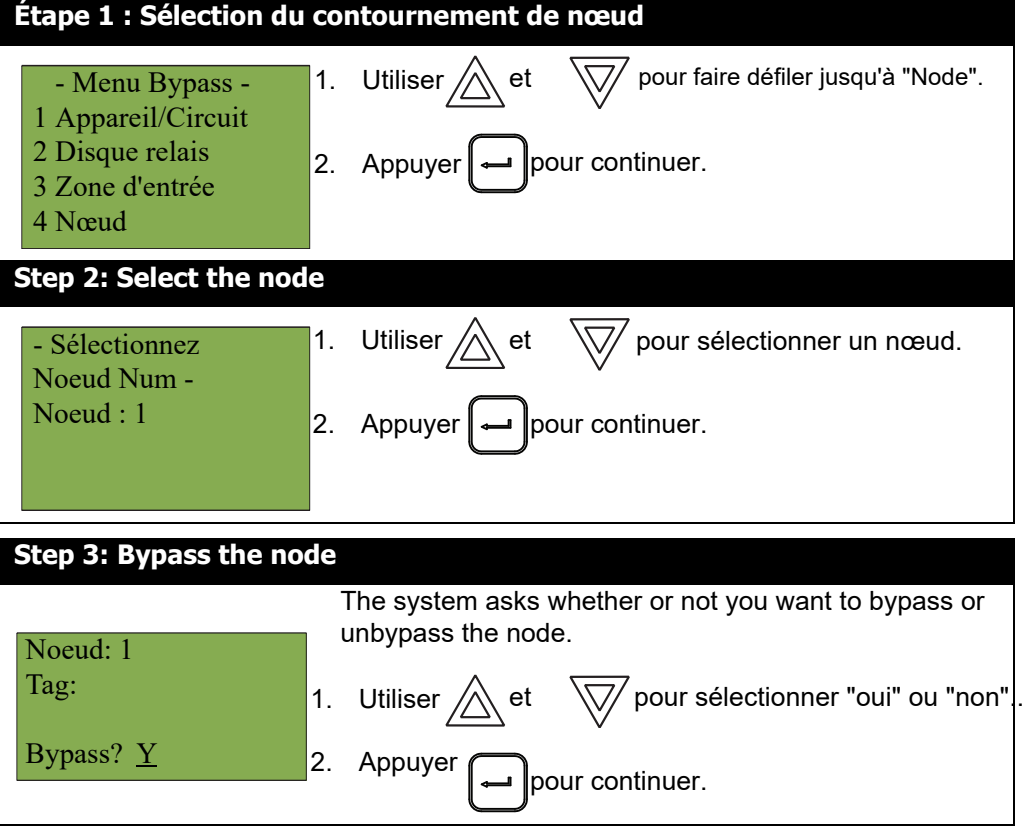

A ce stade, l'affichage varie en fonction de votre choix :

- **Si vous avez sélectionné "oui",** l'écran affiche le message "Zone d'entrée contournée" ou "Zone d'entrée non contournée", puis il revient au menu de commande.
- **Si vous avez sélectionné "non",** l'écran affiche le message "Opération annulée", puis revient au menu des commandes.

*lillik*. Mircom

i

i

i

# **5.3 3. Menu du test de marche**

Utilisez le menu Test de marche lorsque vous souhaitez tester les dispositifs d'un système. L'exécution d'un test de marche met le système en défaut (sans verrouillage).

Les options disponibles dans le menu Test de marche dépendent de la façon dont le panneau a été configuré. Le système FleX-Net™ prend en charge la possibilité de définir des zones de test de marche dans la configuration. Si des zones de test de marche sont définies, le panneau affiche le test de marche assisté.

Si aucune zone de test de marche n'est définie sur un système à plusieurs nœuds, le panneau affiche une erreur lorsque le test de marche assisté est sélectionné.

Si aucune zone de test de marche n'est définie sur un système à nœud unique, le panneau n'affiche pas le test de marche assisté ; à la place, il présente les options pour un test audible par un seul homme ou un test silencieux par un seul homme de tous les dispositifs.

**Note :** Les enregistrements des tests de marche qui sont visualisés à l'écran sont stockés dans le journal des événements.

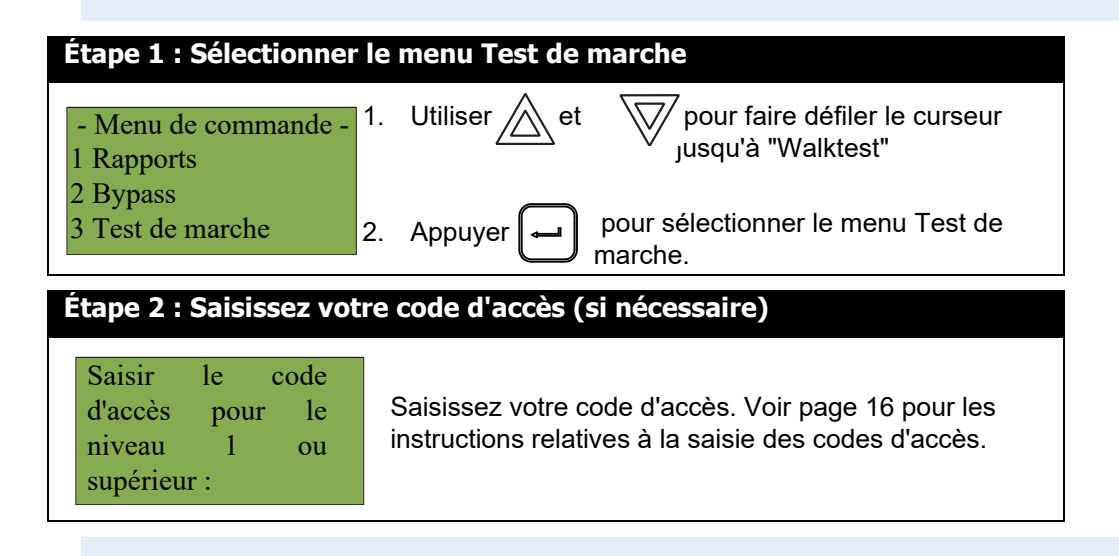

Note : Vous pouvez également accéder au menu de test de marche directement à partir d'un commutateur. Cet interrupteur doit peuvent être configurés à l'aide du configurateur.

**5.3.1** Les sous-sections suivantes fournissent des instructions sur l'utilisation de chaque option du test de marche : Test de marche assisté, test de marche audible par un homme et test de marche silencieux par un homme.

#### **Test de marche assistée**

Le test de marche assisté doit être configuré à l'aide du configurateur. Les options indiquées à l'étape 2 ci-dessous correspondent aux zones de test de marche définies à l'aide du configurateur.

**Note:** Le test de marche assistée est la seule option disponible sur un système à plusieurs nœuds. Si aucune zone de test de marche n'est définie dans le configurateur sur un système à plusieurs nœuds, une erreur se produit lorsque le test de marche assisté est sélectionné.

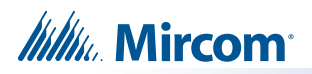

Pour entrer dans le menu du test de marche, vous devez vous trouver dans le menu de commande. Pour entrer dans le menu de commande

Menu, appuyez  $\parallel M \parallel$ sur cette touche lorsque l'écran est en mode normal..

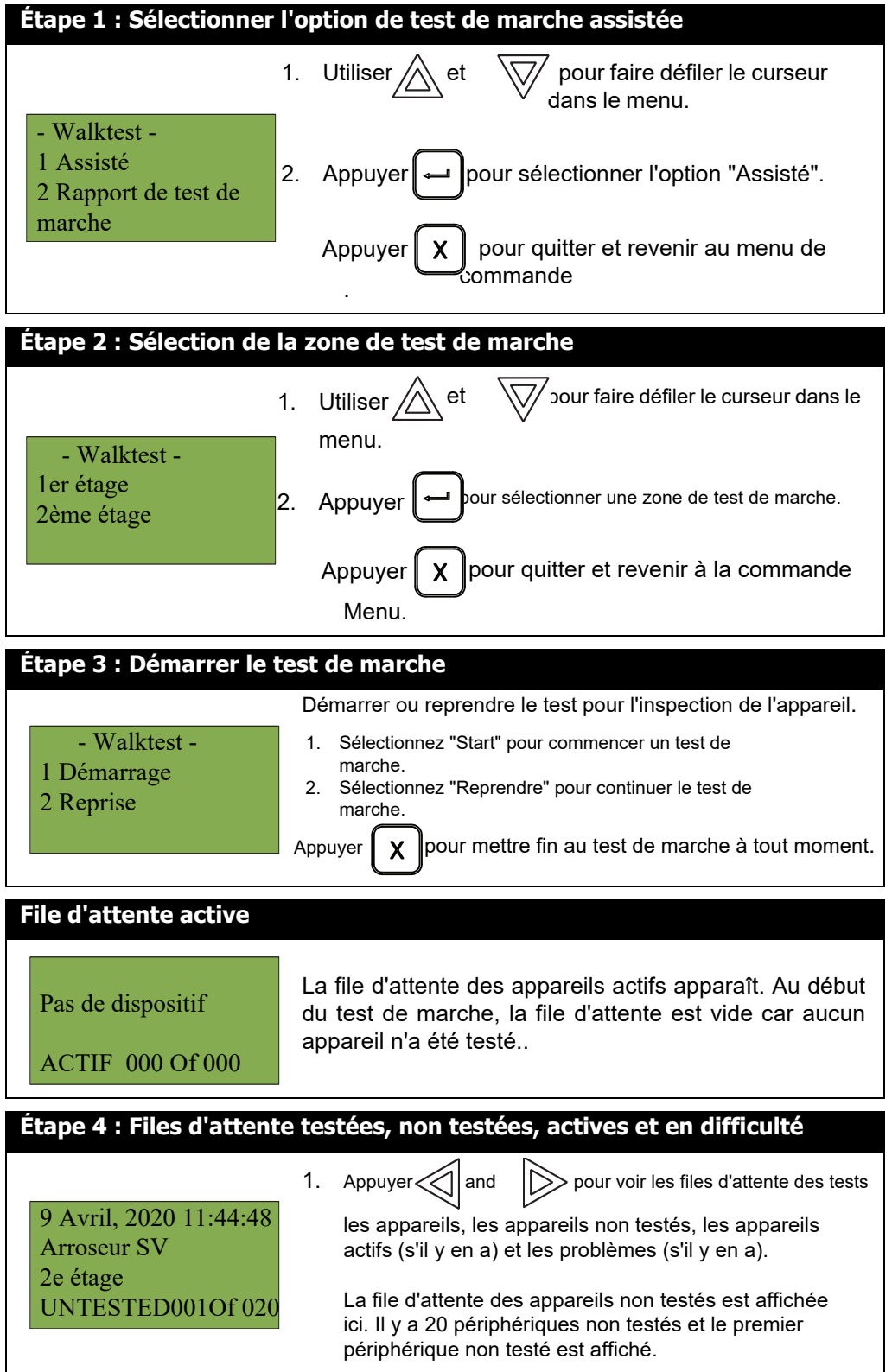

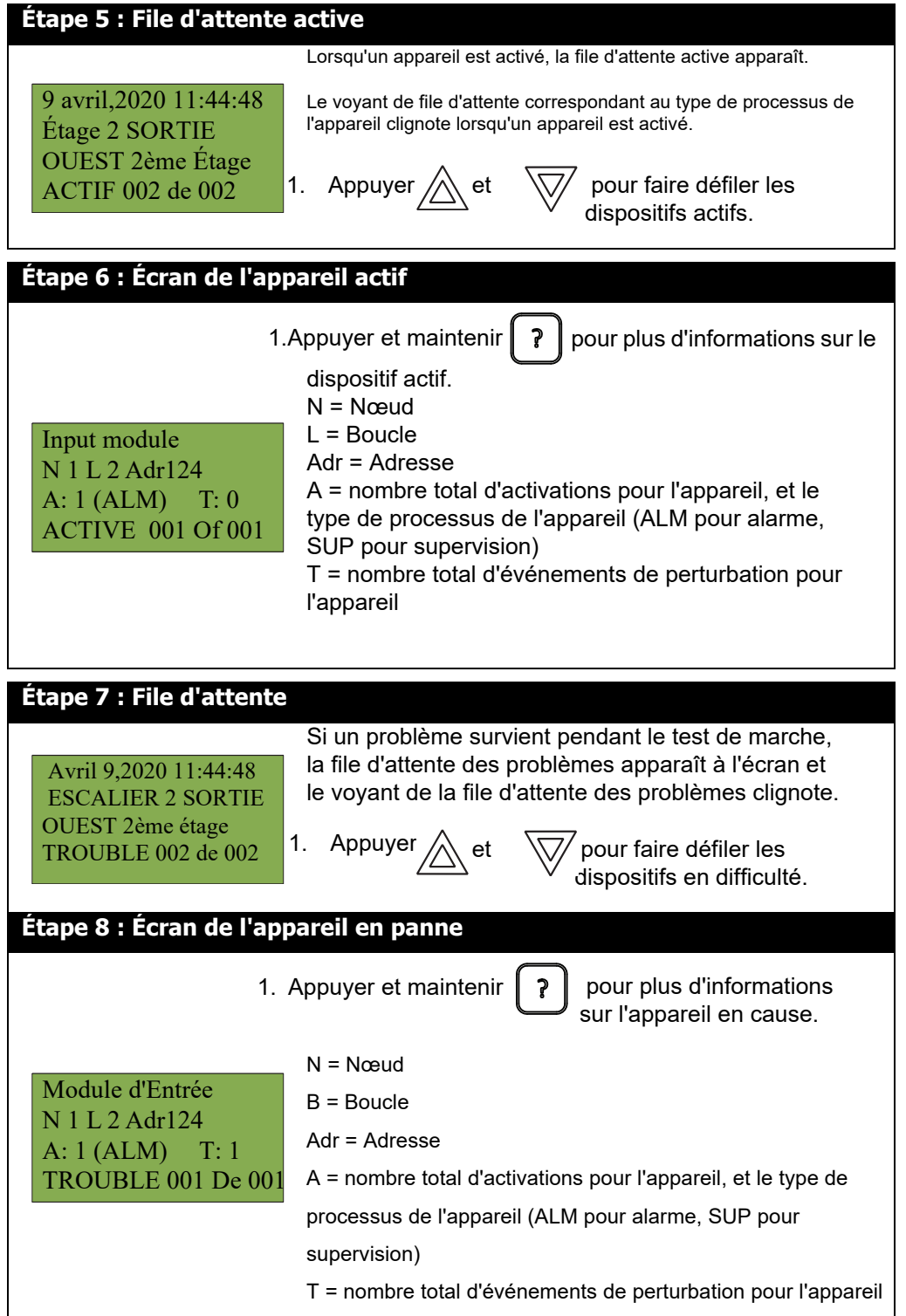

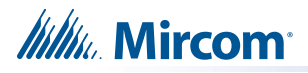

i

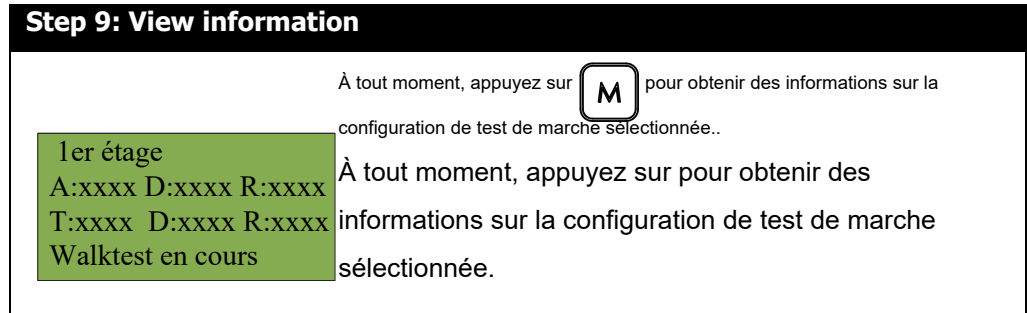

### **5.3.2 Test audible par un seul homme (système à nœud unique)**

Pendant ce test, l'activation d'une alarme sur n'importe quel dispositif d'entrée active tous les signaux pendant une demi-seconde. L'activation d'une panne sur n'importe quel dispositif d'entrée active tous les signaux en continu pendant une seconde. Si l'amplificateur audio est configuré pour les événements d'alarme et de panne, il émet les mots "Alarm" et "Trouble" respectivement.

**Note:** Les dispositifs sonores connectés à un module de sortie adressable n'émettent pas de son en mode Test sonore.

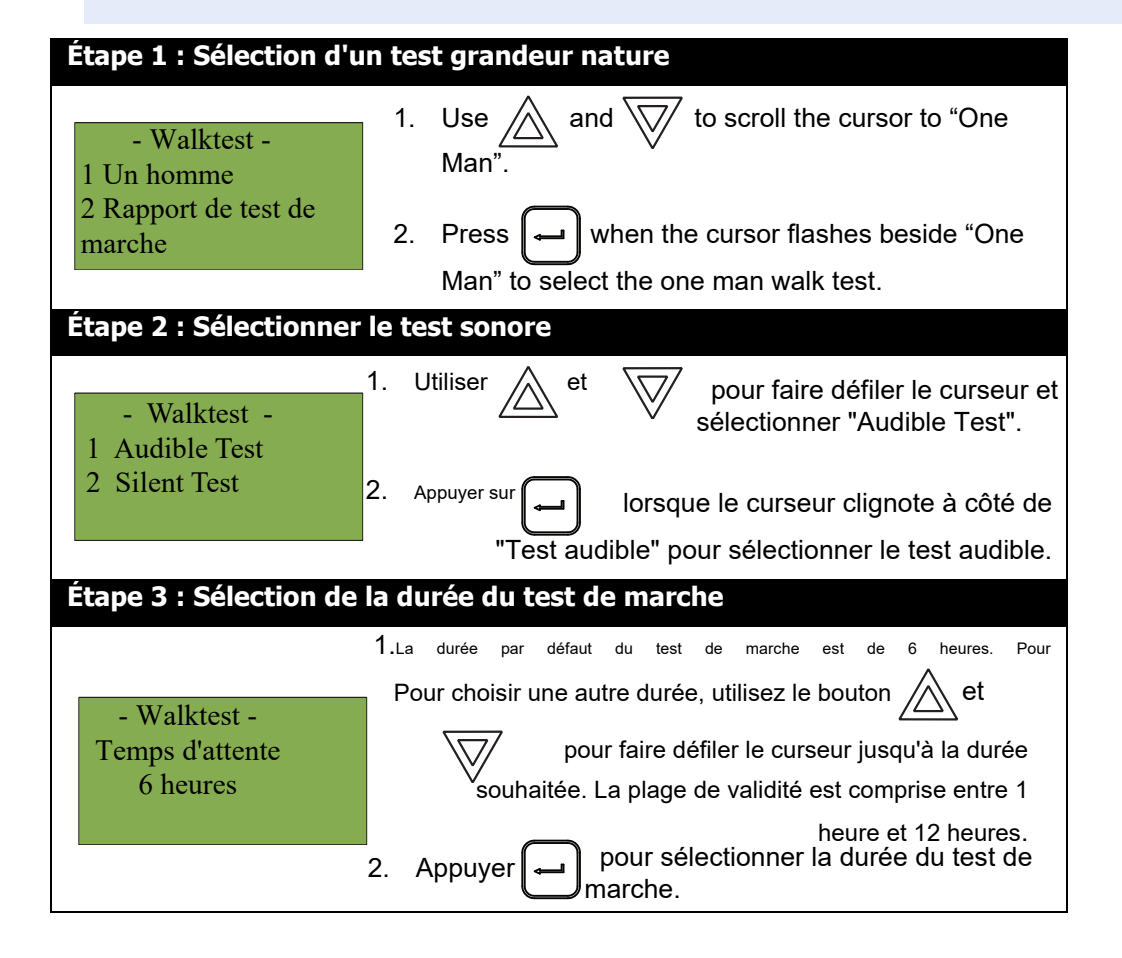

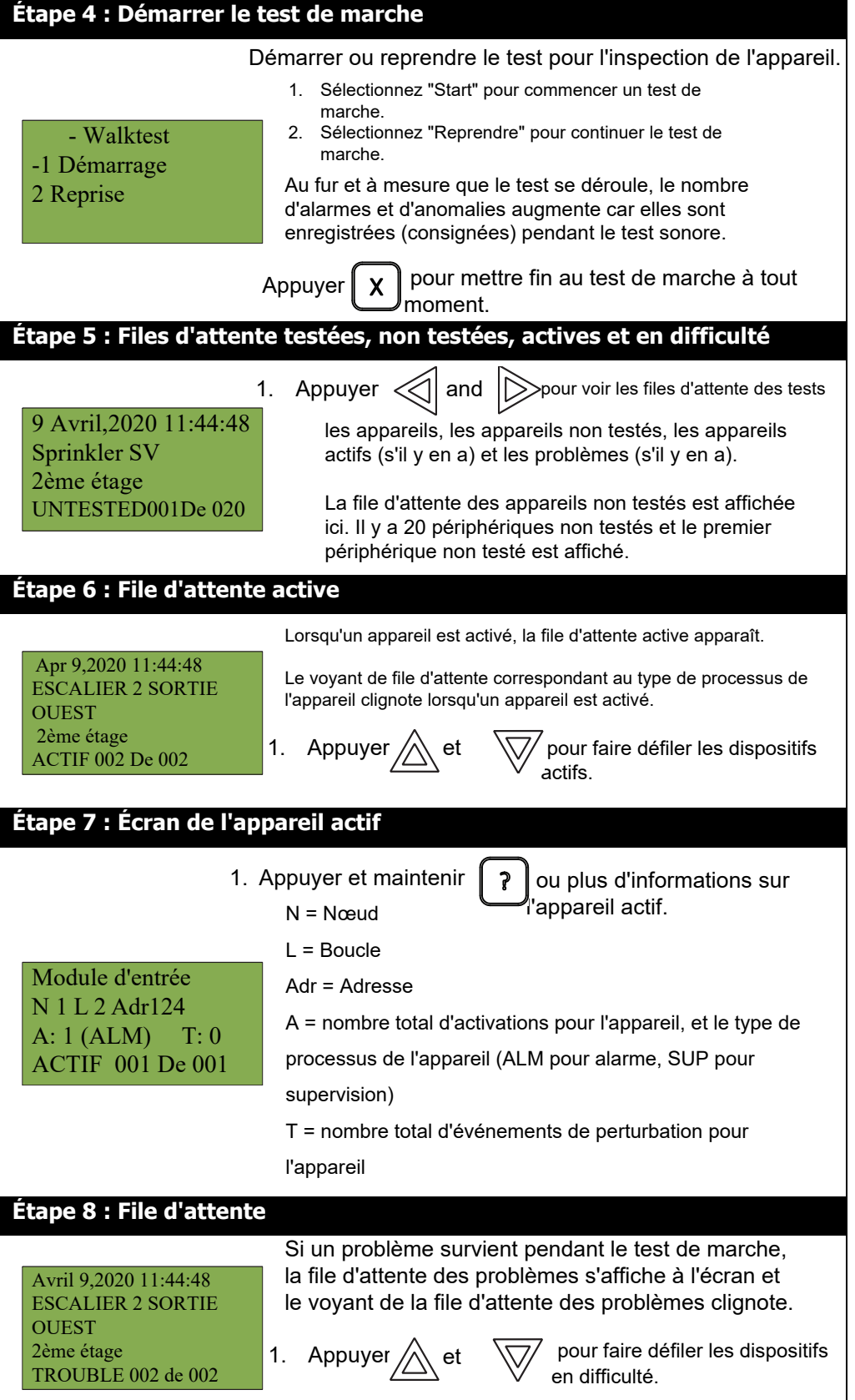

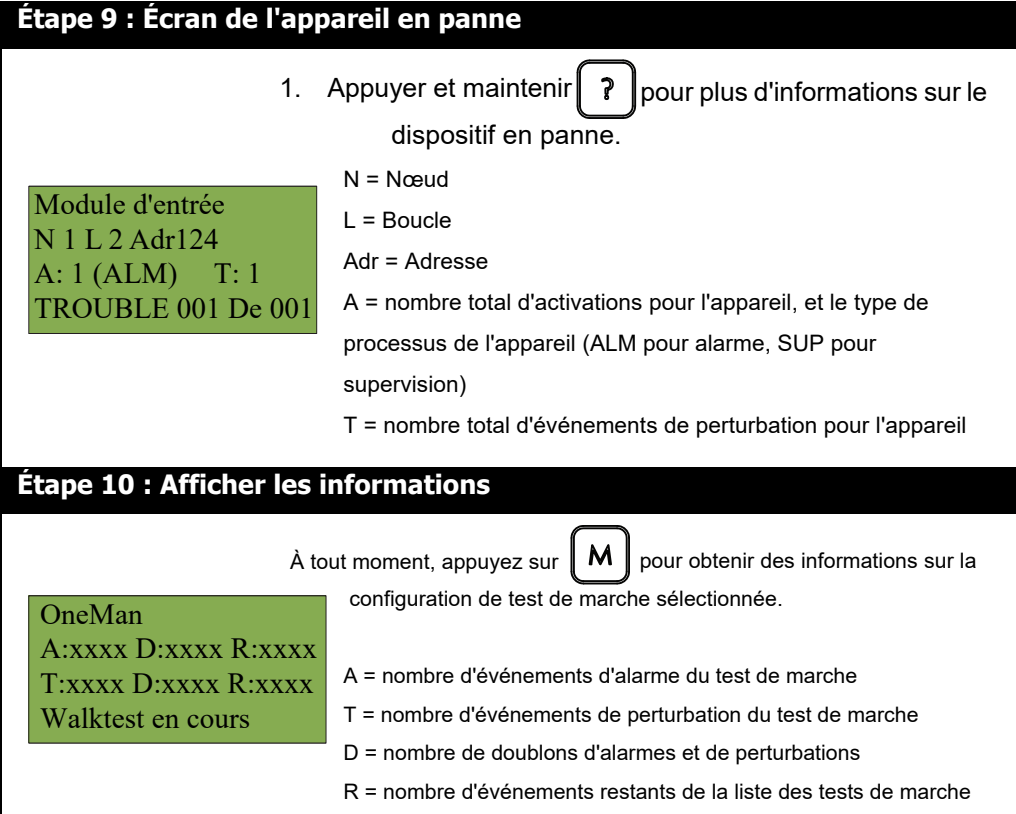

# **5.3.3 Test silencieux pour un homme (système à nœud unique)**

Au cours de ce test, l'activation d'une alarme sur n'importe quel dispositif d'entrée déclenche le buzzer une fois.

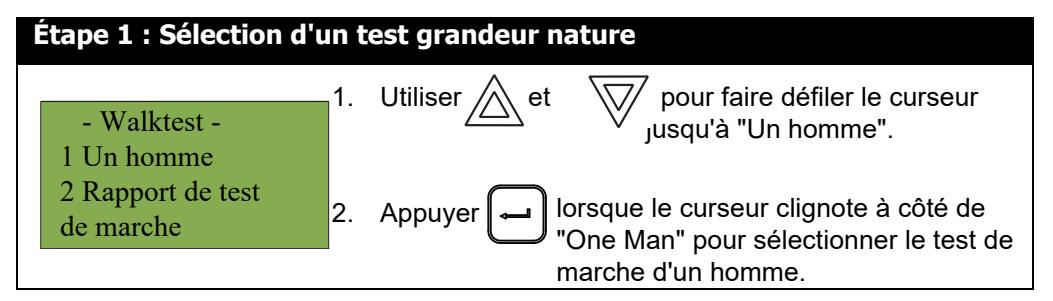

 $\mathbf{I}$ 

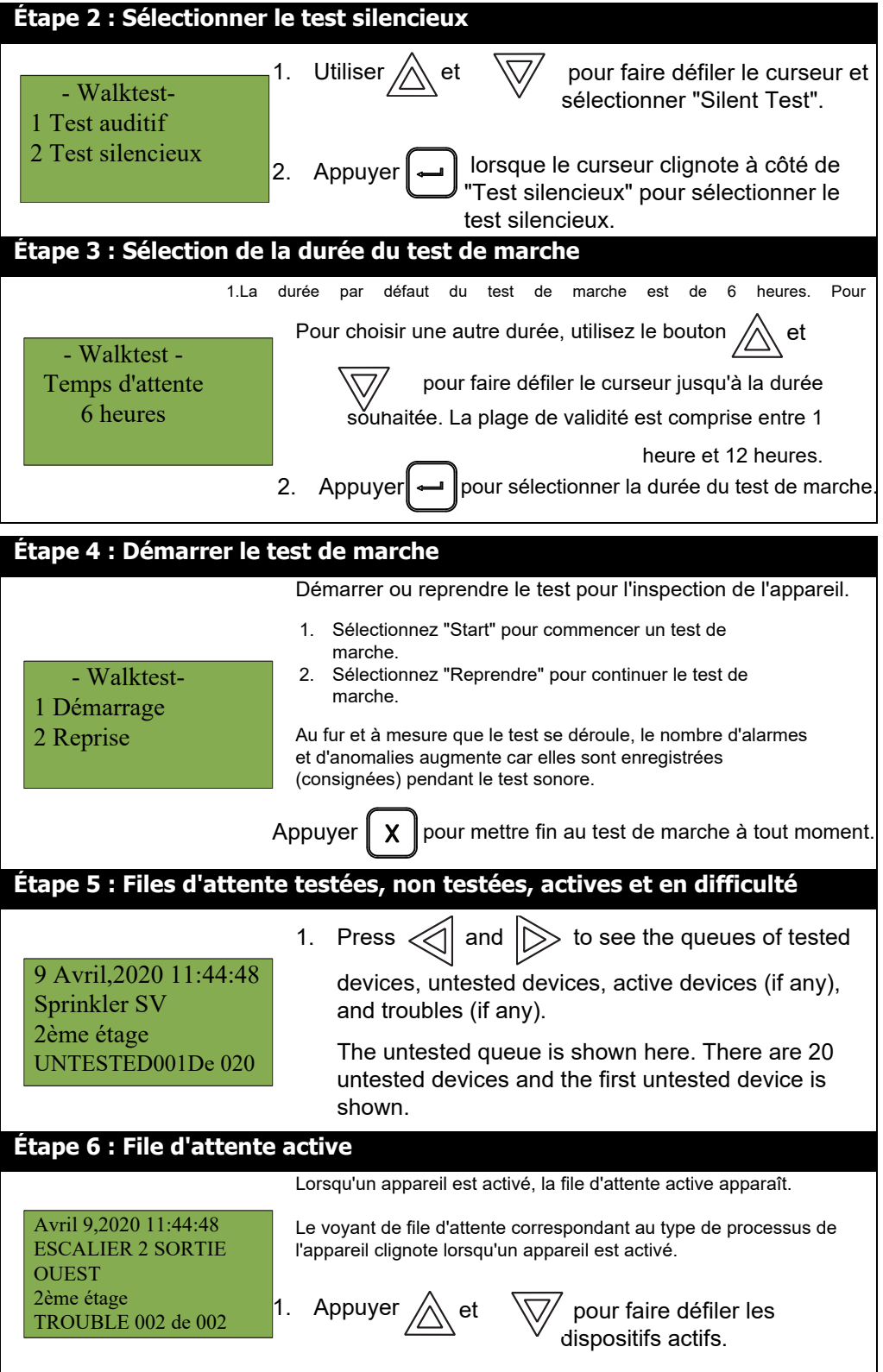

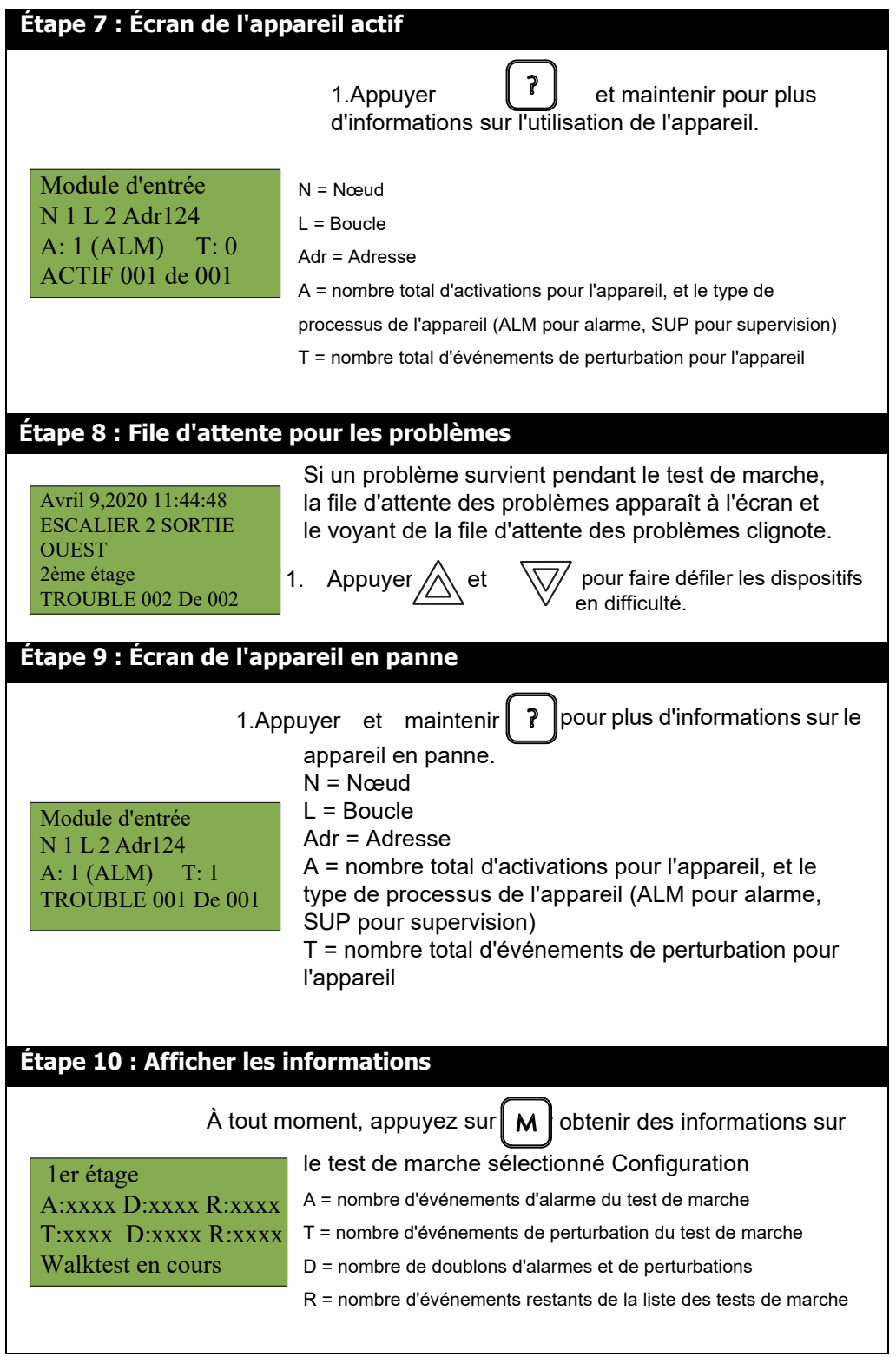

# **5.3.4 Rapport de test de marche**

Le rapport de test de marche fournit à l'écran et à l'imprimante des relevés pour le test de marche à un homme et le test de marche assistée.

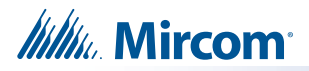

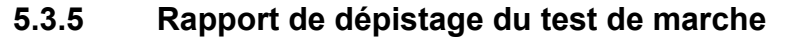

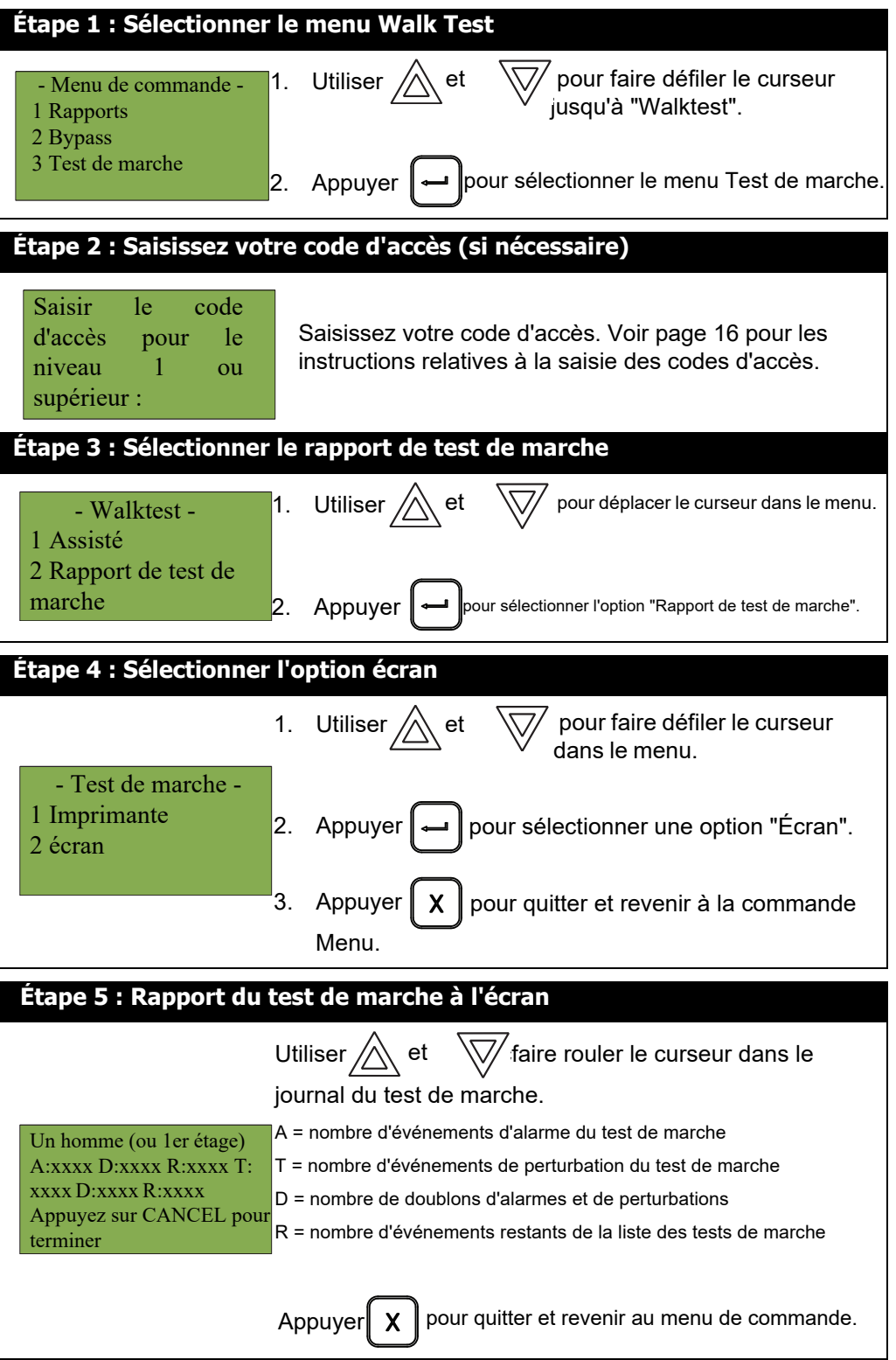

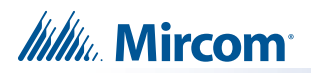

# **5.3.6 Rapport de l'imprimante du test de marche**

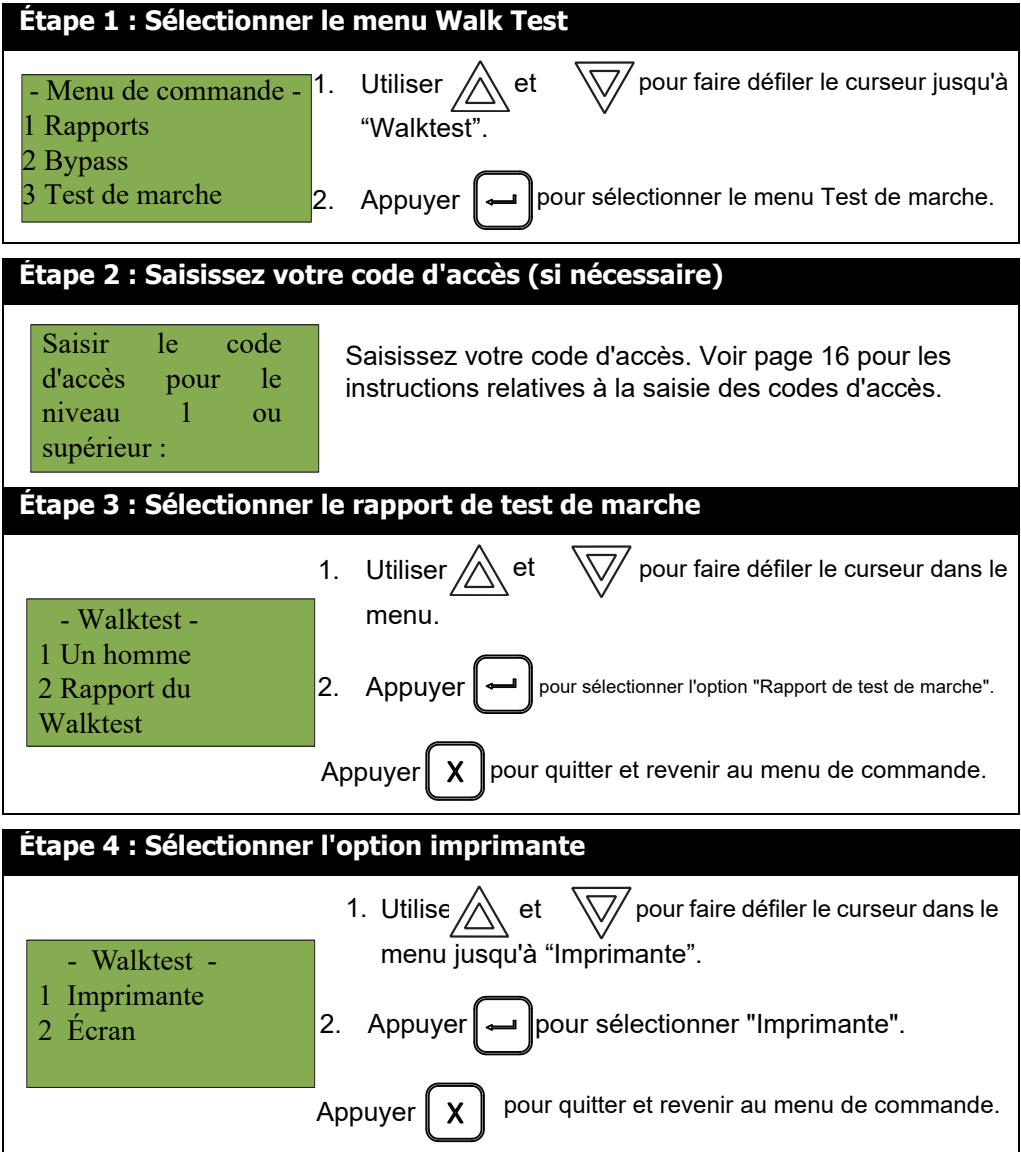

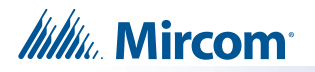

i

Voici un exemple de rapport de test de marche imprimé :

```
-----------------
              - Test de marche -
                               - 19 février 2019 15:22:07 ---------------
                                    Test de marche ------------------------
---------------------------- Version de l'emploi: 3.0 ---------------------------
----------------- Version du micrologiciel: 12.2.13 (Node 1, CPU 0) ---------------
1 de tous
A: 4 D: 2 R: 0
T: 0 D: 0 R: 4
N 1 L 2 Adr150
A: 0 T: 0
Station de tirage
Module d'entrée
Nœud 1 Boucle 2
19 févr. 2019 09 : 06 : 00
N 2 L 0 Adr 1.0
A: 2 T : 0
Alarme
Nœud 2 Conventional
Circuit de sortie
19 févr. 2019 09 : 06 : 34
N 3 L O Adr 1.0
A: 2 T : 0
Alarme
Nœud 3 Conventional
Circuit de sortie
19 févr. 2019 09 : 06 : 49
N 3 L 0 Adr150
A: 1 T : 0
Station de tirage
Module d'entrée
Nœud 1 Boucle 2
19 févr. 2019 09 : 06 : 20
```
### **5.4 Option de menu alternatif n° 3 : Activation de la commande manuelle**

Remarque : Cette option n'apparaît dans le menu de commande que si le système a été programmé pour une commande manuelle.

Cette fonction ne change pas après une réinitialisation du système.

Cette option permet de sécuriser les boutons de commande du panneau en demandant à l'utilisateur d'entrer un code d'accès ou d'activer un interrupteur à clé avant qu'un bouton spécifique ne fonctionne. Cette fonction de "contrôle manuel" est définie à l'aide du configurateur et peut concerner n'importe quel nombre de boutons de commande. La sélection de l'option Enable Required dans le menu de commande ou la rotation de l'interrupteur à clé permet d'activer et de désactiver cette fonction.

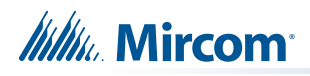

# **5.4.1**

#### **Sélection de l'activation de la commande manuelle à partir du menu**

Pour sélectionner l'option Activer obligatoire, vous devez vous trouver dans le menu de commande. Pour

accéder au menu de commande, appuyez sur  $\left[\begin{array}{c} \mathbf{M} \end{array}\right]$  lorsque l'écran est en mode normal. **Étape 1 : Sélectionner l'activation manuelle** et  $\sqrt{2}$  pour faire défiler le curseur jusqu'à "Man Ctrl Enable". **Utiliser** Appuyer  $\rightarrow$  pour continuer. **Étape 2 : Saisissez votre code d'accès** - Menu de commande-1 Rapports 2 Bypass 3 Man Ctrl Enable

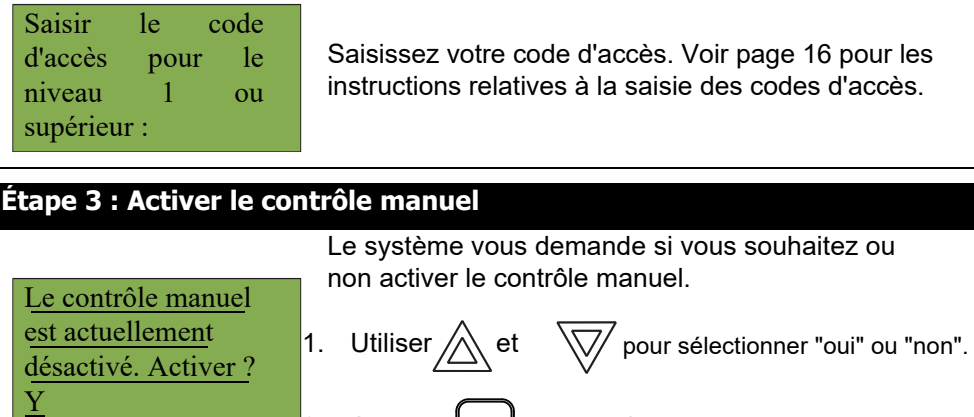

2. Appuyer  $\overline{\bullet}$  pour continuer.

L'écran affiche le message "Manual control enabled" (contrôle manuel activé) en mode normal, et le panneau est en état de panne. Pour vérifier sur quel annonciateur le contrôle manuel a été activé,

appuyer sur la touche  $\vert \cdot \rangle$  . Pour désactiver le contrôle manuel, suivez les mêmes étapes que celles décrites ci-dessus.

### **5.4.2 Sélection de l'activation du contrôle manuel à l'aide d'un interrupteur à clé**

Vous pouvez configurer le FleX-Net™ de manière à ce que l'activation d'un interrupteur à clé au lieu d'un code d'accès soit nécessaire pour activer le contrôle manuel. Une fois l'interrupteur à clé actionné, l'écran affiche le message " Manual control enabled " (contrôle manuel activé) en mode normal, et le panneau est en état de panne. Pour vérifier sur quel annonciateur le contrôle manuel a été activé, appuyez sur la touche  $\Box$ . Pour désactiver la commande manuelle, réinitialisez le commutateur à clé.

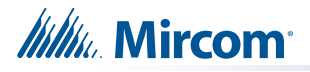

i

## **5.5 4. Mode jour/nuit**

Le configurateur permet de programmer séparément le mode jour et le mode nuit pour différents niveaux de sensibilité du système. Sélectionnez l'option Mode jour/nuit dans le menu de commande si vous souhaitez régler manuellement le mode jour/nuit.

**Note:**Si l'option **Activer l'auto** après les heures n'a pas été activée dans le Configurateur, l'écran affiche le message "Mode auto non configuré" lorsque vous sélectionnez l'option "Mode jour/nuit".

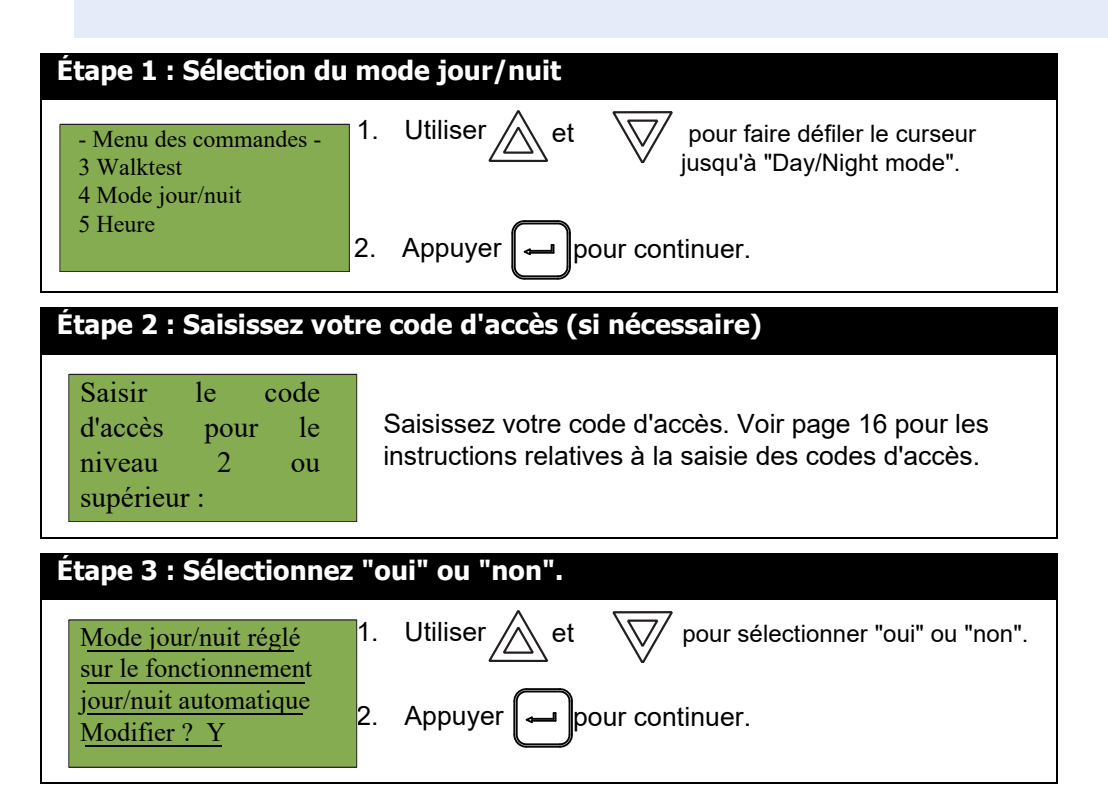

A ce stade, l'affichage varie en fonction de votre choix :

- **Si vous avez sélectionné "oui",** passez à l'étape 4.
- **Si vous avez sélectionné "non",** l'écran affiche le message "Opération annulée", puis revient au menu de commande.

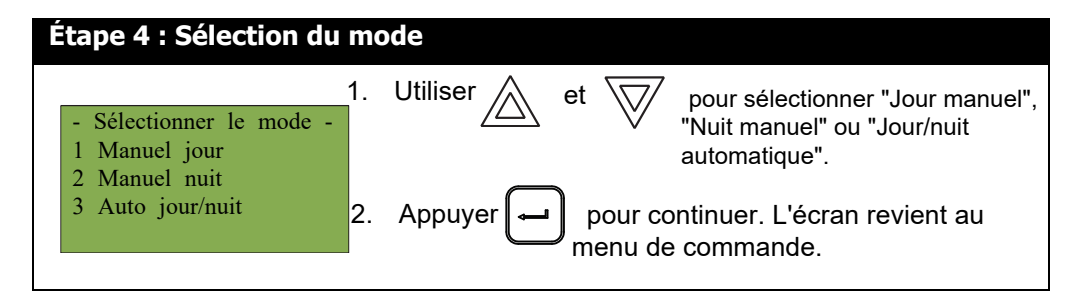

i

Remarque : Le panneau reste dans le mode que vous avez sélectionné jusqu'à ce que vous passiez à un autre mode.

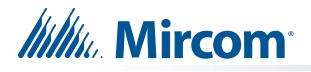

i

# **5.6 5. Temps de réglage**

**Note:** Sélectionnez cette option si vous souhaitez régler uniquement l'heure. Vous devez utiliser le configurateur pour modifier la date.

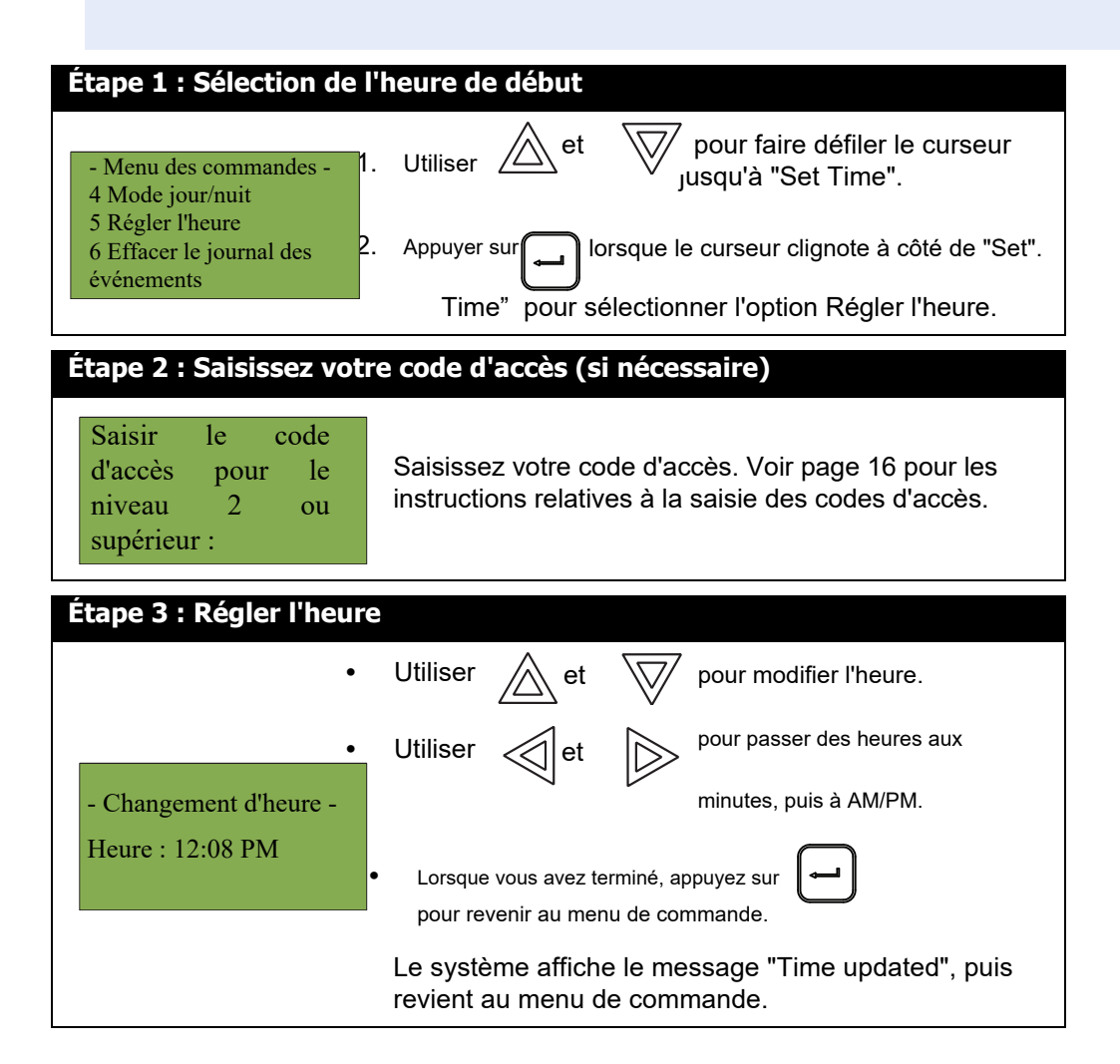

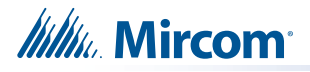

# **5.7 6. Effacer le journal des événements**

Sélectionnez cette option si vous souhaitez effacer le journal des alarmes, le journal des événements ou tous les journaux.

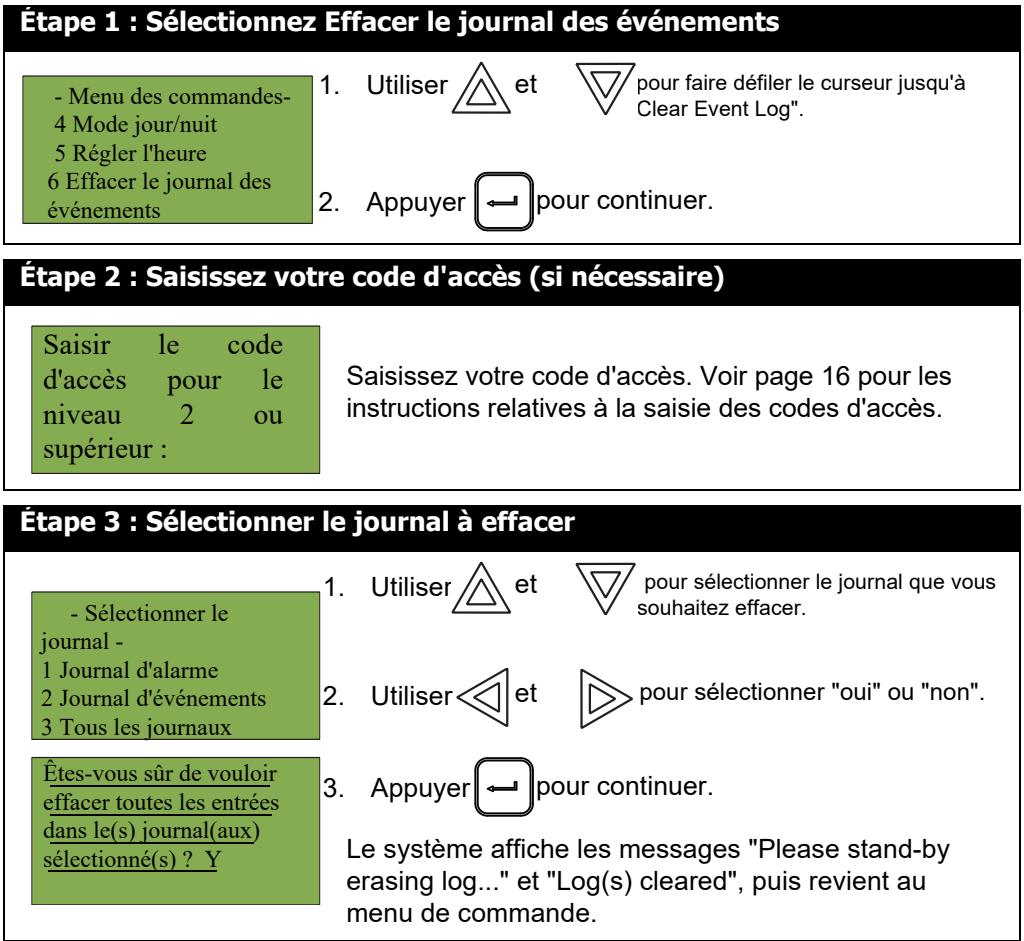

# **5.8 7. Effacer le compteur de vérification**

Sélectionnez cette option si vous souhaitez effacer le compteur de vérification.

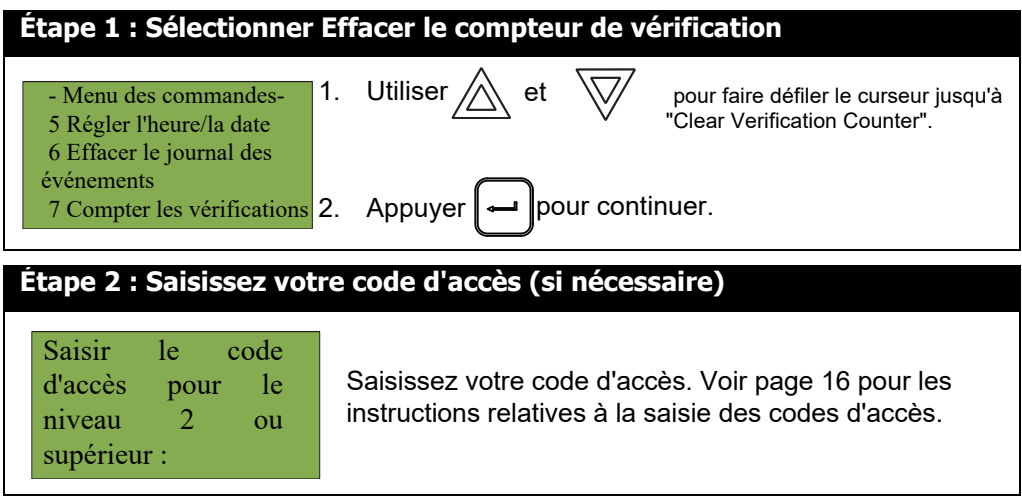

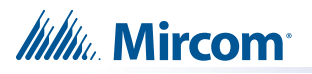

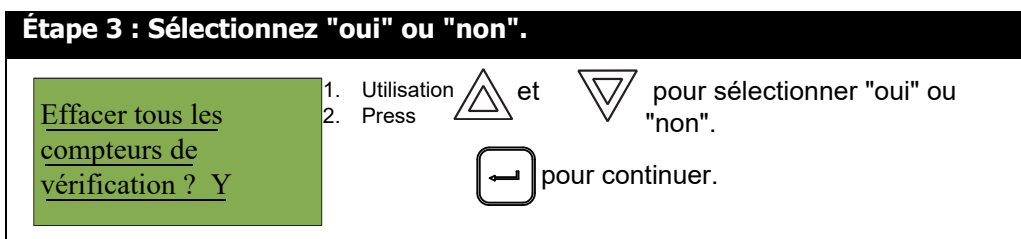

A ce stade, l'affichage varie en fonction de votre choix :

- Si vous avez sélectionné "oui", l'écran affiche le message "Compteurs effacés", puis il revient au menu de commande.
- Si vous avez sélectionné "non", l'écran affiche le message "Opération annulée", puis revient au menu de commande.

# **5.9 8. Appairage de Sound B**

Lorsqu'une base de sirène adressable est ajoutée à la tâche dans le configurateur, une adresse lui est attribuée en fonction de l'adresse du capteur AP auquel elle est connectée. Cependant, la base physique de la sonde a une adresse par défaut qui peut ne pas correspondre à l'adresse configurée. Cette non-concordance génère une erreur "adresse non concordante" ou "dispositif non configuré" sur le panneau. Cette erreur se produit généralement lors de nouvelles installations ou lorsque les bases des sondeurs ont été remplacées.

Cette option synchronise l'adresse interne de la base du sondeur avec l'adresse du capteur AP auquel il est connecté. Cette commande ne s'applique qu'au nœud à partir duquel elle est activée.

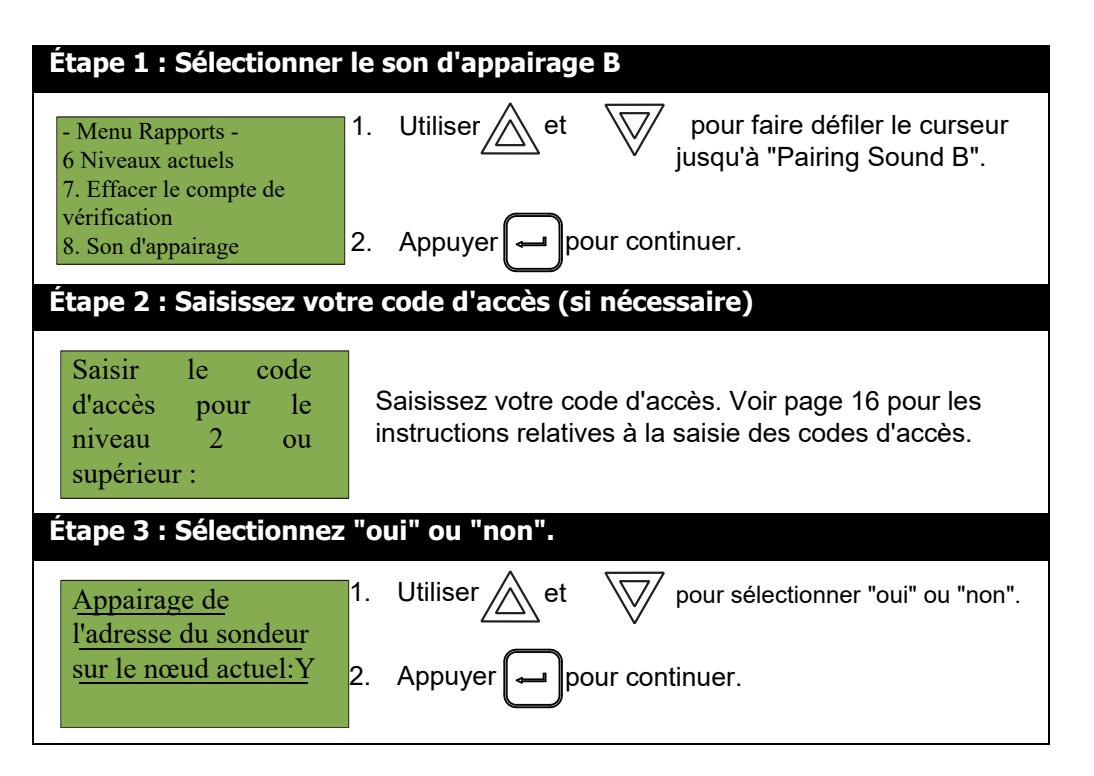

A ce stade, l'affichage varie en fonction de votre choix :

- **Si vous avez sélectionné "oui",** l'écran revient au menu de commande. Le système synchronise l'adresse interne de l'avertisseur en fonction du nœud à partir duquel la commande a été activée.
- **Si vous avez choisi "non",** l'écran affiche le message "Opération annulée", puis revient au menu de commande.

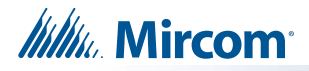

# **5.10 9. Redémarrage du réseau**

Utilisez le redémarrage du réseau après avoir téléchargé la configuration FleX-Net™.

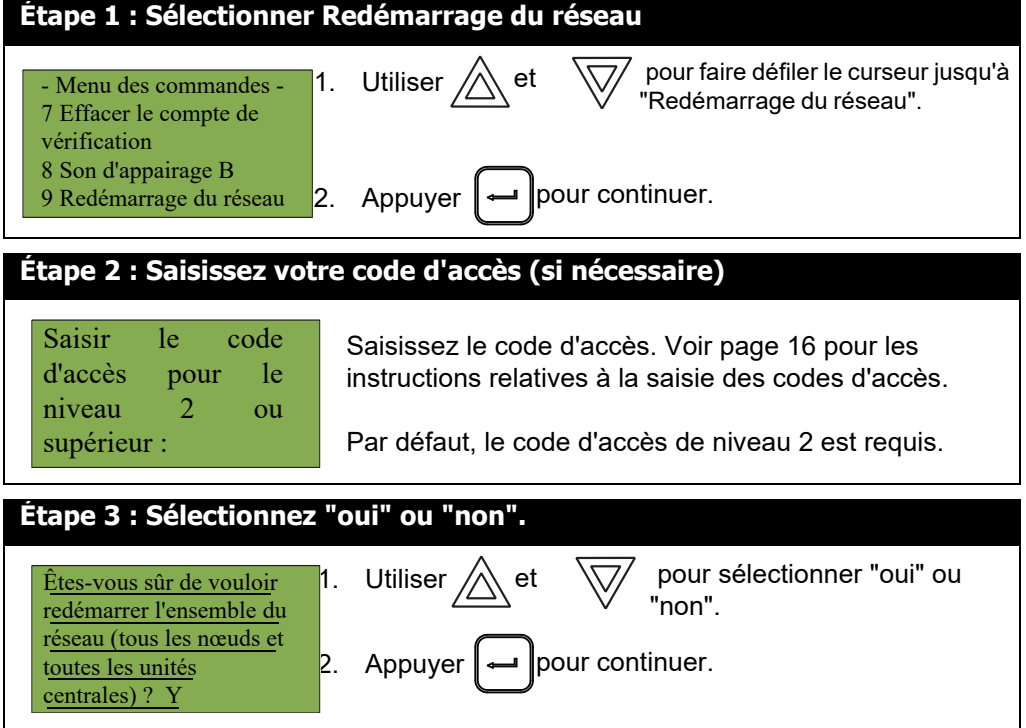

A ce stade, l'affichage varie en fonction de votre choix :

- **Si vous avez choisi "non",** l'écran affiche le message "Opération annulée", puis revient au menu de commande.
- **Si vous avez sélectionné "oui",** le système redémarre et l'écran affiche :

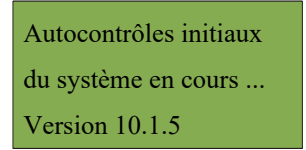

# **5.11 10. Informations sur la configuration**

Sélectionnez cette option si vous souhaitez voir les informations relatives à la configuration dans le

système. L'écran FleX-Net™ affiche les éléments suivants lorsqu'il est en mode Info configuration :

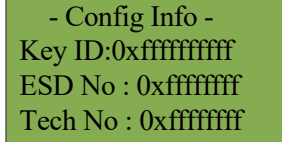

Appuyez sur la flèche vers le bas pour afficher l'heure de création (date et heure auxquelles le microprogramme de l'unité centrale a été créé).

Appuyez à nouveau sur la flèche vers le bas pour afficher les informations IP de ce nœud (l'adresse IP, le masque de sous-réseau et la passerelle par défaut).

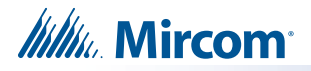

# **5.12 11. Choisir la configuration**

Sélectionnez cette option si vous souhaitez sélectionner la version de la configuration à rendre active.

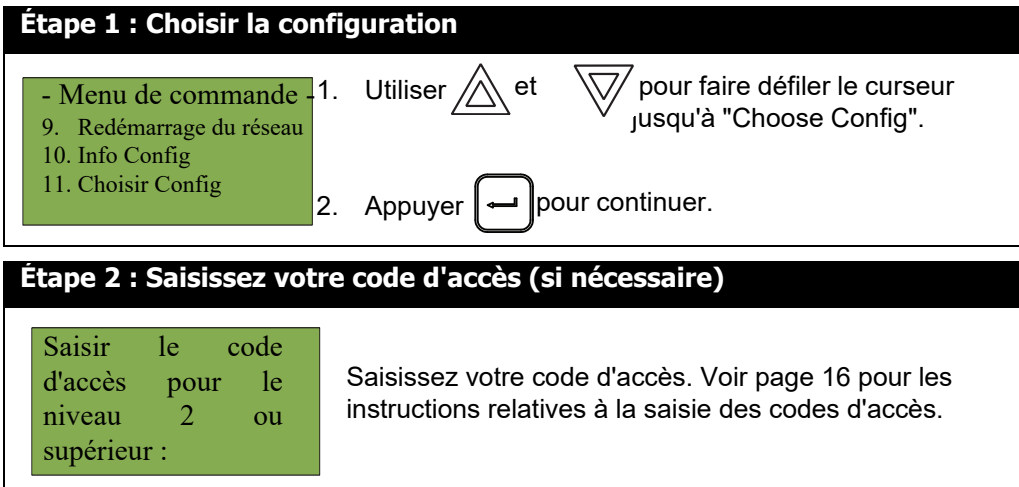

L'écran FleX-Net™ affiche les éléments suivants lorsqu'il est en mode Choose Config :

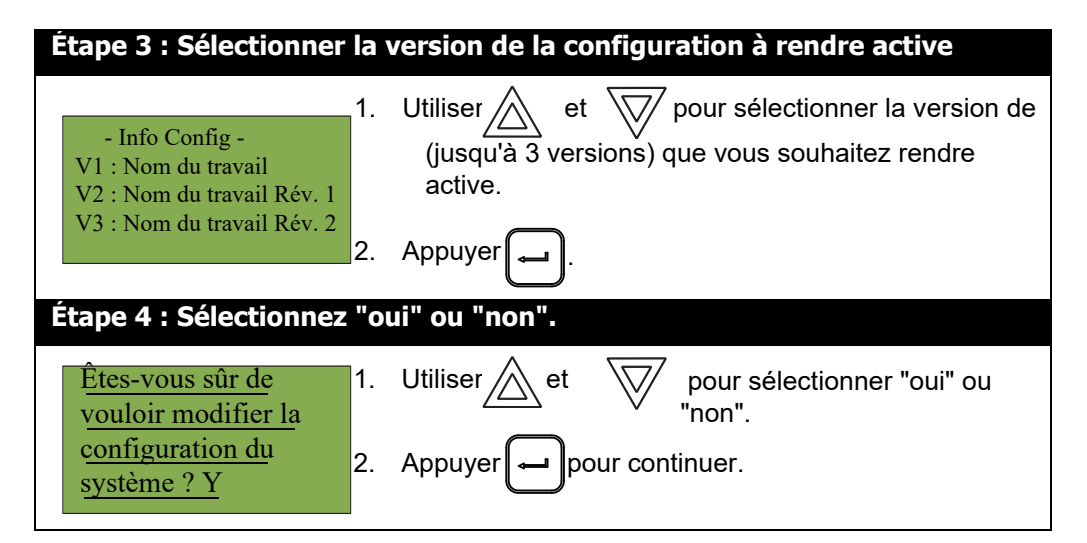

A ce stade, l'affichage varie en fonction de votre choix :

- Si vous sélectionnez "non", l'écran affiche le message "Opération annulée", puis revient au menu de commande.
- Si vous sélectionnez "oui", le système redémarre et l'écran affiche :

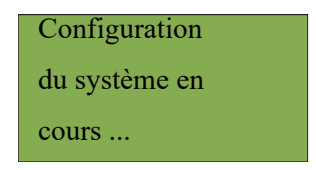

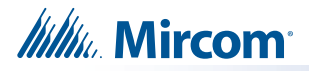

# **5.13 12. Minuterie d'inhibition du silence du signal**

Sélectionnez cette option pour spécifier la durée pendant laquelle vous ne pouvez pas faire taire l'alarme ou réinitialiser le système.

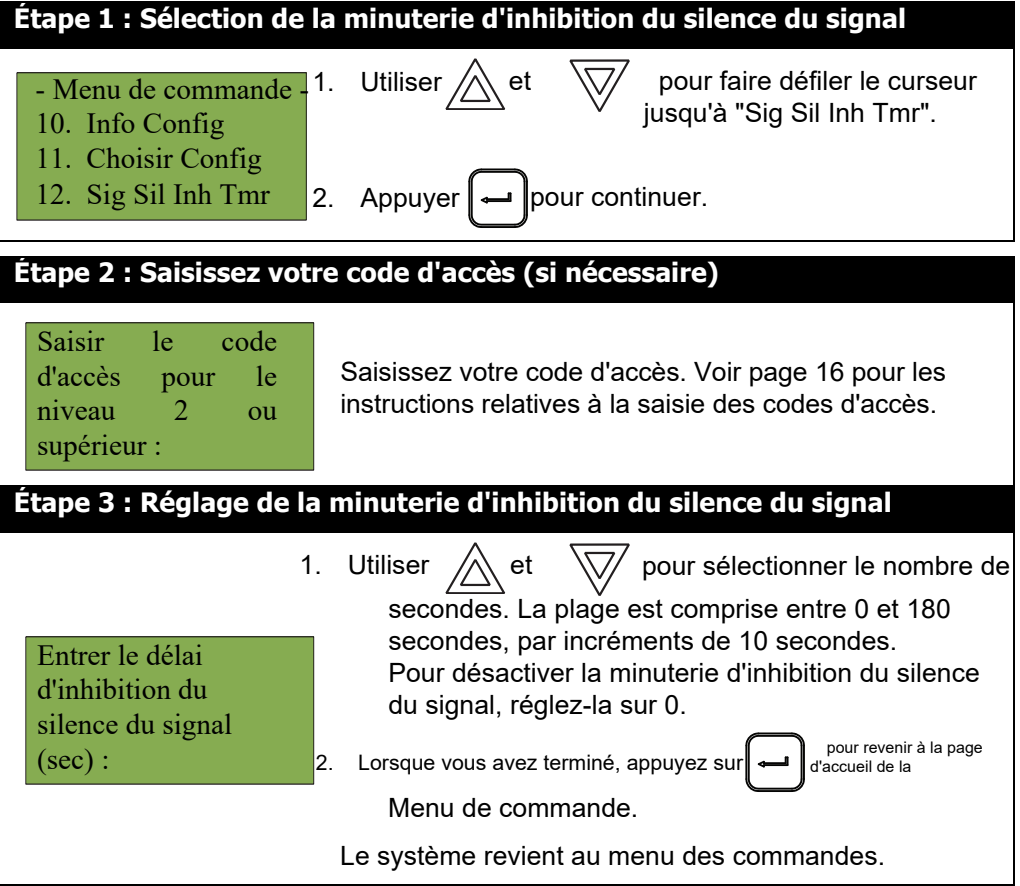

# **6.0 :** cbWlcbbYa YbhXY``UfUX]ca YggU Yf]Y`dUf`a ]Wcd\cbY

# **6.1** 7 f ƒUŊcb Xfi bYdU[Y

- FÈÙ.LA&Qã}}^:Á}^Á[}^Á\*¦ÁnÁ.LA&c^\*¦Áå^Á;æt^È
- GÈ Ü^GA^:ÁNÁ BILIQI}^Ás^Á[}Á\*11|¦cÁroÁse]`^^:Á\*¦ÁNÁsI`d}}Ás`Á BILIQU}^Á^}ÁNÁ  $\{ \alpha\}\alpha\phi\}$ a $\{\phi\phi\}$   $\{ \}$ & . $\dot{\mathsf{E}}$
- HÈ Úæl|^:Ásæ}•Á(^Á, ā&l[]@}^Á[¦•``^Á(^Áç[^æ}oÁÚæ\*^ÁÜ^æå^Á\•o4æl|`{…Á \*¦Á(^Á,æ}}^æ`Ás`Á {**a**&'||@}^È
- IEOE]`^^:A`¦A{^Aà[`q'}AåQƏ}}`|æqã|}Aå^A;æn}æ\*^A}[`¦Aæ}}`|^¦A;æn}æ\*^E

# **6.2 DUggYf** i b UddY  $\checkmark$  rc i g

- FÈ OEII`^^:ÁY¦ÁæÁqǐ&@^ÁQE|ÁÔæa|Áq¨Àæ}^æĭÁq∧Á..|^&qã}Áq^Áænàã{^••æt^¦ðrÁ[`¦Á •…|^&qã}}^¦Áqiˇ•Á(^•Áæqí]|ãã&æe^ˇ¦•Á∫[ˇ¦ÁæÁæåã[^••æ=\*^¦ã^Áç[&æq^È
- GÈ Ü^c3^:Á^Á; 3Bl[]@}^Ás^Á[}Á\*]][¦cÁ^cóbe]`´^^:Á\*¦Á^&|`d}}Ás`Á; 3Bl[]@}^Á^}Á^Á  $\{a\oplus c\}$ a) a $\{a\oplus c\}$   $\{$   $\}$  &  $\in$
- HÈ Úæl|^:Áâæ}•Á(^Á, ā&l[]@{}^Á[¦•˘˘^Á(^Áç[^æ}oÁÚæ\*^ÁÜ^æå^Á\•oÁæl|്{…Á∙ˇ¦Á(^Á≀æ}}^æšÁã~Á  $\{$  a&  $\lceil$   $\rceil$   $\circledR$   $\rangle$  ^  $E$
- IEOE]`^^:A`¦A{^Aà[`q'}AåQƏ}}`|æqã|}Aå^A;æn}æ\*^A}[`¦Aæ}}`|^¦A;æn}æ\*^E

# **6.3 DU**<sub>F</sub> Y<sub>{</sub> $9$ <sub>j</sub> U<sub>M</sub>

FÈOEII ^^ A: Á • `¦Á |æÁ dj `&@Á Úæ'^Á dÁ Òcæ&Á å `Á 1 æ} ^ǽÁ å^Á •...|^&oã }Á å^Á WpOpDYHUWLVVHPHQW SRXU VpOHFWLRQQHU WRXWHV OHV ]RQHV DXGLR DFWXHOOHPHQW HQ PRGH åCçæ& Xænā[}A][`¦A|^Ac…|…æç^¦cã∙^{^}d∃

# **6.4 DU[YXfUYfhY**

FÈCEII V^^:Á • "¦Á |æÁ q" &@ Á Úæť^Á qí Á CE(^¦cÁ å A jæ}|^æšÁ å^Á •..|^&qã}Á å^Á c.|.æq^¦cã •^{^}cÁ ] [''¦Á DOHUMA qi′c∿∙A |^∘A :[}^∘A æšåã[A æ&cĭ^||^{^}cA^}A {[å^A å@ep^!c^A ][ˇ¦A |^A c.|…æç^¦cã∙^{^}da {{`e

# 6.5 7 f $f$ Ur]cb Xfi bY dU Y K Uf XYb

i

**Note: ŠæÁ ]æ\*^Á Yæå^}Á }^Á -{}&qã}}^Á ]æ∙Á åæ}•Á |^Á •^•c—{^Á ØÝËT ÞÙËT<del>€€€</del>È** 

S^A`q[`q{}APYa\$å^}AJæ\*^A{}^¦{^o&^O}ç[^^¦A\$^•A{^\*•^æ\*^•A\$`[&æ`¢A&}A}a\$cãA\$O}A:.|.]@{}^/ å^A¦{}}&¦Aåãœ}o4ç^¦•A{`c^•A{^•A[}^•A..|^&q{}}..^•A[`¦AC}ç[ã&^A{^••æ^^•I

- FÈ W<sub>i</sub>^Á^¦•[}}^Á^Ád[~caa}oÁsaa}•Á}Ác.L1, @}}^Ás^Ál[{]a^¦Á.Lja3}.Aaa}&^Á}Áaa}]^|È
- OE SOÇ]…læe^`lAäxAc…l.]@{}^Ajlaj&a]ækA…l[}åAeAA2a}]^|A^}Aaa}]`^æ}oAr`lA^A&l{{`cæe^`lA&la\*}[cæ-)oAäxAjaa}}^æi/  $a \wedge \overline{A}$  .  $\wedge$   $8c\overline{a}$  }  $\wedge$   $\stackrel{\frown}{A}$   $\wedge$   $\stackrel{\frown}{B}$   $\wedge$   $\stackrel{\frown}{B}$   $\wedge$   $\stackrel{\frown}{B}$
- HÈ ŠænÁ∧¦•[}}^ÁæiÁs…l]@}}^Áaãoæ}oÁå^{æ}å^Á′}^Áazt^Áå^Á\*ædå^È
- IE SOÇ]…læne^`lAäYAc…l.]@{}^Ajlã}&a]ænAneaj]ˇā^A `lA{^A&|{{ˇœane^`lAYænå^}AUæ\*^A `lA{^Ajæ}}^æ´AäYA[ā&|[]@{}^/ ^oA..|^&@{}}^A`}•`ãc^A`}^A[`}^A}[`|A@a}]^|EASSQ`]..!æc^`|As`Ac.|.]@{}^A}|āj&a]æAA^`oA.\*.æp^{^}o?ea}]`^^!A`'|/ |^Á&{{{`œœ^`¦ÁYælå^}ÁÚæ\*^Á^`ãÁ^`¦Á^Á&{{{`œœ^`¦ÁŒµÁÔæ||Áä`Áæ}}^æ`Áä`Á{æ&|[]@}}^Á[``¦Áæ&oã{^¦Á}Á a}]^|Ás^|•Á{ c^•Á^•Á[}^•DÈ
- ÍÈŠænA^¦•[}}^ÁˇãA^Áslǐc^Áˇ¦Á∧Ás…lQl}^ÁŝãœòdĂ^ˇcÁtæãc^}æolcÁædl^|^¦ÁænÁˇÁ∧•Á.[}^•Á.…|^&aã}}…^•È
- IE S[¦●ˇˇ∧A,æn}æ\*∧AYæå^}A^∘oAz^¦{äj.∴^EA,C}],.læz∿ˇ¦Aaa}]ˇã^A ˇ¦A{∧A&{{ { ˇœæ^ˇ¦AJæ\*∧AOæ}&^|{

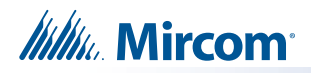

# **7.0 Fonctionnement du téléphone**

# **7.1 Répondre au téléphone**

1. Lorsqu'une zone téléphonique sonne (le buzzer local retentit par intermittence, le voyant vert de la zone et le voyant d'appel entrant clignotent), appuyez une fois sur le bouton de cette zone sur le panneau de sélection du téléphone pour répondre.

Une fois qu'une zone a répondu, les appels provenant d'une autre zone font clignoter le voyant vert de cette zone et le voyant d'appel entrant sur le téléphone principal, et l'avertisseur sonore retentit.

2. Appuyez à nouveau sur la touche de la zone qui répond pour raccrocher. (Notez que la zone téléphonique raccroche automatiquement si tous les combinés de la zone sont raccrochés).

# **7.2 Passer un appel à partir d'un téléphone principal**

- 1. Appuyez sur le bouton de contrôle d'appel sur le panneau de sélection du téléphone pour connecter ce téléphone principal à tous les téléphones principaux.
- 2. Appuyez sur le bouton Désélectionner tout pour déconnecter tous les téléphones principaux dont l'appel a été initié à partir de ce nœud.

# **7.3 Passer un appel vers un téléphone principal**

- 1. Appuyez sur la touche de sélection du téléphone sur le panneau de sélection du téléphone pour connecter ce téléphone au téléphone principal.
- 2. Appuyez une seconde fois sur la touche de sélection du téléphone pour raccrocher.

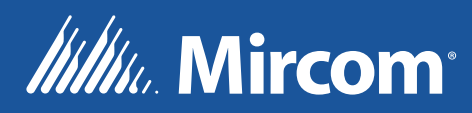

**© Mircom 2021 Imprimé au C anada Sujette à modification san s préavis**

**www.mircom.com**

**CANADA - Bureau principal 25 Interchange Way Vaughan, ON L4K 5W3 Tél: (905) 660-4655 (888) 660-4655 Fax: (905) 660-4113**

### **U.S.A**

**4575 Witmer Industrial Estates Niagara Falls, N Y 14305 Tél: (905) 660-4655 (888) 660-4655 Fax: (905) 660-4113**